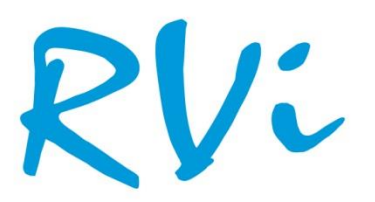

НАДЕЖНОСТЬ И ФУНКЦИОНАЛЬНОСТЬ!

Руководство

по

эксплуатации

**Сетевая камера видеонаблюдения**

RVi

**RVi-IPC74**

# Содержание

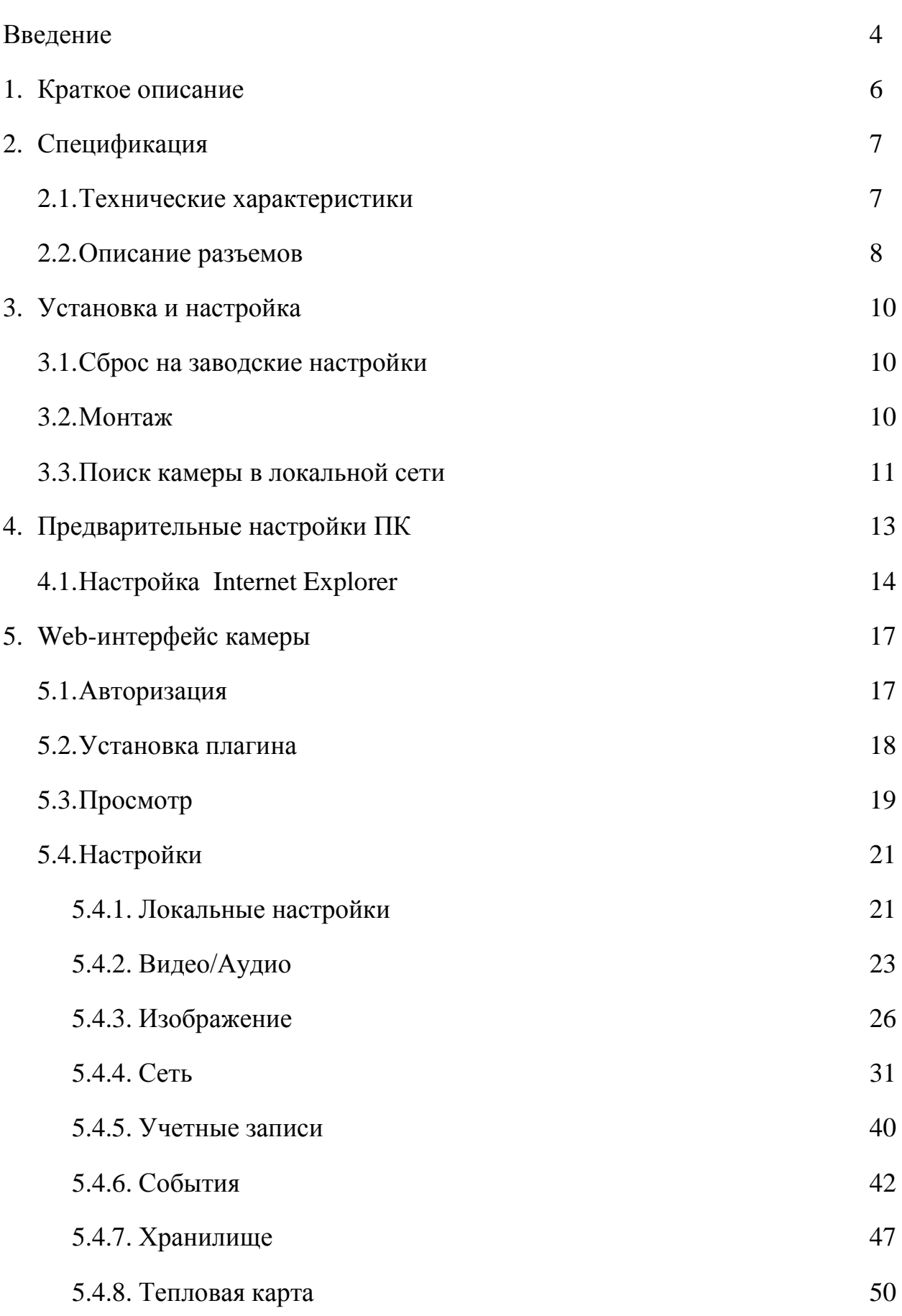

2

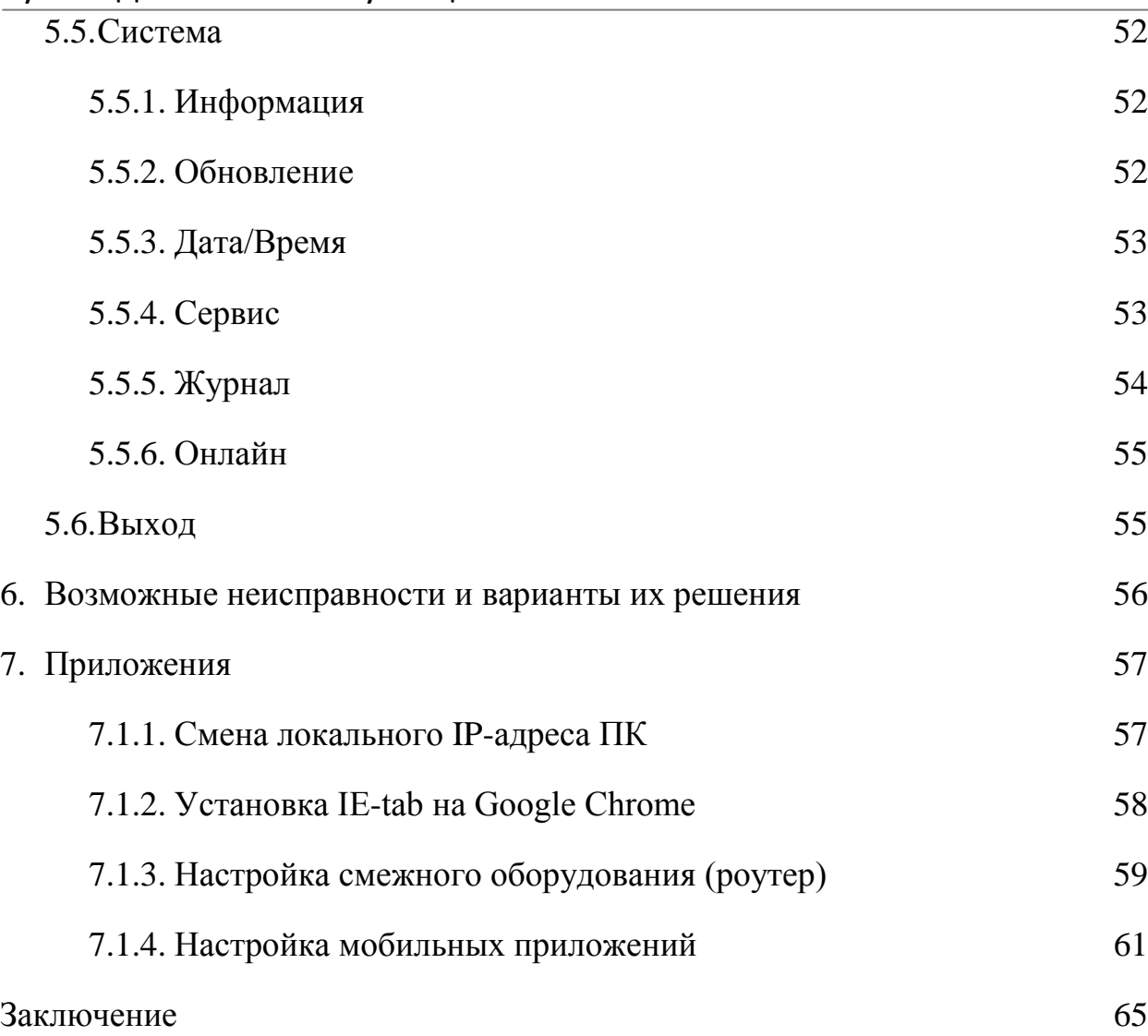

#### **Введение**

Благодарим Вас за выбор IP-камеры компании RVI. Данное руководство пользователя разработано как справочное пособие для установки и управления Вашей системой видеонаблюдения.

Здесь Вы можете найти информацию о технических характеристиках и функциональных особенностях сетевой камеры, а также детализированное дерево меню.

# *Примечание:*

 *Руководство по эксплуатации носит только справочноознакомительный характер и не может служить основанием для претензий производителю.*

 *Возможны небольшие различия в пользовательском интерфейсе оборудования.*

 *Дизайн устройства и программное обеспечение могут быть изменены без предварительного уведомления.*

 *Все товарные знаки и упомянутые зарегистрированные торговые марки являются собственностью их владельцев.*

 *В случае возникновения разногласий, пожалуйста, обратитесь в службу технической поддержки для решения спорных вопросов.*

Перед установкой и настройкой видеокамеры внимательно прочтите инструкцию по технике безопасности и предостережения, приводимые ниже.

#### **Меры безопасности и предупреждения:**

Указания мер безопасности:

Все работы по установке и управлению оборудованием должны отвечать требованиям по технике безопасности.

По способу защиты от поражения электрическим током видеокамера соответствует классу I по ГОСТ 12.2.007.0-75.

Конструкция видеокамеры удовлетворяет требованиям электро- и пожаробезопасности по ГОСТ 12.2.007.0-75 и ГОСТ 12.1.004-91.

Сведения об утилизации:

Видеокамера не содержит в своём составе опасных или ядовитых веществ, способных нанести вред здоровью человека или окружающей среде, и не представляет опасности для жизни и здоровья людей и окружающей среды по окончании срока службы. Утилизация изделия может производиться по правилам утилизации общепромышленных отходов.

Транспортировка и хранение:

Видеокамеры в транспортной таре перевозятся любым видом крытых транспортных средств (в железнодорожных вагонах, закрытых автомашинах, трюмах и отсеках судов, герметизированных отапливаемых отсеках самолетов и т.д.) в соответствии с требованиями действующих нормативных документов.

Обязательным условием транспортировки является устойчивое положение исключающее возможность смещения коробок и удары друг о друга.

Гарантии изготовителя:

Предприятие-изготовитель гарантирует соответствие видеокамеры требованиям технических условий при соблюдении потребителем условий транспортирования, хранения, монтажа и эксплуатации.

Гарантийный срок эксплуатации – 36 месяцев со дня продажи видеокамеры.

Хранение видеокамеры в упаковке должно соответствовать условиям 2 по ГОСТ 15150-69.

В случае выявления неисправности, в течение гарантийного срока эксплуатации, предприятие-изготовитель производит безвозмездный ремонт или замену видеокамеры. Предприятие-изготовитель не несет ответственности и не возмещает ущерба, возникшего по вине потребителя при несоблюдении правил эксплуатации.

### **1. Краткое описание**

IP–камера видеонаблюдения предназначена для осуществления круглосуточной трансляции видеоизображения охраняемой зоны на оборудование сбора, отображения и хранения видеоинформации, пункта автономной или централизованной охраны.

Цифровое изображение, формируемое камерой видеонаблюдения, может выводиться на видеомонитор, с помощью ПК или сетевого видеорегистратора.

Камера имеет корпус со степенью защиты IP67 и предназначена для установки вне помещений. Габаритные размеры представлены на рис. 1.1.

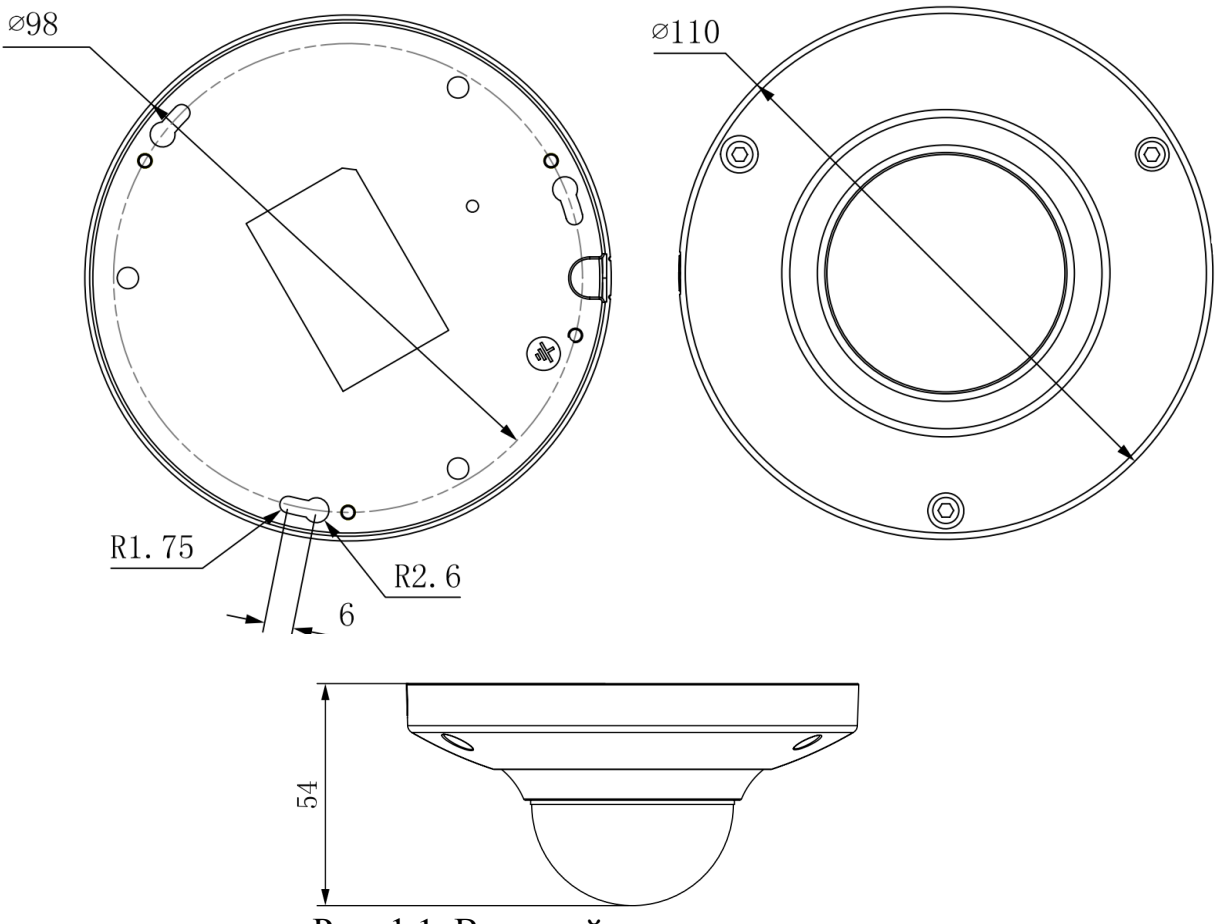

Рис. 1.1. Внешний вид и размеры

# **2. Спецификация**

# **2.1. Технические характеристики**

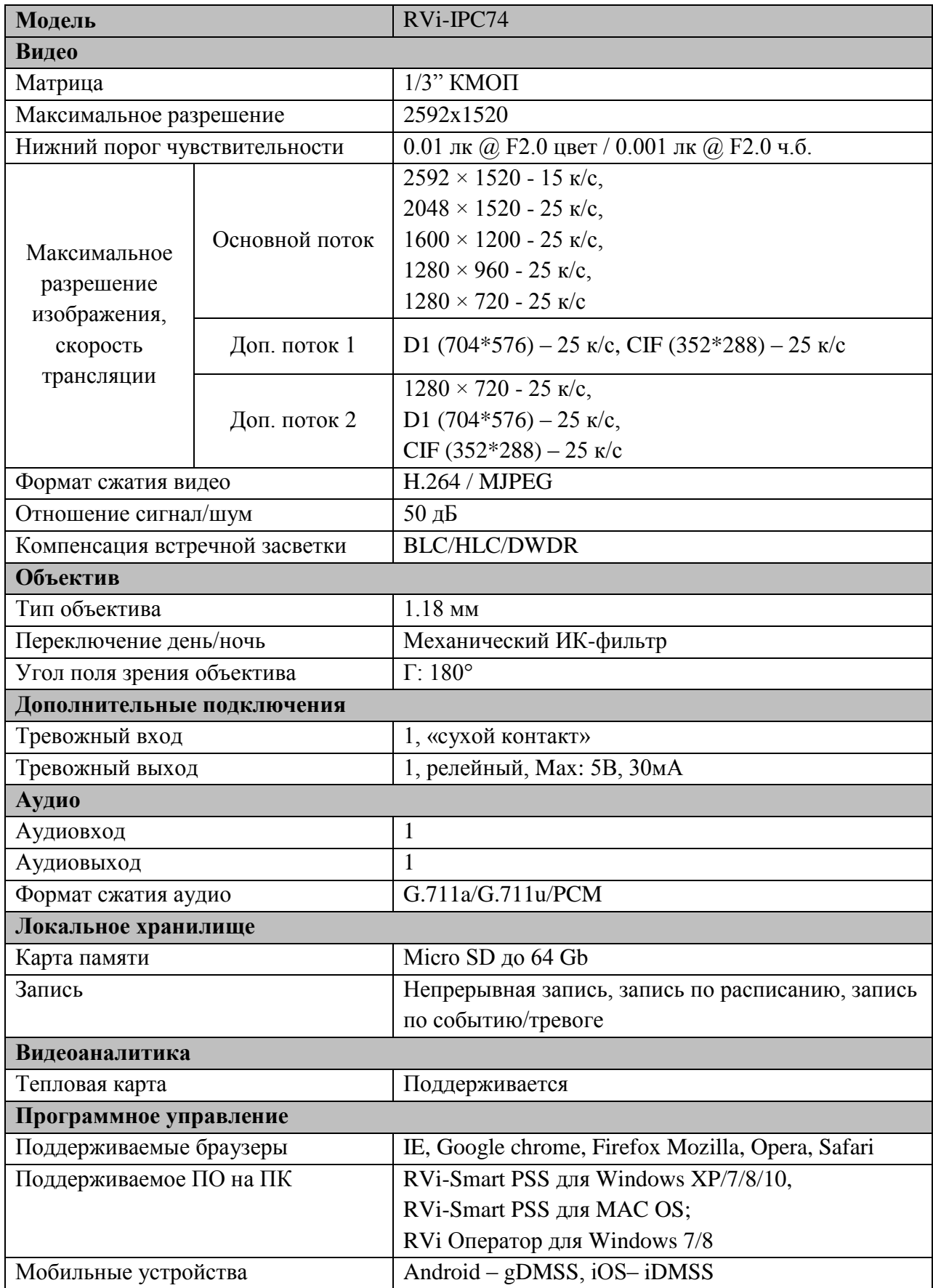

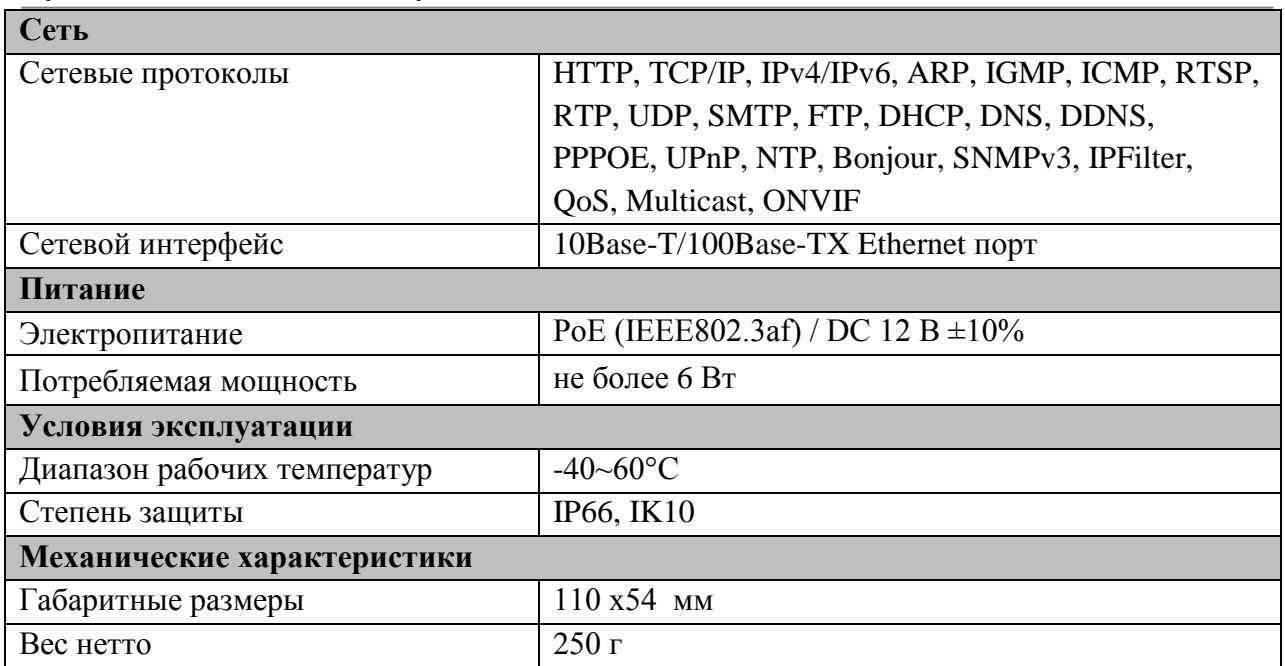

Таблица 2.1.1. Технические характеристики камеры видеонаблюдения

# **2.2. Описание разъемов**

Все основные разъемы камеры видеонаблюдения расположены на коммутационном кабеле (см. рис. 2.3.1)

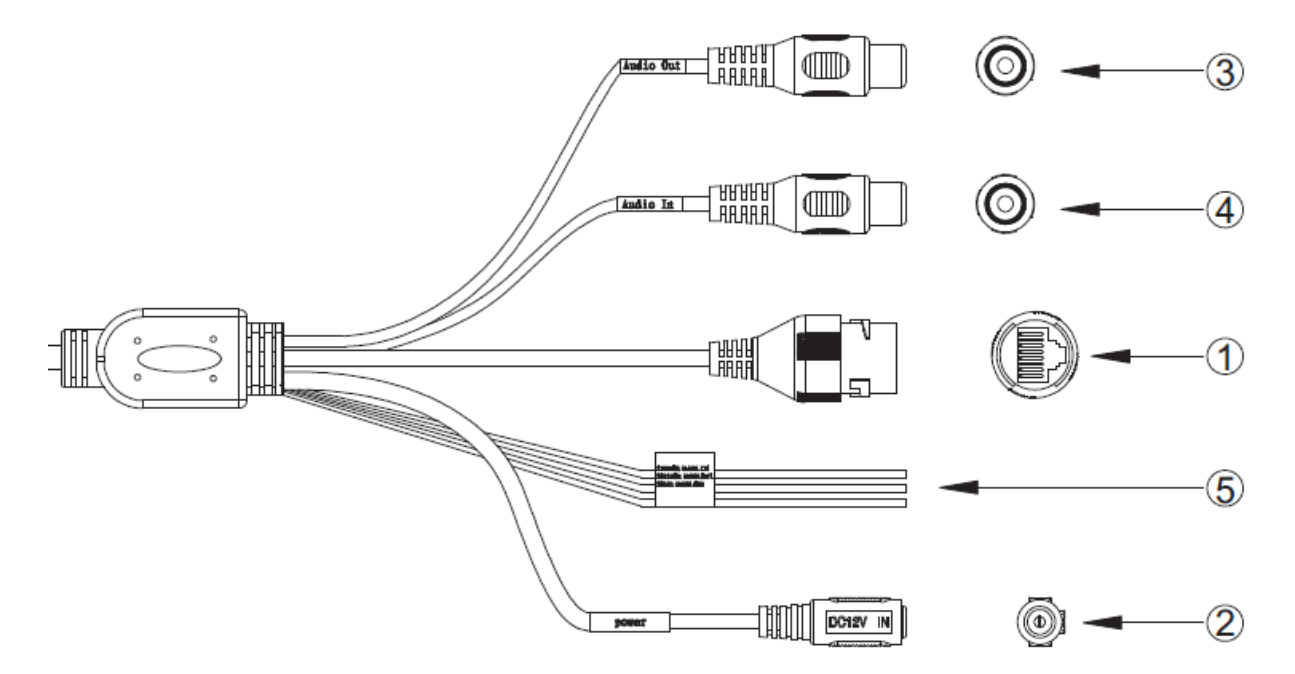

Рис. 2.2.1 Коммутационный кабель

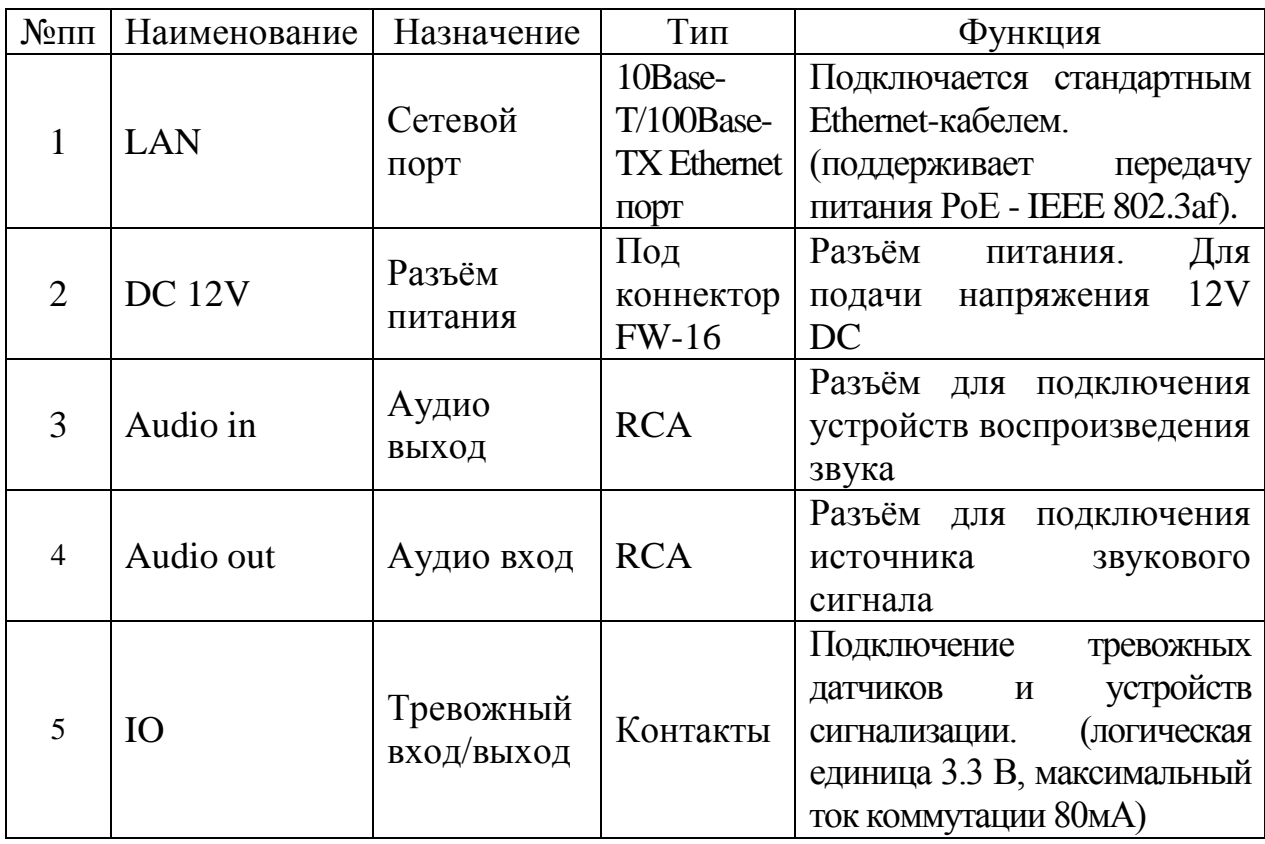

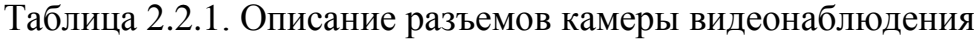

# **3. Установка и настройка**

# **3.1. Сброс на заводские настройки**

Сброс на заводские настройки осуществляется кнопкой расположенной внутри корпуса КВ. Удерживайте кнопку RESET порядка 5 секунд, после чего камера уйдет в перезагрузку и сбросится к заводским установкам.

ВНИМАНИЕ!!! IP-адрес по умолчанию: 192.168.1.108 Маска подсети по умолчанию: 255.255.255.0 Логин администратора по умолчанию: admin Пароль администратора по умолчанию: admin

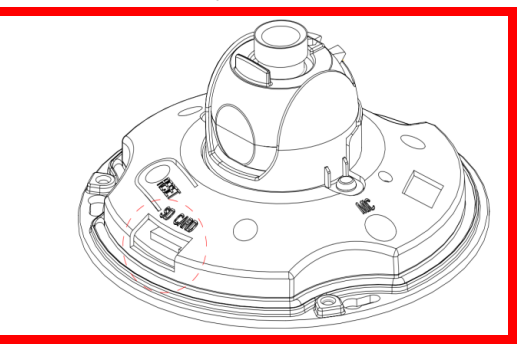

# **3.2. Монтаж**

Следуйте описанным далее шагам:

1) Заземлите камеру (см. рис. 3.2.1)

2) Смонтируйте камеру, как показано на рисунке 3.2.2. После монтажа камеры на поверхность настройте ракурс обзора камеры и закройте защитный купол.

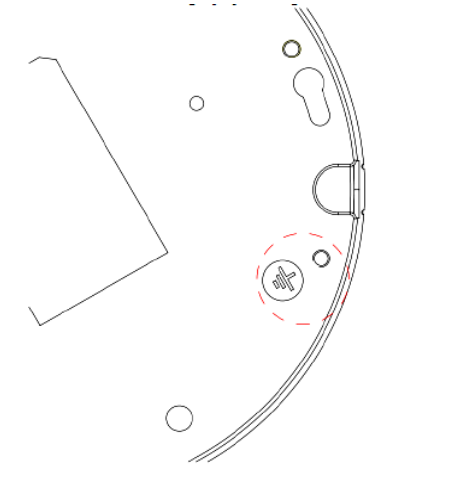

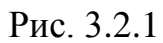

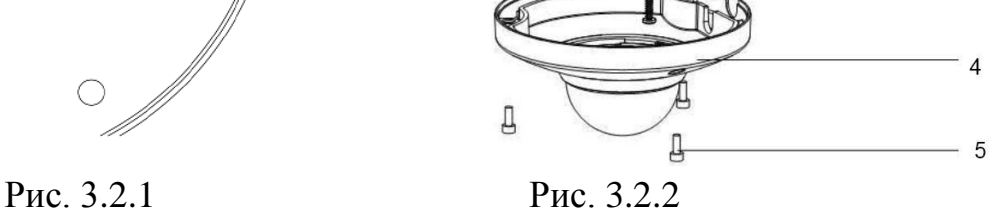

 $\overline{\phantom{0}}$ 

3

#### **3.3. Поиск камеры в локальной сети**

Для поиска камеры видеонаблюдения в локальной сети используется программа Config Tool.

**ВНИМАНИЕ!** Некоторые функции программы могут быть доступны, только при условии, что IP-камера и компьютер, на котором запущена программа, находятся в одной подсети.

Запустите программу Config Tool. Интерфейс программы представлен на рисунке 3.3.1. В списке устройств (Device List) отобразятся: IP-адрес, номер порта, маска подсети, шлюз, МАС адрес и наименование модели устройства.

| IP Address<br>Port<br>Subnet Mask<br>SN<br>192 168 1 108<br>15<br>37777<br>255 255 255 0<br>16<br>177.177.1.200<br>37777<br>255.255.255.0<br>17<br>192.168.12.201<br>37777<br>255, 255, 255, 0<br>18<br>192.168.12.178<br>37777<br>255, 255, 255, 0<br>19<br>192.168.12.4<br>255.255.255.0<br>37777<br>20<br>192.168.12.170<br>37777<br>255.255.255.0<br>21<br>37777<br>192.168.12.198<br>255, 255, 255, 0<br>$22^{1}$<br>255, 255, 255, 0<br>192.168.12.179<br>37777 | Default Ga<br>192 168 1 254<br>177.177.1.1<br>192.168.12.<br>192.168.12<br>192.168.12<br>192.168.12.<br>192.168.12.<br>192.168.12. | Hac Address<br>$3e^+eF^+Be^+e3$<br>00:50:22:A4<br>4е:11:ЪЕ:ЪВ<br>$40:$ $f4:$ $13:$ $40$<br>$40.64 \cdot 13.40$<br>4c:11:bf:c8 | Device Type<br>RVi-IPC43L (2.7-12nn)<br>PC-NVR<br>RVi-IPC33MS<br>RVi-TPC52Z4T<br>NVR. | Http =<br>80<br>80<br>80<br>80 |
|----------------------------------------------------------------------------------------------------|----------------------------------------------------------------------------------------------------|----------------------------------------------------------------------------------------------------|---------------------------------------------------------------------------------------|--------------------------------|
|                                                                                                    |                                                                                                    |                                                                                                    |                                                                                       |                                |
|                                                                                                    |                                                                                                    |                                                                                                    |                                                                                       |                                |
|                                                                                                    |                                                                                                    |                                                                                                    |                                                                                       |                                |
|                                                                                                    |                                                                                                    |                                                                                                    |                                                                                       |                                |
|                                                                                                    |                                                                                                    |                                                                                                    |                                                                                       |                                |
|                                                                                                    |                                                                                                    |                                                                                                    |                                                                                       | 80                             |
|                                                                                                    |                                                                                                    |                                                                                                    | RVi-IPC43S                                                                            | 80                             |
|                                                                                                    |                                                                                                    | 4c:11:bf:e5                                                                                                    | RVi-IPC74                                                                             | 80                             |
|                                                                                                    |                                                                                                    | $40:$ $f4:$ $13:$ $40$                                                                                                    | RVi-IPC43S V.2                                                                        | 80                             |
|                                                                                                    |                                                                                                    |                                                                                                    |                                                                                       |                                |
| $\epsilon$                                                                                                    | m                                                                                                    |                                                                                                    |                                                                                       |                                |

Рис. 3.3.1

Для изменения IP-адреса камеры, необходимо в меню списка устройств (рис. 3.3.1) дважды кликнуть левой клавишей мыши на IP-адрес камеры. В появившемся окне необходимо ввести корректный IP-адрес устройства в формате IPv4, имя пользователя (User Name), пароль (Password) и порт управления (Port, по умолчанию – 37777). После ввода корректных данных необходимо нажать на клавишу «Login». На рисунке 3.3.2 отображено окно «Login», в котором отображаются IP-адрес, имя пользователя, пароль и номер порта. Примечание: номер порта управления должен совпадать с номером TCP порта камеры, установленным в WEB интерфейсе.

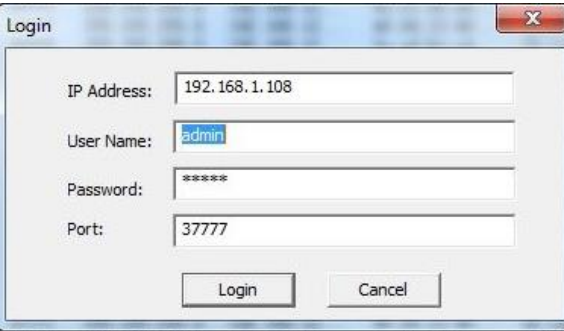

Рис. 3.3.2

После авторизации будет доступно меню управления сетевыми параметрами камеры (рис. 3.3.3), в котором возможно настроить IP-адрес КВ, дату/время, произвести обновление прошивки.

Для смены IP-адреса, необходимо в поле «IP Address» ввести корректный IPv4-адрес из вашей подсети, в поле «Subnet Mask» указать маску подсети, в поле «Gateway» указать шлюз вашей подсети. Также можно автоматически присвоить камере IP-адрес из вашей подсети, для этого необходимо поставить галочку «DHCP Enable»

После изменения настроек нажмите кнопку «Save» для применения параметров.

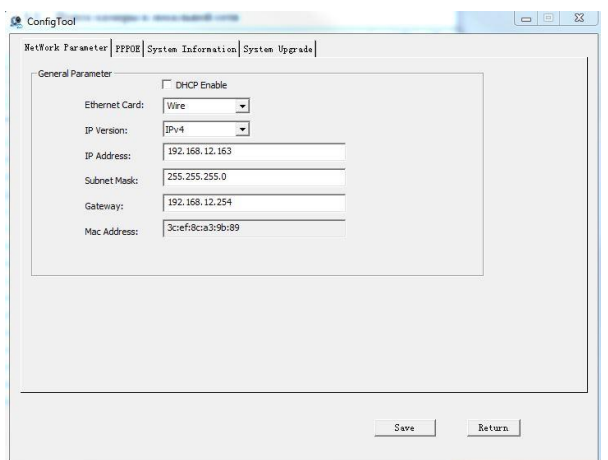

Рис. 3.3.3

Также из программы Config Tool возможно зайти на веб-интерфейс вашей IP-камеры. Для этого выбрав один из IP-адресов в списке устройств, нажмите на него правой кнопкой мыши, после чего откроется контекстное меню, представленное на рисунке 3.3.4. Выбрав пункт «Open Device Web», вы попадете в Web-интерфейс устройства, где вам будет предложено авторизоваться для доступа к сетевому устройству\*.

\* Подробное описание по настройке сетевой камеры через ее Webинтерфейс содержится в 5 пункте данной инструкции.

| <b>ConfigTool</b> |                        |                   |               |             |            | <b>INCOME DE</b> |                 |
|-------------------|------------------------|-------------------|---------------|-------------|------------|------------------|-----------------|
| Device List       |                        |                   |               |             |            |                  |                 |
|                   |                        |                   |               |             |            |                  |                 |
| IP Address        |                        | Port              | Subnet Hask   | Befault Ga  | Hac Add    | Device Type      | Htt A           |
| 192.168.12.170    |                        | 37777             | 255.255.255.0 | 192.168.12  | 4е:11:Ъ    | RVi-IPC43S       | 80              |
| 192, 168, 12, 162 |                        | 00000             | .255.255.0    | 192.168.12. | 3c: ef: 8. | RVi-IPC43L (2.7) | 80 <sub>1</sub> |
| 192.168.12        | <b>Open Device Web</b> |                   | 5.255.255.0   | 192.168.12  | 90:02:4    | RVi-IPC33 (2.7-  | 80              |
| 192.168.12        |                        | <b>TELEVISION</b> | 5.255.255.0   | 192.168.12  | 40:54:1    | RVi-IPC33VB      | 80              |
| 192.168.12.198    |                        | 37777             | 255.255.255.0 | 192.168.12  | 4c:11:b    | RVi-IPC74        | 80              |
| 192.168.12.205    |                        | 37777             | 255.255.255.0 | 192.168.12  | $90:02:$ a | RVi-IPC62Z12     | 80              |
|                   |                        |                   |               |             |            |                  |                 |
|                   |                        |                   |               |             |            |                  |                 |
|                   |                        |                   |               |             |            |                  |                 |
|                   |                        |                   |               |             |            |                  |                 |
|                   |                        |                   |               |             |            |                  |                 |
|                   |                        |                   |               |             |            |                  |                 |
|                   |                        |                   |               |             |            |                  |                 |
|                   |                        |                   |               |             |            |                  |                 |
|                   |                        |                   |               |             |            |                  |                 |
|                   |                        |                   |               |             |            |                  |                 |
|                   |                        |                   |               |             |            |                  |                 |
|                   |                        |                   |               |             |            |                  |                 |
|                   |                        |                   |               |             |            |                  |                 |
|                   |                        |                   |               |             |            |                  |                 |
|                   |                        |                   |               |             |            |                  |                 |
|                   |                        |                   |               |             |            |                  |                 |
|                   |                        |                   |               |             |            |                  |                 |
|                   |                        |                   |               |             |            |                  |                 |
|                   |                        |                   |               |             |            |                  |                 |
|                   |                        |                   |               |             |            |                  |                 |
|                   |                        |                   |               |             |            |                  |                 |
|                   |                        |                   |               |             |            |                  |                 |
|                   |                        |                   |               |             |            |                  |                 |
|                   |                        |                   |               |             |            |                  |                 |
|                   |                        |                   |               |             |            |                  |                 |
|                   |                        |                   | ш             |             |            |                  | 1.18            |

Рис. 3.3.4

#### **4. Предварительные настройки ПК**

Камера видеонаблюдения поддерживает управление через Webинтерфейс и через ПО на ПК. Web-интерфейс позволяет просматривать изображение с камеры и осуществлять необходимые настройки. Для сетевого соединения IP-камеры необходимо сделать следующее: убедиться что IPкамера физически подключена к локальной сети, установить IP-адрес, маску подсети и шлюз в одной сети для ПК и IP-камеры (подробнее в п 3.3 данной инструкции и в приложении 7.1). У IP-камеры стандартный адрес 192.168.1.108, маска подсети 255.255.255.0, шлюз 192.168.1.1, для проверки соединения запустите из командной строки команду «ping 192.168.1.108» (см. рис. 4.1).

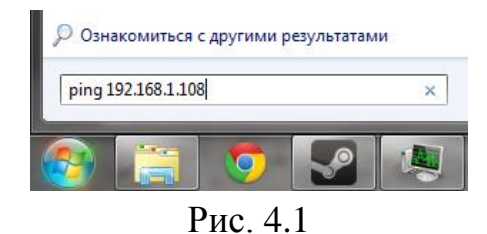

Если камера отвечает на запросы (см. рис. 4.2), то можно продолжать дальнейшую настройку.

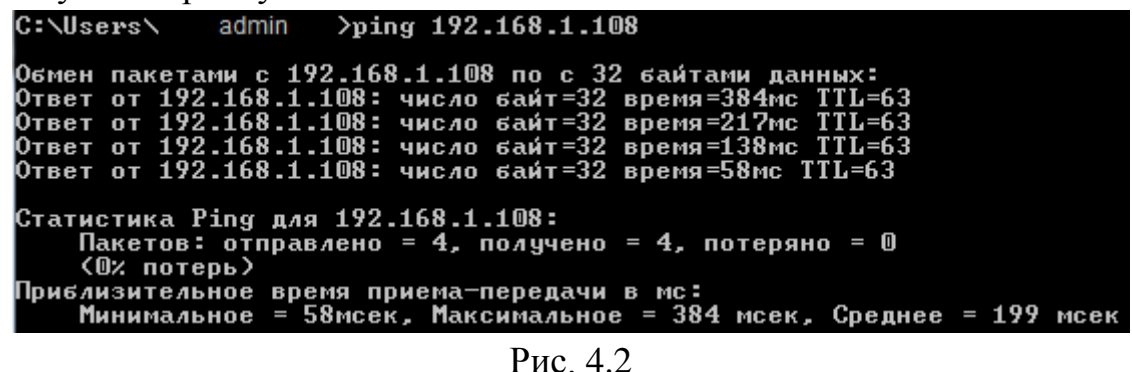

Если выводится сообщение, как на рис. 4.3, то это означает, что камера недоступна, следовательно, необходимо проверить корректность сетевых

| настроек камеры. |  |  |                                                                                                    |  |  |
|------------------|--|--|----------------------------------------------------------------------------------------------------|--|--|
|                  |  |  | $C:\Upsilon\$ sers $\Upsilon$ admin $\longrightarrow$ ping 192.168.1.109                                     |  |  |
|                  |  |  | Обмен пакетами с 192.168.1.109 по с 32 байтами данных:<br>Ответ от 192.168.12.254: Заданный узел недоступен. |  |  |
|                  |  |  | Ответ от 192.168.12.254: Заданный узел недоступен.                                                           |  |  |
|                  |  |  | Ответ от 192.168.12.254: Заданный чзел недостчпен.<br>Ответ от 192.168.12.254: Заданный узел недоступен.     |  |  |

Рис. 4.3

# **4.1. Настройка Internet Explorer**

Для просмотра видеопотока с камеры необходимо настроить браузер Internet Explorer соответствующим образом и установить плагин ActiveX:

1) Запустить браузер Internet Explorer (поддерживается версия 8.0 и выше).

2) В настройках браузера выбрать пункт «**Сервис**» - «**Параметры просмотра в режиме совместимости**», ввести IP-адрес вашей камеры, нажать кнопку «**Добавить**» (см. рис. 4.1.1).

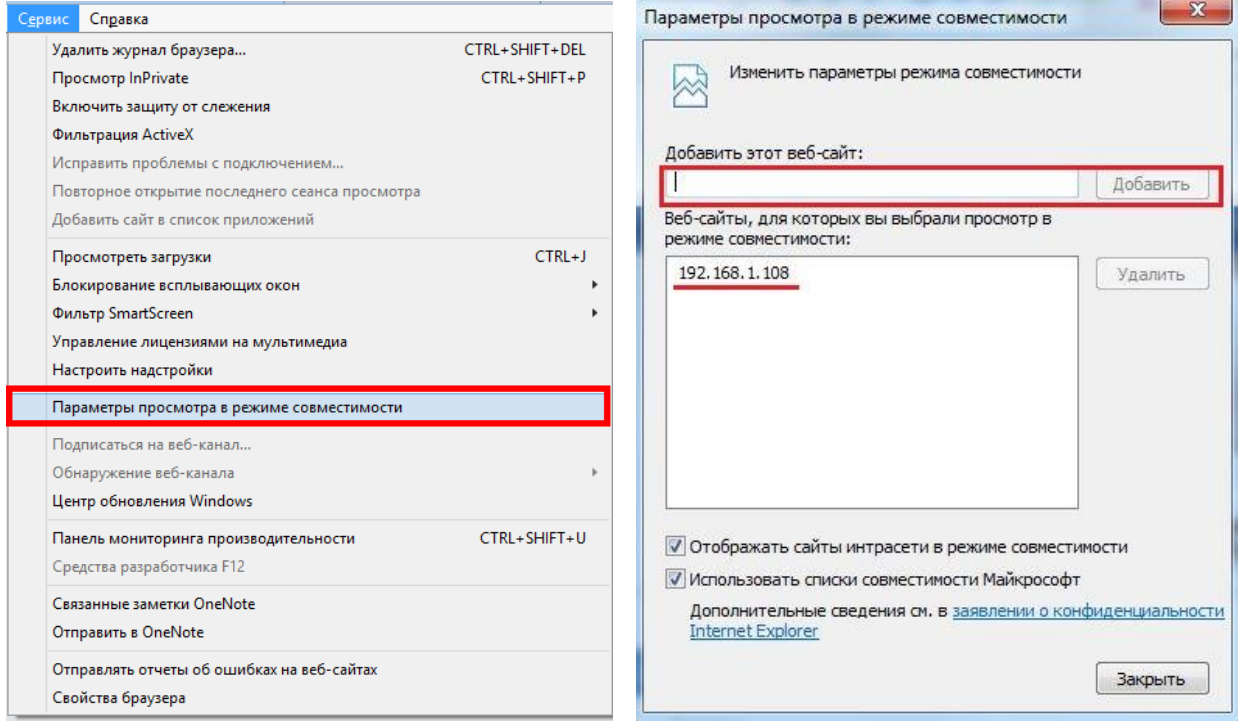

Рис. 4.1.1

3) Зайти в настройки браузера («Сервис» - «**Свойства браузера**» - «**Безопасность**» - «**Надежные сайты/узлы**» - «**Сайты/Узлы**»), ввести **IPадрес** камеры, снять галочку «Для всех сайтов этой зоны требуется проверка серверов (https:)», нажать на клавишу «**Добавить**» (см. рис. 4.1.2).

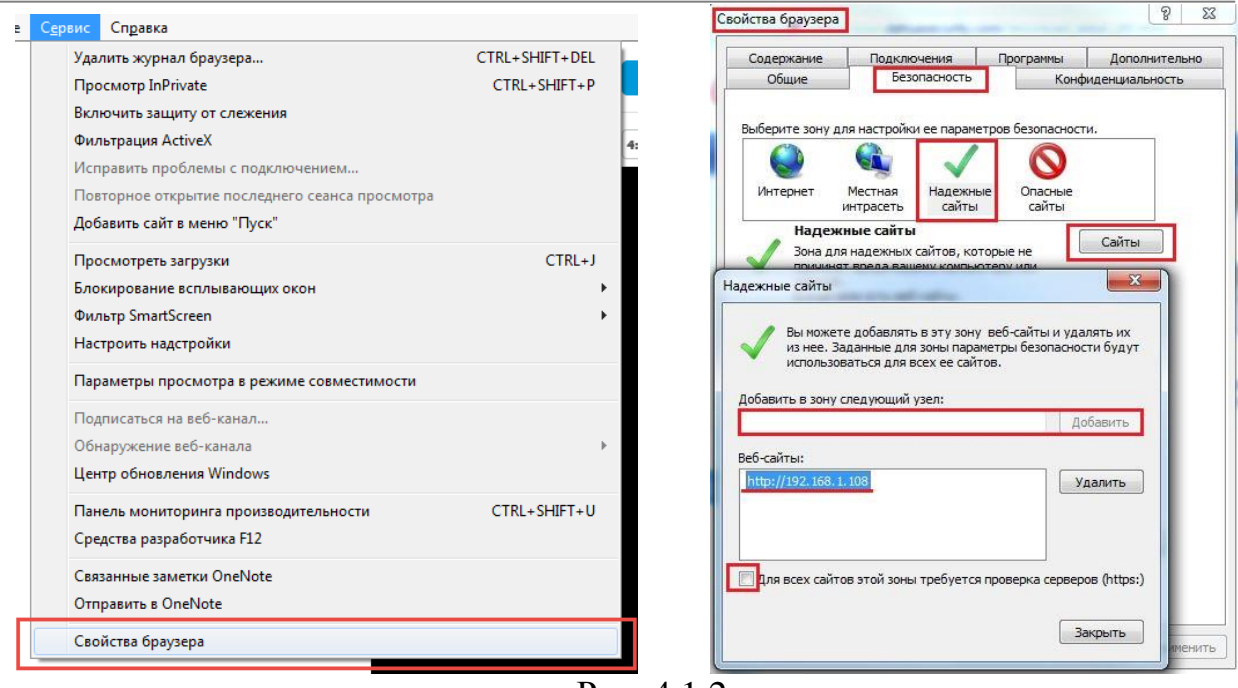

Рис. 4.1.2

4) Перейти в меню «**Сервис**» - «**Свойства браузера**» - «**Безопасность**» - «**Надежные сайты**» - «**Другой**» (см. рис. 4.1.3).

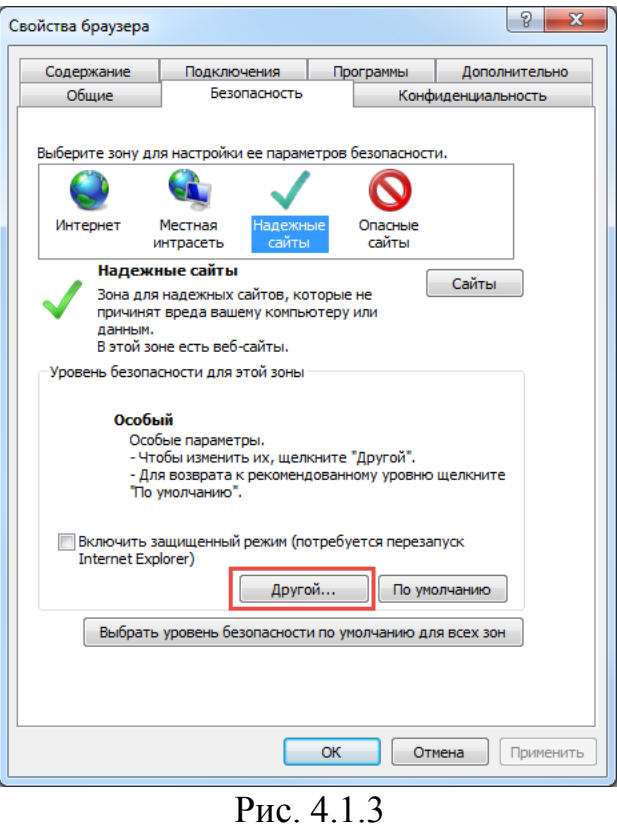

5) В меню «**Другой**» найти параметры элементов ActiveX и настроить их в соответствии с рисунком 4.1.4. Для применения настроек нажать «**ОК**».

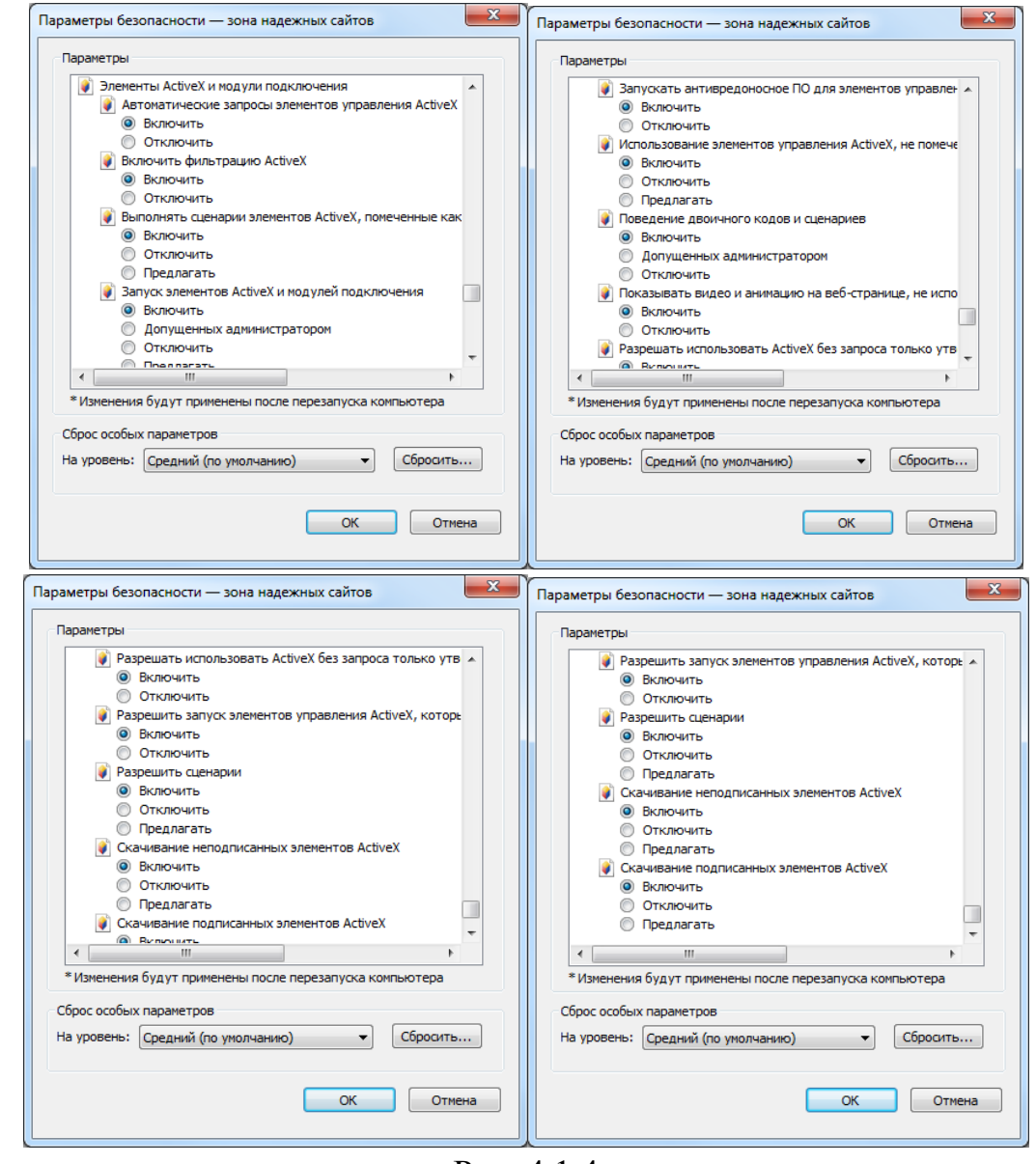

Рис. 4.1.4

6) Далее необходимо ввести IP-адрес камеры в адресной строке браузера. Например, если у IP-камеры адрес 192.168.1.108, то необходимо ввести http://192.168.1.108 в адресной строке Internet Explorer.

## **5. Web-интерфейс камеры**

Камера видеонаблюдения поддерживает управление через Web-интерфейс и через ПО на ПК. Web-интерфейс позволяет просматривать изображение с камеры и осуществлять необходимые настройки.

# **5.1. Авторизация**

Откройте браузер и введите в адресной строке IP-адрес камеры. При успешном подключении к устройству в окне отобразится страница авторизации (рис. 5.1.1). В правом верхнем углу из выпадающего меню выберите предпочитаемый язык интерфейса.

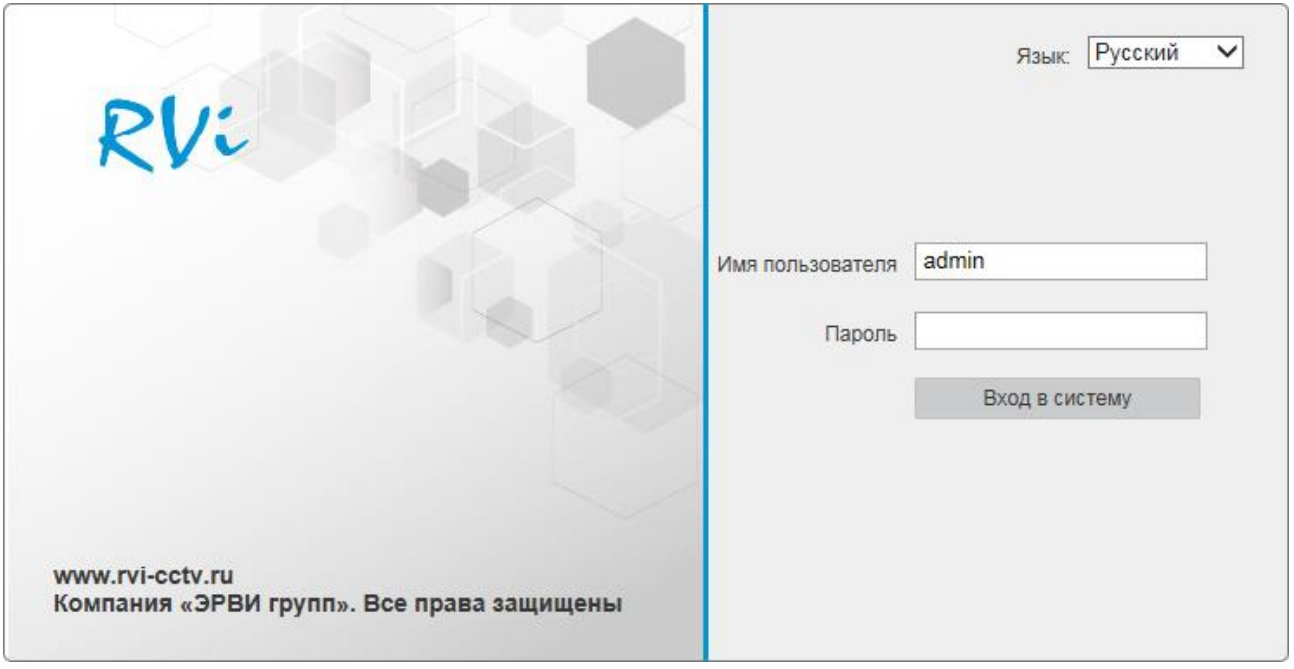

Рис. 5.1.1

Введите логин и пароль учетной записи (по умолчанию логин «admin», пароль «admin»).

После успешной авторизации вы попадете в окно просмотра изображения с камеры.

**В целях безопасности рекомендуется сменить пароль после первого входа в систему.**

# **5.2. Установка плагина**

При первом входе в интерфейс камеры, система предложит установить плагин (см. рис. 5.2.1).

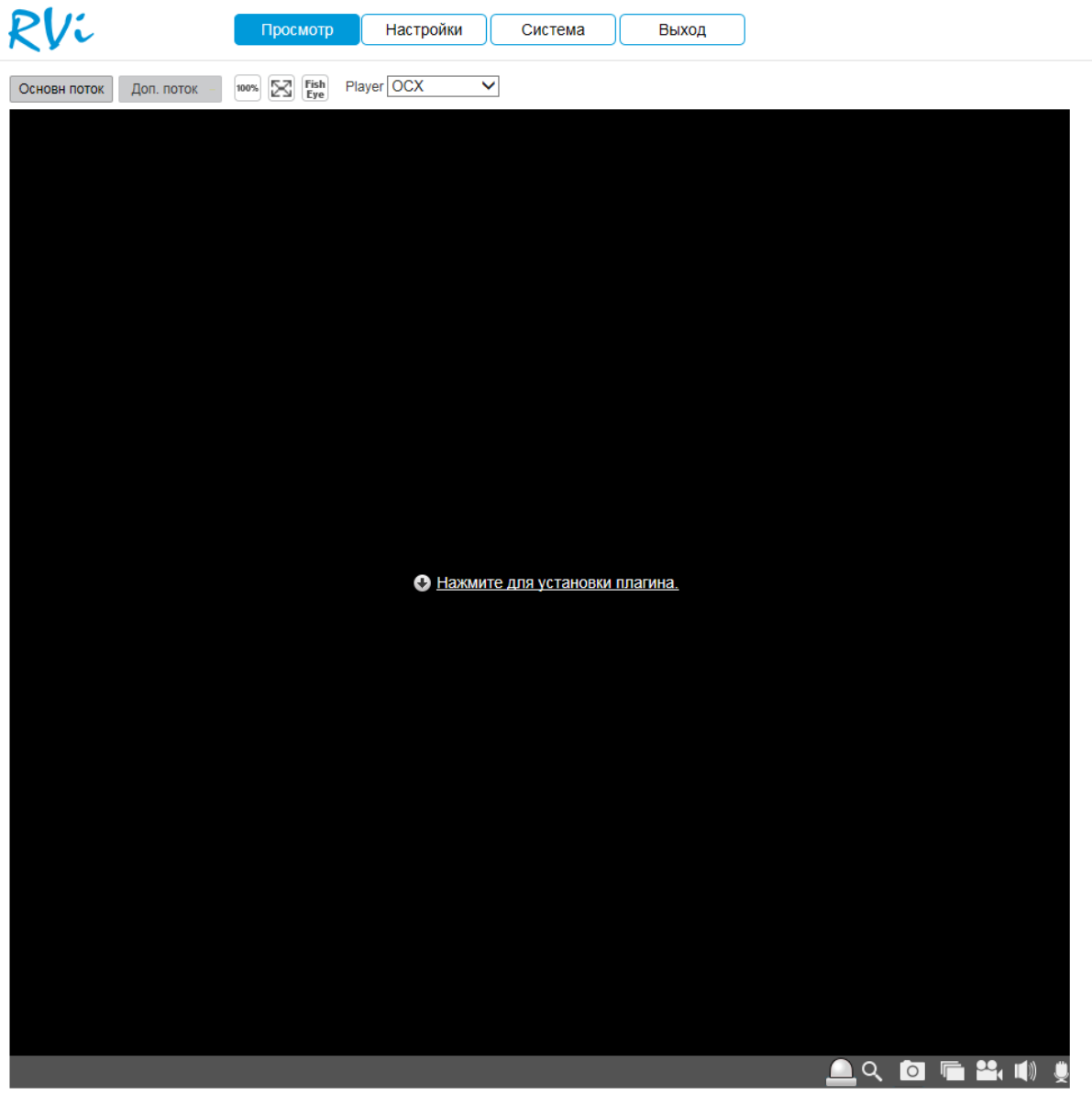

Рис. 5.2.1

После того, как вы нажмете на  $\bullet$  Нажмите для установки плагина. выдаст следующее сообщение:

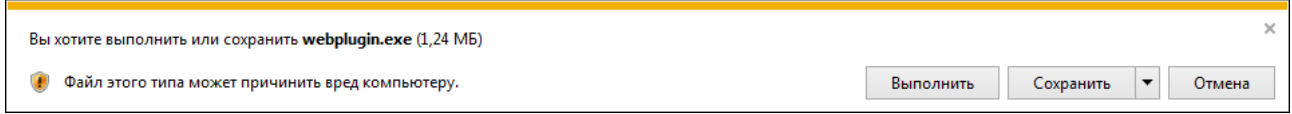

Нажмите «**Выполнить**». Плагин установится, станет доступен просмотр изображения с камер.

# **5.3. Просмотр**

Окно просмотра предназначено для отображения видеопотока с камеры (рис. 5.3.1).

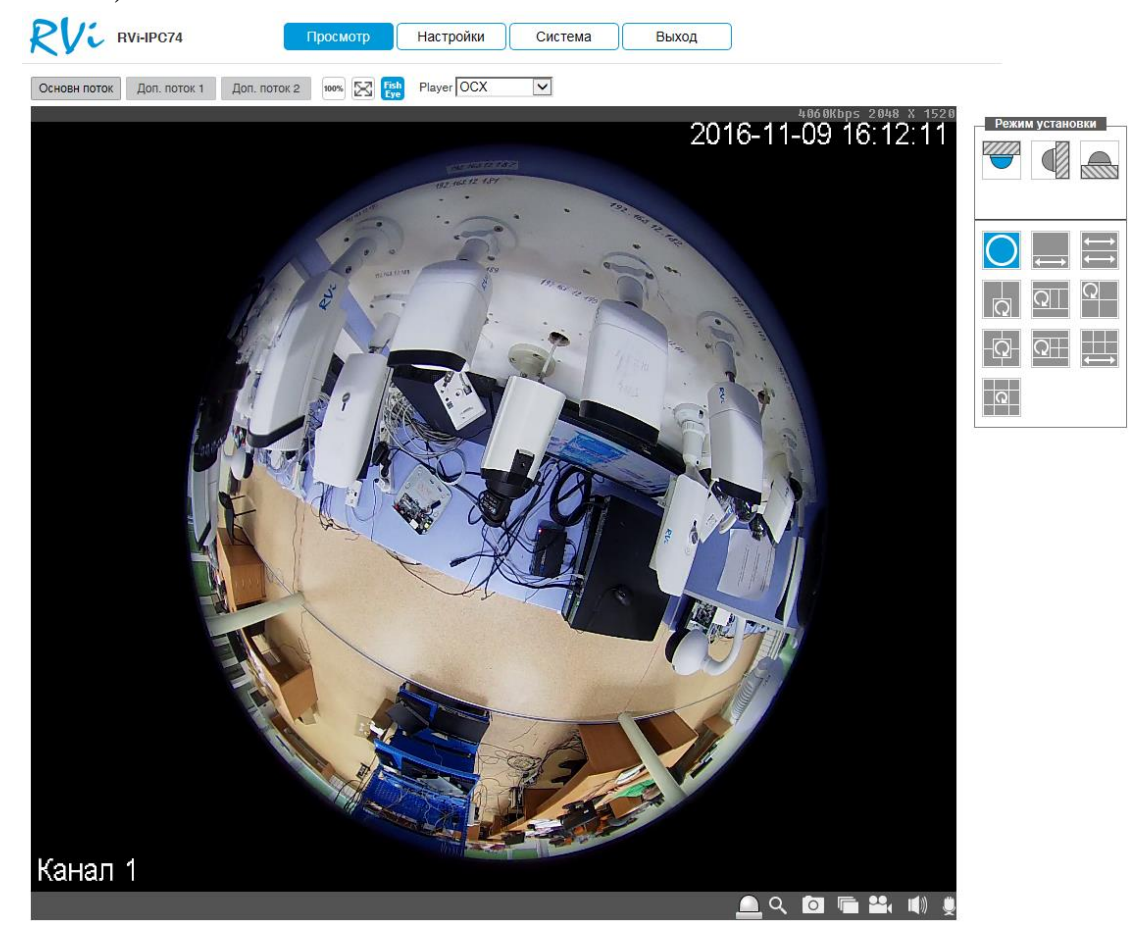

Рис. 5.3.1

Описание функциональных кнопок меню «**Просмотр**» приведено в таблицах 5.3.1 и 5.3.2.

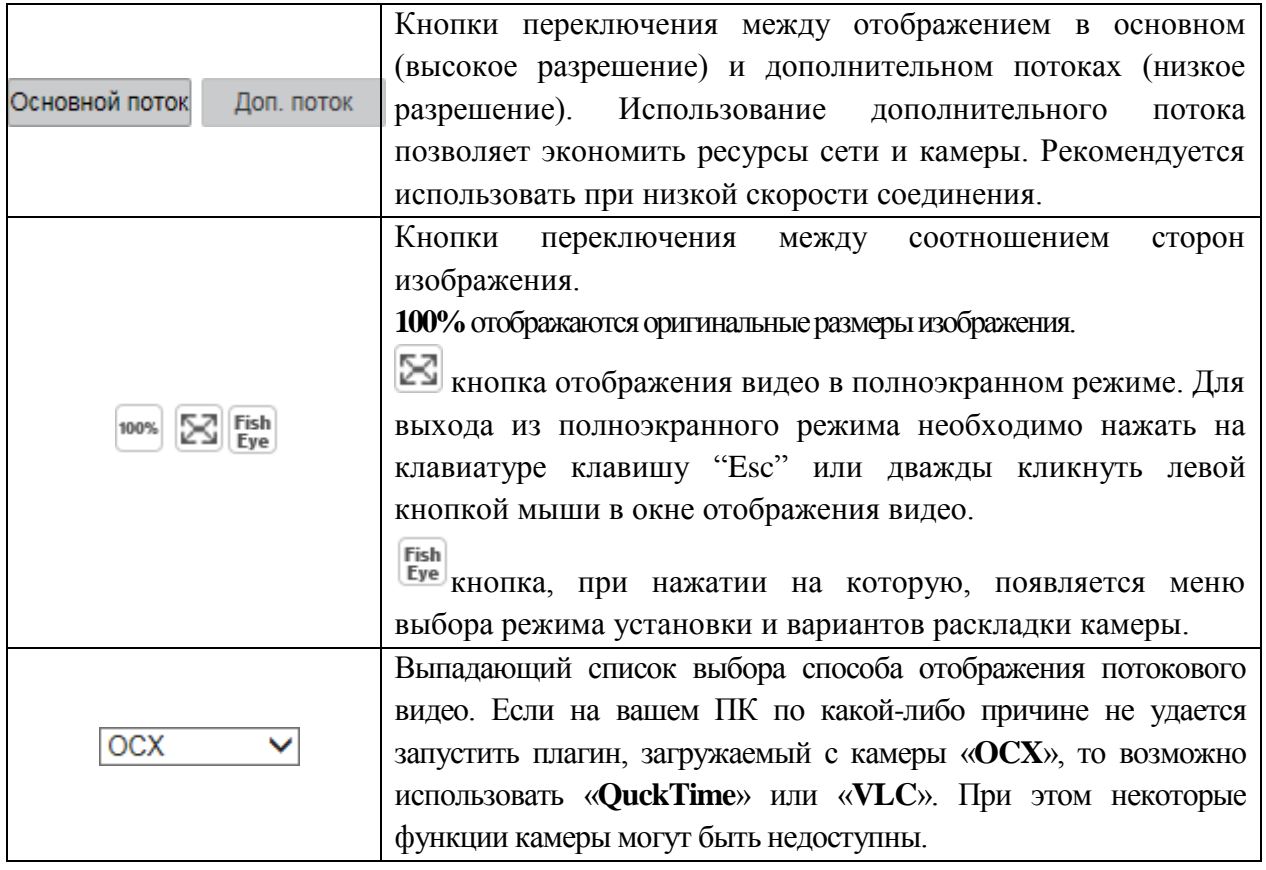

# Таблица 5.3.1. Параметры изображения

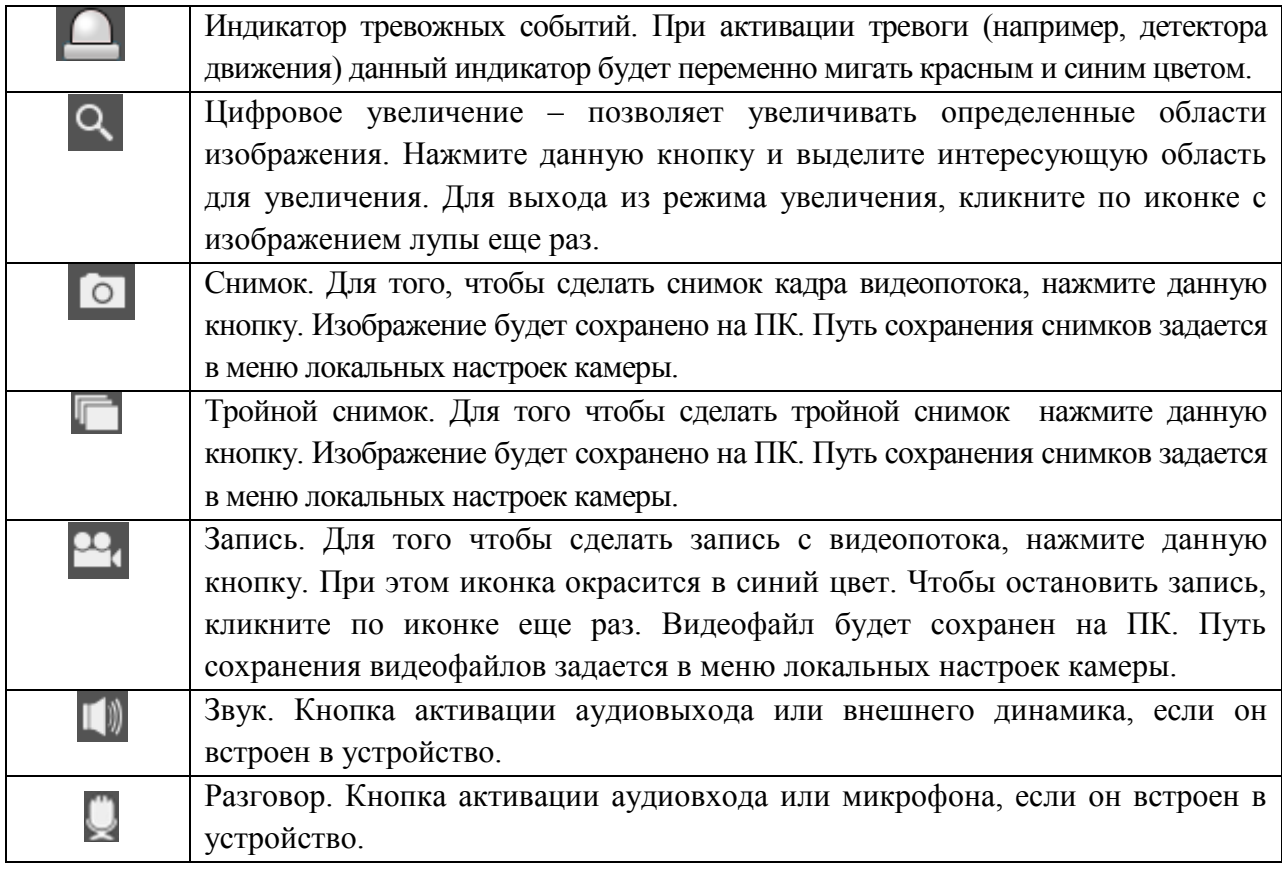

Таблица 5.3.2. Дополнительные функциональные клавиши

## **5.4. Настройки**

Раздел «**Настройки**» содержит основные настройки камеры.

Для удобства, изначально представлен минимально необходимый набор функций, для отображения дополнительных функций поставьте галочку «**Дополнительно**».

# **5.4.1. Локальные настройки**

На вкладке «**Локальные настройки**» настраиваются пути сохранения снимков и видеозаписей, сделанных непосредственно из веб-интерфейса камеры (рис. 5.4.1.1). Если необходимо их изменить, нажмите кнопку «**Поиск**» и укажите каталог для сохранения файлов.

Нажмите кнопку «**Сохранить**» для применения параметров.

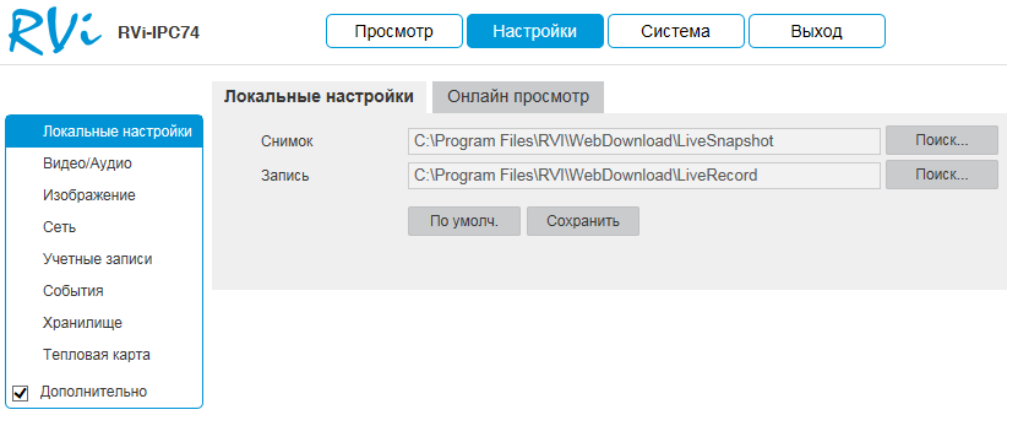

Рис. 5.4.1.1

Во вкладке «**Онлайн просмотр**» находятся настройки отображения потокового видео (рис. 5.4.1.2).

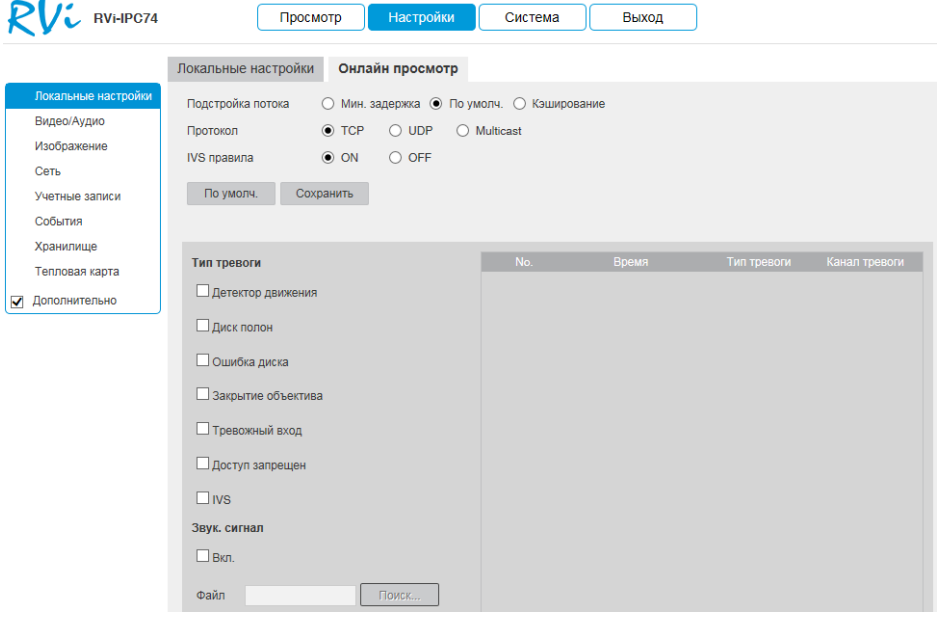

Рис. 5.4.1.2

**Подстройка потока**: определяет объем буферизации пакетов. В режиме «**Минимальная задержка**» (максимальная задержка=40 мсек) размер буфера будет минимальным, что позволяет просматривать онлайн видео практически без задержки, но в случае канала с низкой скоростью передачи данных изображение может быть искажено. В режиме «Кэширование» (максимальная задержка=200 мсек) размер буфера будет достаточно велик, благодаря чему просмотр онлайн видео будет плавным, но трансляция будет с задержкой. Для достижения наибольшей стабильности воспроизведения видеопотока рекомендуется использовать режим «**По умолчанию**» (максимальная задержка=120 мсек).

**Протокол**: определяет протокол, по которому осуществляется передача данных с камеры.

 *TCP* – при выборе данного протокола, качество видео будет более высоким, но трансляция будет происходить с некоторой задержкой, т.к. по данному протоколу происходит проверка на наличие ошибок и обмен подтверждающими сообщениями.

 *UDP* – при выборе данного протокола, скорость передачи более высокая, трансляция видеопотока происходит с меньшей задержкой, однако т.к. канал не стабильный, то может произойти потеря отдельных фрагментов.

 *Multicast* – эффективное решение при передаче большого количества потоков видео от источника к получателям, позволяет рационально использовать пропускную способность сети и вычислительные ресурсы устройств, участвующих в обработке пакетов данных.

**Тип тревоги:** Выберите тип тревоги, который будет отображаться в правой части интерфейса. При необходимости воспроизведения звука в случае тревоги, выберите файл аудио.

#### **5.4.2. Видео/Аудио**

Во вкладке «**Видео**» настраиваются параметры видеопотока (Рис. 5.4.2.1).

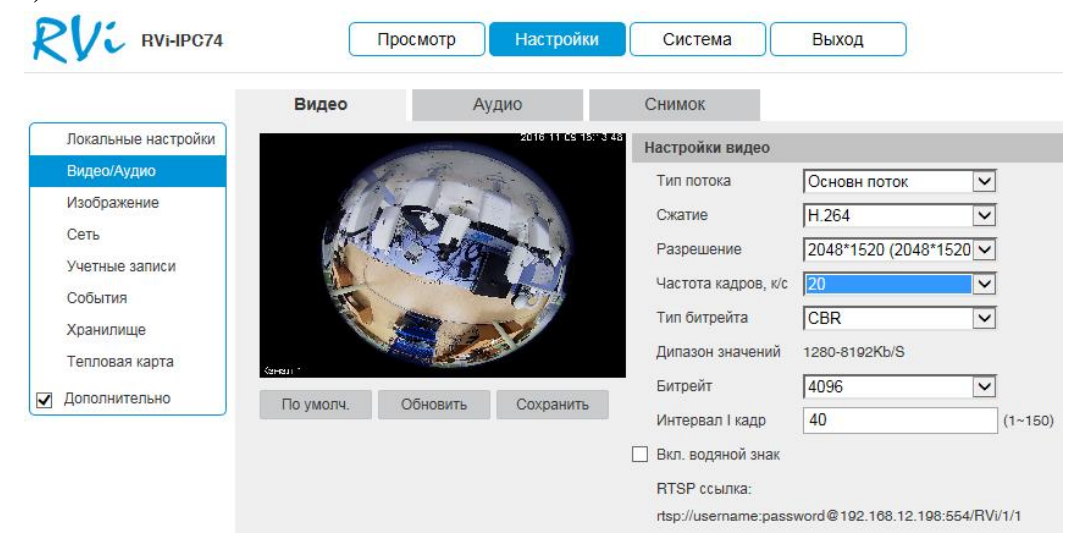

Рис. 5.4.2.1

**Тип потока**: выберите тип потока для настройки (Основной поток, дополнительный поток).

**Сжатие**: выберите необходимый стандарт сжатия видео.

**Разрешение**: Выберите из выпадающего списка разрешение видеопотока.

**Частота кадров**: Выберите из выпадающего списка количество кадров в секунду.

**Тип битрейта**: Камера позволяет транслировать видеопоток с разным значением битрейта, в зависимости от степени движения в кадре, что позволяет экономить ресурсы сети и свободное пространство. Для этого выберите из выпадающего списка «**VBR**». В режиме «**CBR**» камера транслирует видеопоток с заранее заданным постоянным значением битрейта.

**Битрейт**: задайте необходимое значение битрейта. Чем выше значение, тем выше качество изображения, но требуется больше сетевых ресурсов.

**Интервал I кадра**: В данной строке задаётся интервал опорных кадров. При увеличении данного параметра, возможно уменьшить битрейт видеопотока, однако увеличится вероятность возникновения ошибок и артефактов при кодировании видеопотока. Оптимальным значением этой характеристики, подходящим для большинства объектов, является значение 25-35.

**Водяной знак**: данная функция позволяет определить, было ли подменено/изменено видео или нет. По умолчанию текст - DigitalCCTV. Максимальная длина – 128 символов (буквы, цифры и нижнее подчеркивание).

**RTSP-ссылка**, указанная в нижней части меню, необходима для трансляции непрерывного потока в какой-либо видеоплеер, который может быть как отдельным приложением, так и интегрированным в вебсайт.

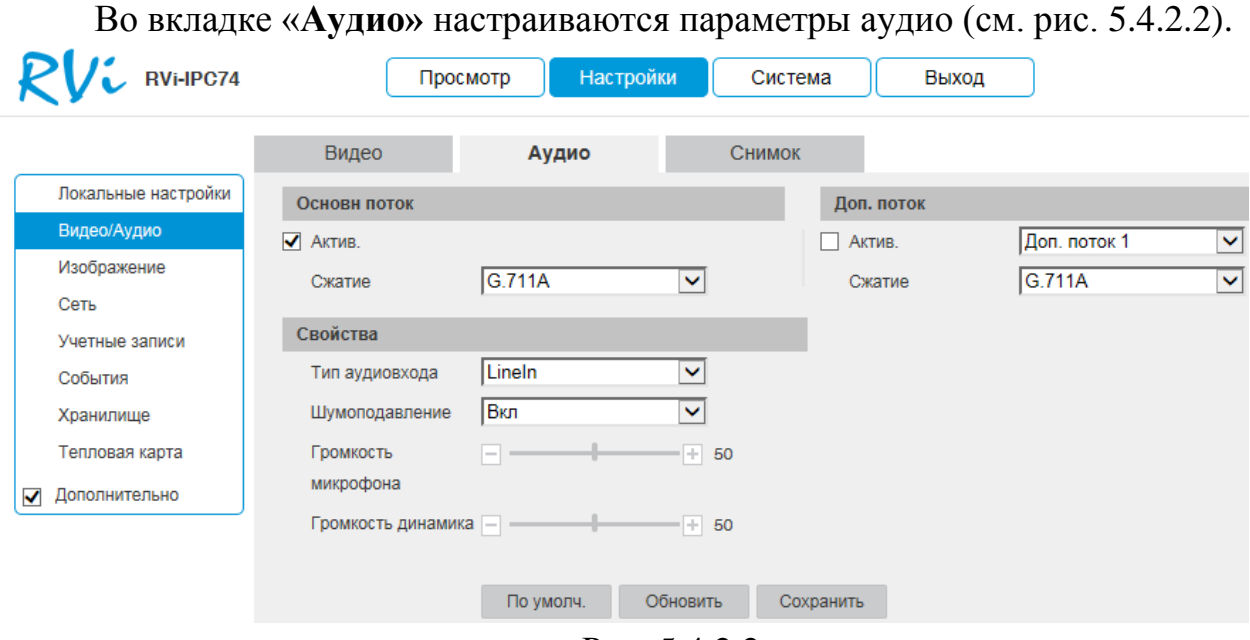

Рис. 5.4.2.2

Поставьте флажок «**Актив.**» для включения аудио на основном и/или дополнительном потоке.

**Сжатие**: выберите необходимый тип сжатия аудио.

**Тип аудиовхода**: выберите источник аудио (выбор доступен на камерах имеющих и встроенный микрофон и аудиовход).

**Шумоподавление**: активируйте, если при получении аудио возникают шумы.

**Громкость микрофона**: отрегулируйте громкость микрофона, подключенного к аудиовходу.

**Громкость динамика**: отрегулируйте громкость динамика, подключенного к аудиовыходу.

Для сохранения настроек нажмите «**Сохранить**».

Во вкладке «**Снимок»** настраиваются параметры снимка (см. рис. 5.4.2.3).

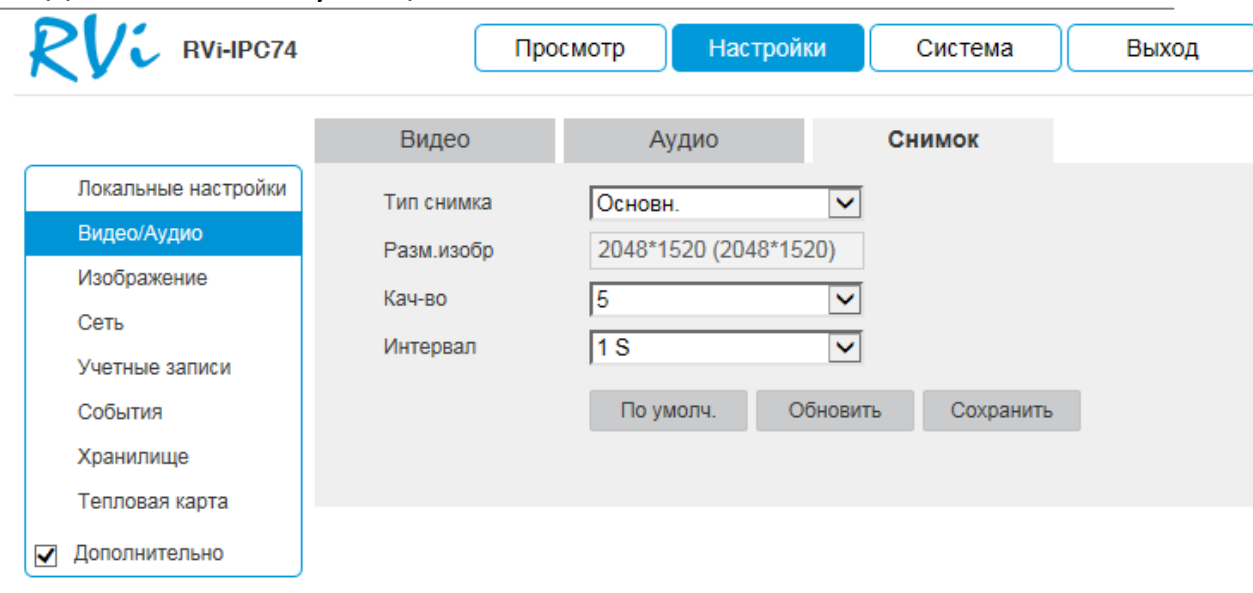

Рис. 5.4.2.3

**Тип снимка**: выберите профиль снимка (для постоянной записи или для записи по событию) для настройки.

**Разрешение**: выберите разрешение снимка.

**Качество**: выберите качество снимка. Чем выше значение, тем выше качество.

**Интервал**: выберите интервал отправки снимков или задайте его вручную (1-50000S).

### **5.4.3. Изображение**

Во вкладке «**Параметры отображения**» осуществляются регулировки параметров, влияющих на визуальное восприятие изображения (см. рис. 5.4.3.1).

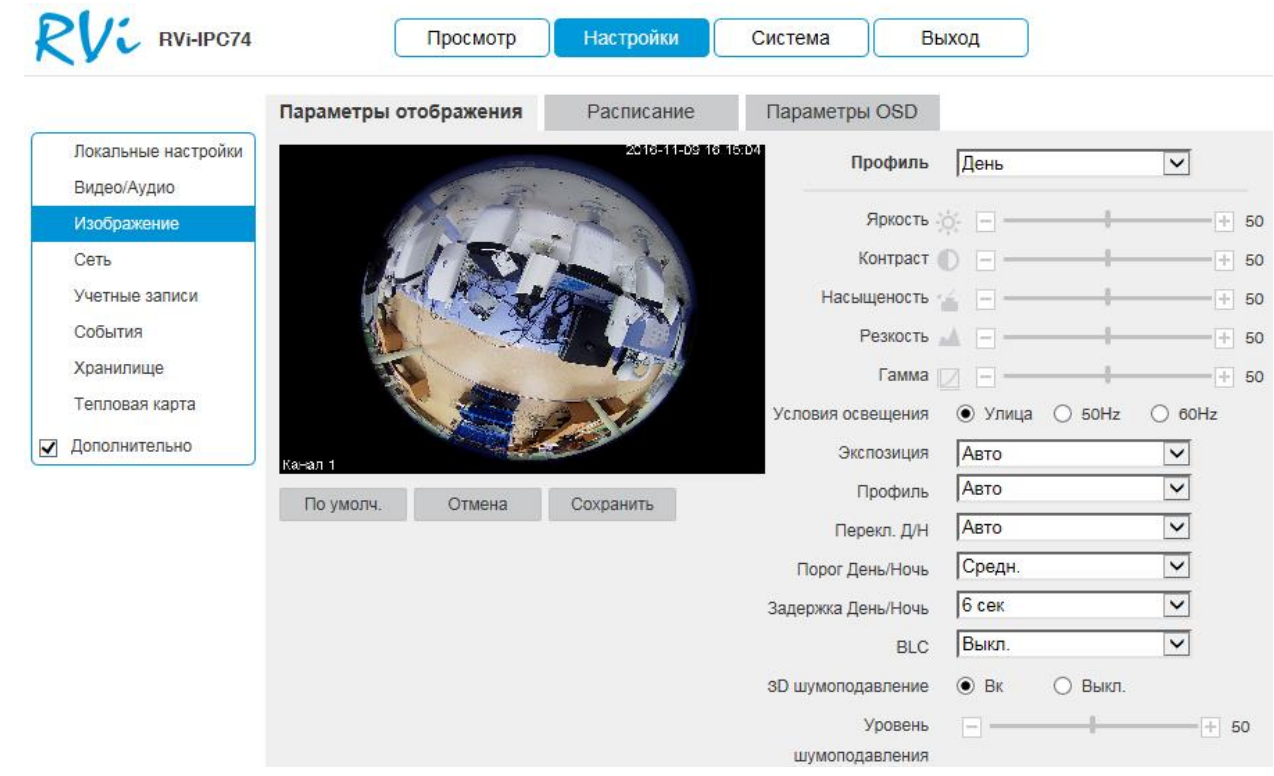

Рис. 5.4.3.1

**Профиль** - выберите настраиваемый профиль работы камеры.

**Яркость** – уровень яркости изображения регулируется при помощи ползунка, чем выше значение, тем выше яркость.

**Контраст** – параметр, определяющий разницу цветовых оттенков. Чем больше значение контраста, тем четче отображаются границы между объектами разной яркости цвета в кадре. Уровень контрастности изображения регулируется при помощи ползунка.

**Насыщенность** – чем выше значение насыщенности, тем более насыщенными будут цвета объектов в кадре. Уровень насыщенности изображения регулируется при помощи ползунка.

**Резкость** – чем выше значение четкости (резкости), тем больше проявится дефектов в изображении и шума в плавно-изменяющихся цветных районах кадра, но при этом делает границы объектов более выраженными. Уровень четкости изображения регулируется при помощи ползунка.

**Гамма** - гамма изображения регулируется при помощи ползунка.

**Условия освещения** - выберите тип освещения сцены.

*Улица* – применяется при естественном освещении.

- *50 Гц* адаптируется для источников света, работающих в электросетях с частотой до 50 Гц
- *60 Гц* адаптируется для источников света, работающих в электросетях с частотой до 60 Гц

**Экспозиция** - выберите тип автоматической обработки экспозиции.

- *Авто* общая яркость изображения автоматически регулируется в соответствии с яркостью сцены.
- *Приоритет затвора* низкое значение параметра (1/10000 минимальное) будет делать движущиеся объекты более резкими, но при этом будет уменьшаться яркость изображения. Диафрагма регулируется автоматически.
- *Приоритет диафрагмы* уменьшать значение параметра следует использовать при избыточном освещении на сцене, увеличивать значение параметра следует использовать при недостаточном освещении. Скорость затвора регулируется автоматически.
- *Вручную* настройте параметры затвора и диафрагмы вручную.

**Профиль** - выберите профиль баланса белого в зависимости от наблюдаемой сцены. Используется для устранения цветовых искажений изображения.

**День/ночь** – выбор режима переключения камеры в ночной режим и обратно.

**BLC** - функция уменьшения влияния источников света в кадре с высокой интенсивностью. На выбор указывается возможное направление компенсации засветки.

- *HLC* функция компенсации яркой засветки (подавления бликов). Маскирует яркие участки, заменяя их серым цветом, средняя яркость кадра значительно снижается и затемненные участки изображения становятся видны. Рекомендуется активировать данную функцию в случае, если камера установлена напротив окна, входа в помещение или источника света.
- *BLC* функция коррекции задней засветки. Ограничивает область замера экспозиции центральной частью изображения, либо может конфигурироваться вручную в настройках видеокамеры. Рекомендуется активировать данную функцию в случае, если камера установлена напротив окна, входа в помещение или источника света. При активации данной функции яркие объекты по краям изображения могут оказаться перенасыщенными, но при этом сохранится нормальный уровень яркости в центральной области кадра.

 *WDR* - функция расширенного диапазона. Корректирует яркость и контрастность изображения таким образом, чтобы компенсировать слишком темные и слишком яркие участки изображения. Рекомендуется активировать данную функцию в случае, если камера установлена напротив окна, входа в помещение или источника света, а также при наблюдении сцен с перепадом свет / тень.

Примеры работы данных функций представлены на рисунке 5.4.3.2.

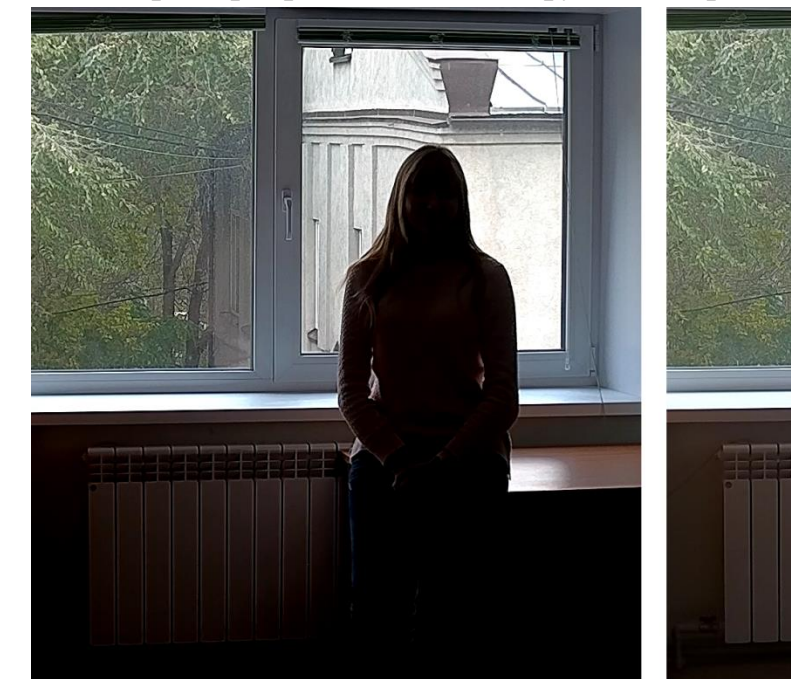

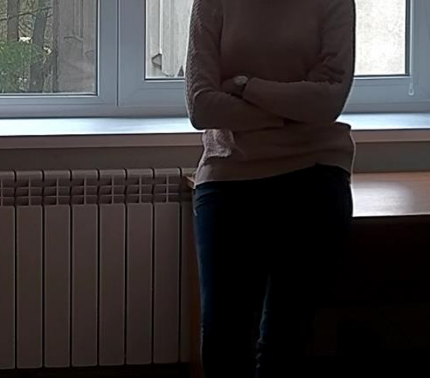

**NO EFFECTS** 

**HLC** 

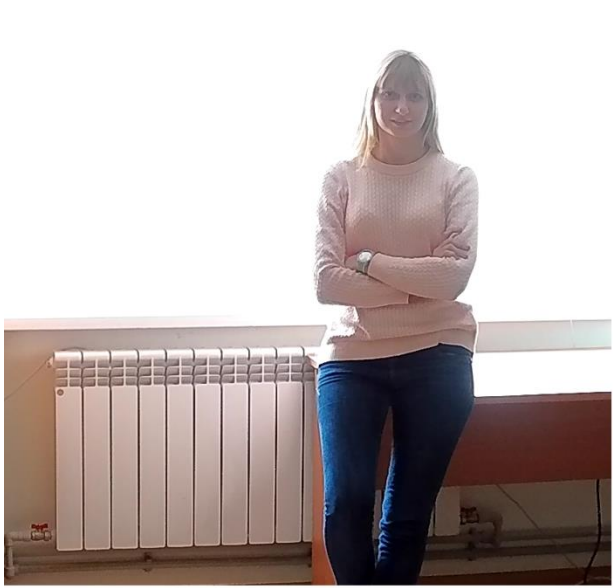

**BLC** 

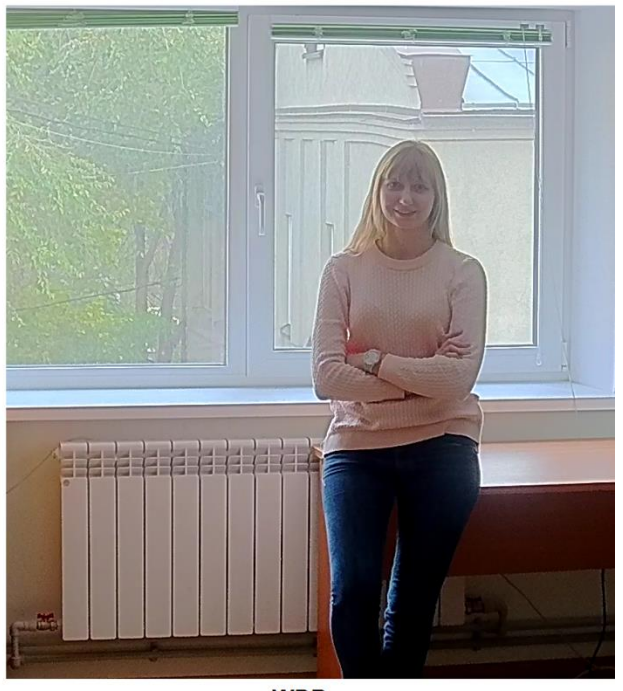

Рис. 5.4.3.2

**Шумоподавление** - на фоне сниженного уровня сигнала при низкой освещенности шумы становятся сильно заметными. Шумоподавление позволяет компенсировать данный эффект.

**Уровень шумоподавления** – задайте уровень шумоподавления. Чем выше значение, тем меньше шумов, но при этом снижается четкость движущихся объектов (границы объектов становятся более размытыми).

Во вкладке «**Расписание**» осуществляется настройка режима работы камеры «**День**» или «**Ночь**» (см. рис. 5.4.3.3). В постоянно включенном режиме «**День**», камера будет показывать в цветном режиме и инфракрасная подсветка будет выключена. В постоянном режиме «**Ночь**», камера перейдет в черно белый режим, и будет включать ИК-подсветку при освещенности 0 лк.

**«По умолчанию»** – автоматический переход из режима «**День/Ночь**». **«Постоянно»** – работа в постоянном режиме: «**День**» или «**Ночь**». **«Расписание»** – работа режимов по расписанию.

Нажмите кнопку «**Сохранить**» для применения параметров.

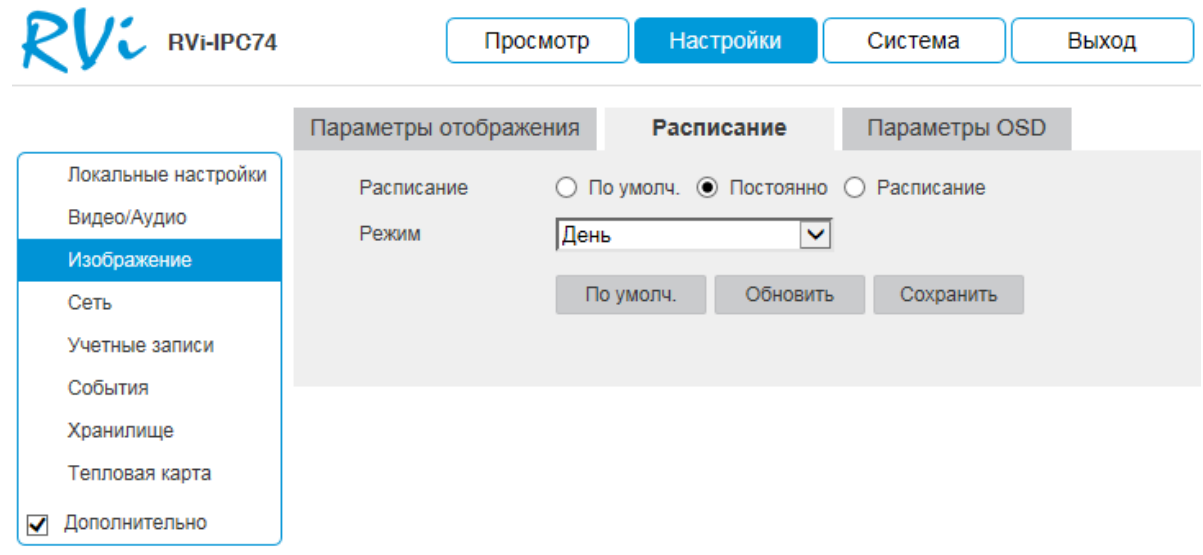

Рис. 5.4.3.3

Во вкладке «**Параметры OSD**» можно создать информационный текст, скрыть некоторые зоны в кадре, указать название канала или показать текущее системное время на устройстве, затем указать местоположение в кадре этой информации на видеопотоке (см. рис. 5.4.3.4).

| $\overline{V}$ RVi-IPC74                                                                                  |                       |          |                       |                                       |                                                      |        |
|----------------------------------------------------------------------------------------------------|-----------------------|----------|-----------------------|---------------------------------------|------------------------------------------------------|--------|
|                                                                                                    | Параметры отображения |          | Расписание            | Параметры OSD                         |                                                      |        |
| Локальные настройки<br>Видео/Аудио<br>Изображение                                                         |                       |          | (4) あい あい あい 日 る こくるい | Маска приват.<br>Имя канала           | Вкл<br>$\left( \begin{array}{c} \end{array} \right)$ | • Выкл |
| Сеть<br>Учетные записи<br>События<br>Хранилище<br>Тепловая карта<br>Дополнительно<br>$\blacktriangledown$ |                       |          |                       | ь.<br>Время<br>● Область<br>Наложение |                                                      |        |
|                                                                                                    | Канал 1<br>Удал все   | Удалит   | (Правая кнопка мыши)  |                                       |                                                      |        |
|                                                                                                    | По умолч.             | Обновить | Сохранить             |                                       |                                                      |        |

Рис. 5.4.3.4

**Маскировка**: имеется возможность закрыть некоторые области кадра, которые могут нарушать право на неприкосновенность личной жизни. Камера позволяет создавать до 4 приватных зон. Для создания необходимо удерживая ЛКМ, выделить необходимые участки в кадре слева. Для применения параметров необходимо нажать на кнопку «**Сохранить**».

**Имя канала**: при включении этой функции можно задать пользовательское название камеры наблюдения в поле «**Имя канала**», а также указать координаты размещения этой информации в кадре, изменяя параметры «**Строка**» и «**Столбец**».

**Время**: настройка отображения даты и времени в кадре.

**Область**: создание пользовательского текста и размещение его в кадре.

**Наложение**: наложение изображения на видеопоток. Для выбора файла нажмите «**Загрузить**».

**5.4.4. Сеть**

В меню настроек сети задаются параметры сетевого адаптера камеры.

Вкладка TCP/IP содержит основные параметры сетевого адаптера (см. рис. 5.4.4.1)

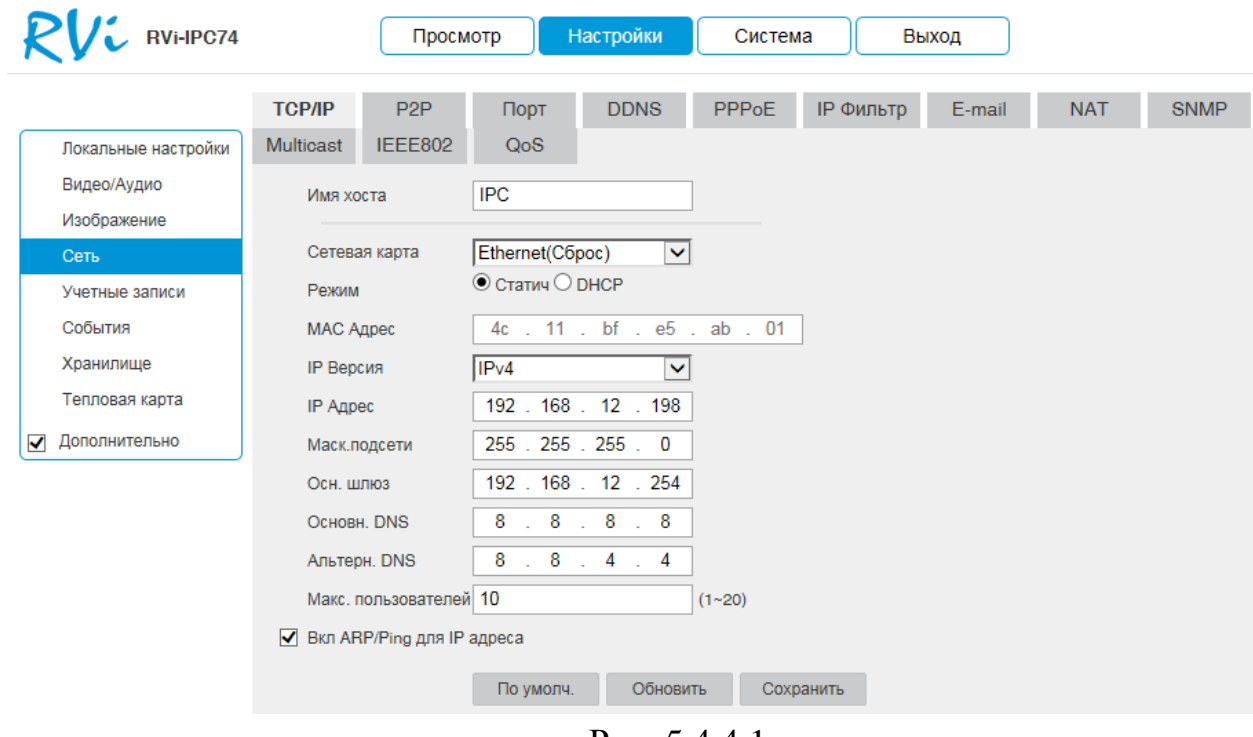

Рис. 5.4.4.1

**Режим**: выбор режима работы в рамках локальной сети. Статический – параметры подключения задаются вручную. DHCP - сетевой протокол, позволяющий устройствам автоматически получать IP-адрес и другие параметры, необходимые для работы в сети TCP/IP. Поставьте галочку для активации данной функции, при этом другие параметры для редактирования будут недоступны.

**MAC-адрес**: в данном поле отображается уникальный МАС-адрес сетевого адаптера.

**IP версия**: на выбор предоставляется возможность использования регистратора в одном из двух адресных пространств IPv4 и IPv6.

**IP адрес**: в данном поле указывается адрес сетевой камеры в формате IPv4 либо IPv6 (формат выбирается в разделе «**Версия протокола IP**»). *Внимание! Если в локальной сети IP адреса нескольких устройств будут совпадать, то они будут работать некорректно.*

**Маска подсети**: в данном поле задается маска подсети, соответствующая сегменту сети, в котором находится камера.

**Основной шлюз**: в данном поле указывается IP-адрес шлюза. Данный параметр обязателен в случае, если IP камера должна иметь доступ к сети Интернет.

**Основной DNS** – адрес DNS сервера (используется например, для подключения к почтовым серверам).

**Альтернативный DNS** – альтернативный DNS сервер.

**Максимальное количество соединений** - задайте максимальное количество подключений к камере (1-20).

**ARP/Ping**: Вы можете использовать команды ARP/Ping для изменения и настройки IP-адреса устройства (без входа в web-интерфейс камеры), если вы знаете MAC-адрес устройства.

До начала выполнения команд, убедитесь, что ваш компьютер и IPкамера находятся в одной подсети (подробнее в п. 3.3 и в п. 7.1 данной инструкции). Эта функция включена по умолчанию. Далее следуйте описанным ниже шагам:

*Шаг 1: Получение IP-адреса. Настройте IP-адрес компьютера так, чтобы он был в той же подсети, что и IP-адрес камеры (п. 3.3 и п. 7.1).*

*Шаг 2: Получите MAC-адрес камеры с этикетки камеры.*

*Шаг 3: Вызовите командную строку (Пуск > Выполнить > cmd) и введите следующие команды:*

*arp –s <IP Address> <MAC>*

*ping –l 480 –t <IP Address>*

*Например*:*arp -s 192.168.1.100 11-40-8c-18-10-11*

*ping -l 480 -t 192.168.1.100*

*Шаг 4: Перезагрузите устройство.*

*Шаг 5:Вы можете убедиться, что настройка осуществлена успешно, если на последнюю команду вы получите сообщение "Ответ от 192.168.1.100: число байт=480 …" После этого можете закрыть командную строку.*

*Шаг 6: Откройте браузер и введите http://<IP addres>. Нажмите Enter. Теперь вы получили доступ к web-интерфейсу камеры. Внимание! Рекомендуем отключать данную функцию после настройки камеры в целях безопасности.*

Нажмите кнопку «**Сохранить**» для применения параметров.

Сетевая камера поддерживает работу с сервисом «**P2P**», который позволяет просматривать изображение в режиме реального времени по сети Интернет (Рис. 5.4.4.2). Для этого необходимо убедиться, что камера имеет доступ в сеть Интернет, установить галочку «**Включить**» на вкладке «**P2P**» и

сохранить изменения. Статус подключения должен быть «В сети» / «Подключено». Теперь к данной камере можно подключиться через мобильные приложения (gDMSS, iDMSS) (подробнее в п. 7.4) или программу SmartPSS, используя серийный номер устройства. Чтобы его узнать, необходимо перейти на вкладку «**Система**» - «**Информация**».

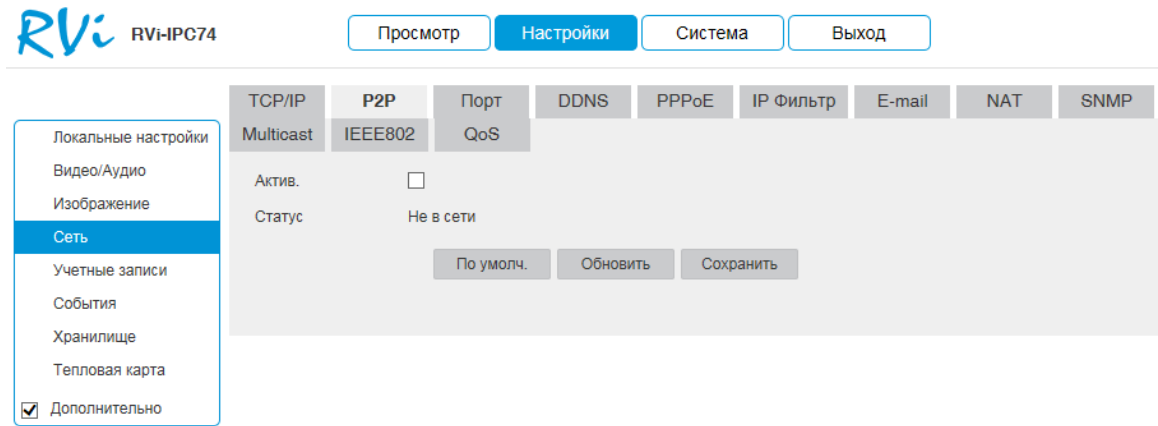

Рис. 5.4.4.2

Вкладка «**Порт**» содержит в себе значения портов для подключения к камере (см. рис. 5.4.4.3).

Изменять порты рекомендуется только тогда, когда требуется настроить удаленный доступ к камере.

TCP порт: По умолчанию – 37777.

UDP порт: По умолчанию – 37778.

HTTP порт: По умолчанию – 80.

HTTPS порт: По умолчанию – 443.

RTSP порт: По умолчанию – 554.

Введите необходимое значение порта в соответствующем поле и нажмите кнопку «**Сохранить**» для применения параметров.

Нажмите на кнопку «**По умолчанию**» для сброса значений портов к первоначальным значениям.

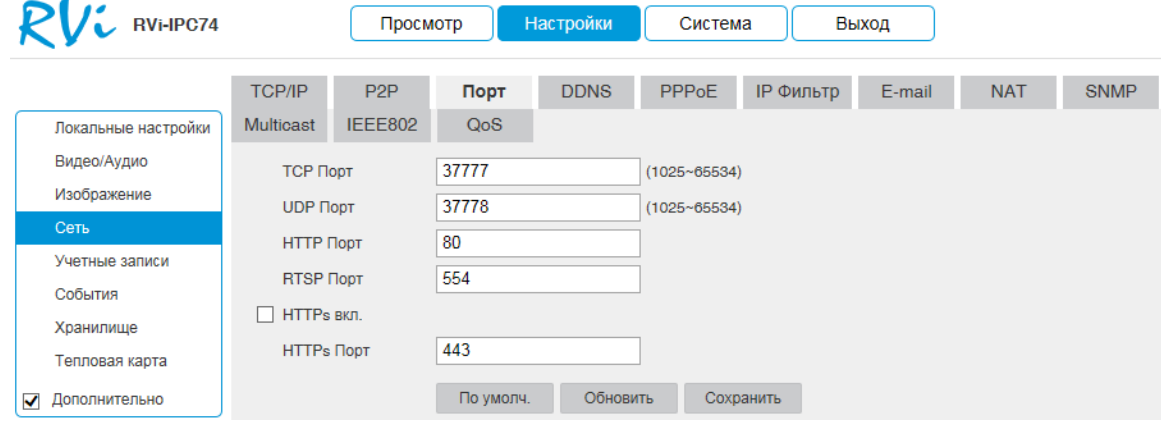

Рис. 5.4.4.3

Настройки DDNS (см. рис. 5.4.4.4) позволяют настроить соединение с несколькими серверами таким образом, чтобы иметь возможность получения доступа к камере через сервер DDNS. Перейдите на web-сайт соответствующего сервиса для присвоения IP-камере доменного имени и дальнейшего доступа к камере по доменному имени.

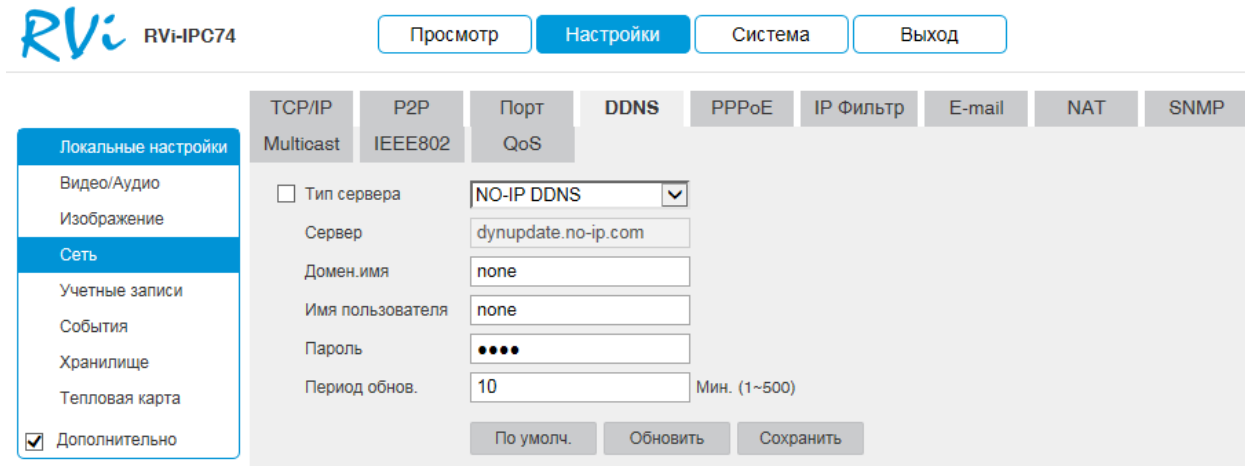

Рис. 5.4.4.4

Во вкладке «**PPPoE**» можно осуществить настройку протокола «**PPPoE**», в полях «**Имя пользователя**» и «**Пароль**», необходимо указать логин и пароль, предоставленный провайдером интернет услуг (см. рис. 5.4.4.5).

После изменения настроек нажмите кнопку «**Сохранить**» для применения параметров.

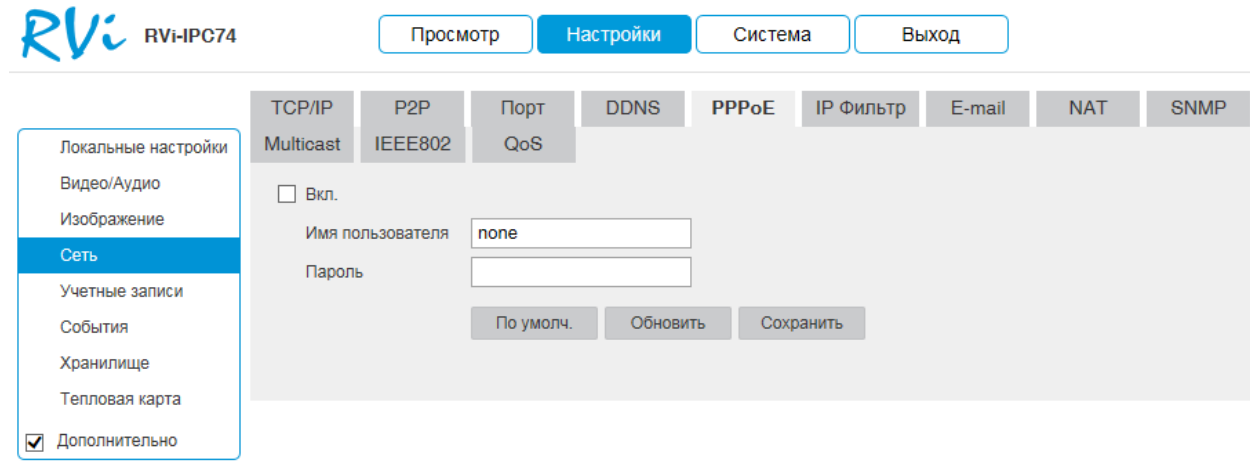

Рис. 5.4.4.5

#### **«IP-фильтр»**

Данная функция предназначена для того, чтобы разрешить доступ к IPкамере только с определенных IP/MAC-адресов (см. рис. 5.4.4.6).

Для активации данной функции нажмите на кнопку «Добавить», в появившемся окне вы можете задать отдельный IP-адрес, диапазон адресов или MAC-адрес. Если данная функция не включена, никаких ограничений по доступу не действует.

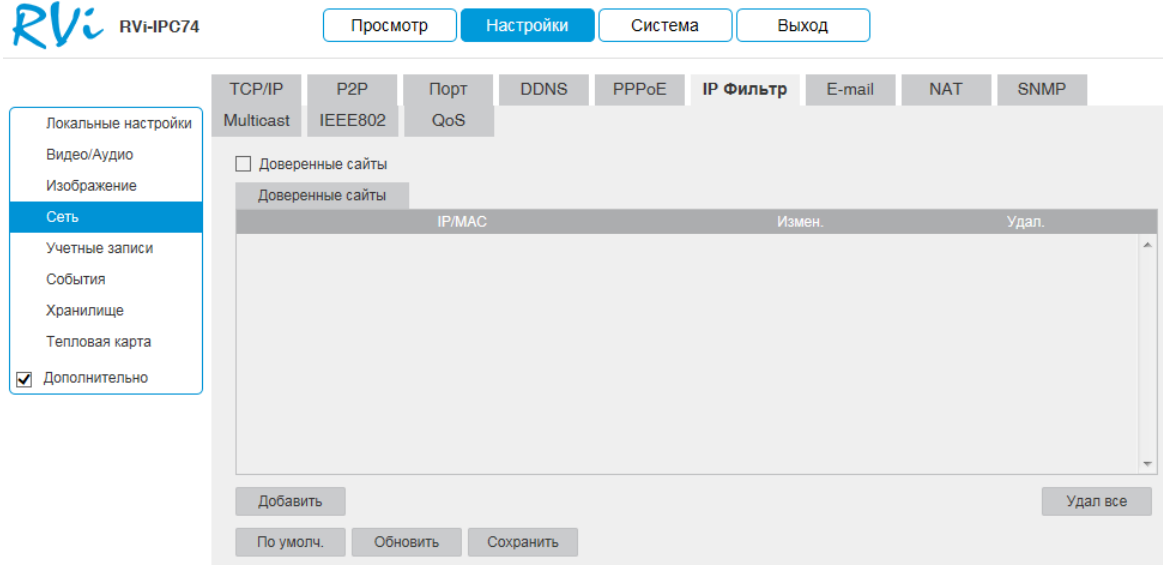

Рис. 5.4.4.6

# **«EMAIL»**

Камера поддерживает функцию отправки сообщений на электронную почту (см. рис. 5.4.4.7).

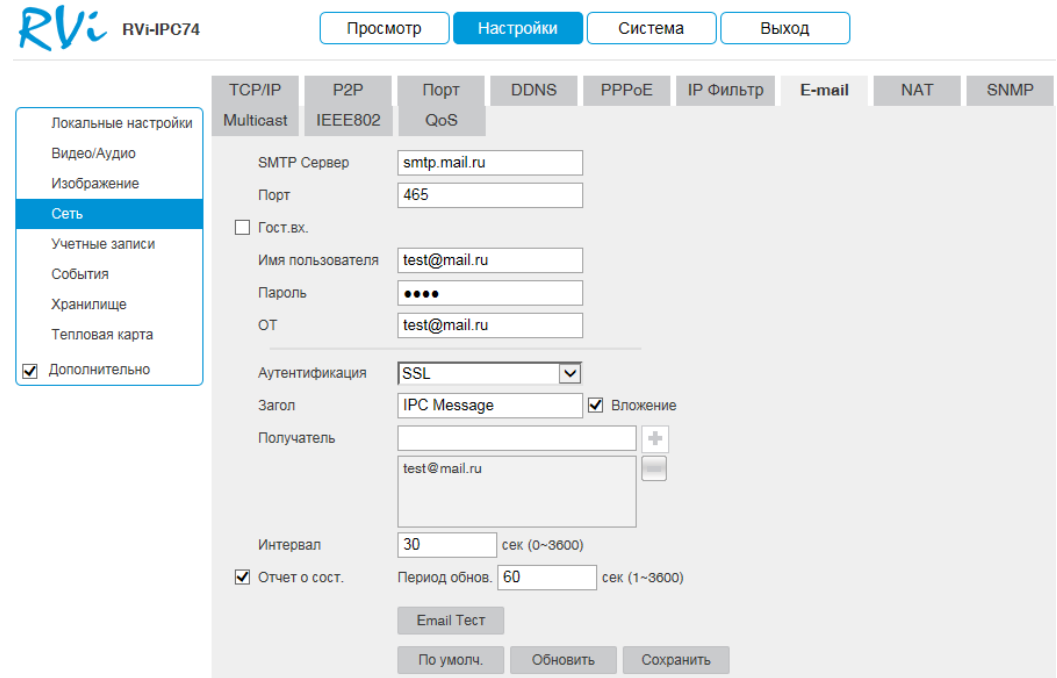

Рис. 5.4.4.7

**SMTP сервер**: введите адрес SMTP-сервера.

**Порт**: по умолчанию - 25. На данный момент все почтовые сервисы используют SSL/TLS-шифрование передаваемых данных. Для SSL используется порт 465, для TLS используется порт 587.

**Гостевой вход**: для серверов, поддерживающих гостевой доступ (без авторизации). Для таких серверов не нужно вводить имя пользователя, пароль и информацию об отправителе.

**Имя пользователя**: имя пользователя от учетной записи отправителя.

**Пароль**: пароль от учетной записи отправителя.

**Отправитель**: почтовый адрес отправителя.

**Аутентификация**: выберите SSL, TLS или режим без шифрования.

**Заголовок**: введите тему отправляемого письма.

**Вложение**: IP-камера прикладывает снимок события к письму, если эта функция включена. Прежде чем активировать данную функцию убедитесь, что в настройках соответствующего тревожного события (меню «События») поставлены флажки: «Отправить сообщение на почту» и «Снимок», а в меню «Хранилище» настроено «Расписание снимка».

**Получатель**: адрес получателя письма. Максимальное количество получателей - 3.

**Интервал**: от 0 до 3600 секунд. «0» означает отсутствие интервала. IPкамера не отправляет сообщение сразу после происшествия тревожного события. Когда срабатывает тревожный вход, детектор движения или другое тревожное событие, по которому настроена отправка электронной почты, IPкамера отправляет сообщение только спустя заданный интервал времени. Эта функция очень полезна, когда отправляется очень большое количество сообщений о тревожных событиях, произошедших за короткий интервал времени, что дает очень высокую нагрузку на почтовый сервер.

**Отчет о состоянии**: здесь выставляется интервал отправки тестовых сообщений на сервер.

**Email тест**: отправляет тестовое сообщение получателю. Если все поля заполнены корректно, то при нажатии на кнопку «Еmail Тест», должно появиться сообщение «**Успешно**» и на указанную электронную почту придет тестовое сообщение. Если же, при нажатии на кнопку «Еmail Тест», появляется сообщение «**Ошибка**», то необходимо проверить корректность веденных данных и заново попытаться отправить тестовое сообщение.

«**NAT»**

На вкладке NAT осуществляется программный проброс портов (см. рис. 5.4.4.8).

| RVi-IPC74                  |                                   | Просмотр                   |                 | Настройки       | Система          |                  | Выход      |            |             |        |                          |
|----------------------------|-----------------------------------|----------------------------|-----------------|-----------------|------------------|------------------|------------|------------|-------------|--------|--------------------------|
| Локальные настройки        | <b>TCP/IP</b><br><b>Multicast</b> | P <sub>2P</sub><br>IEEE802 | Порт<br>QoS     | <b>DDNS</b>     | <b>PPPoE</b>     | <b>IP Фильтр</b> | E-mail     | <b>NAT</b> | <b>SNMP</b> |        |                          |
| Видео/Аудио<br>Изображение | Вкл<br>L                          | Список портов              | Режим Постоян V |                 | Состояние Ошибка |                  |            |            |             |        |                          |
| Сеть                       |                                   |                            | Имя службы      | Протокол        |                  | Внутр.порт       | Внеш. Порт | Статус     |             | Измен. |                          |
| Учетные записи             | ✔                                 |                            | <b>HTTP</b>     | WebService:TCP  |                  | 80               | 8080       | Ошибка     |             | P      | A                        |
| События                    | ⊽                                 |                            | <b>TCP</b>      | PrivService:TCP |                  | 37777            | 37777      | Ошибка     |             |        |                          |
| Хранилище                  | ✔                                 |                            | <b>UDP</b>      | PrivService:UDP |                  | 37778            | 37778      | Ошибка     |             |        |                          |
| Тепловая карта             | ⊽                                 |                            | <b>RTSP</b>     | RTSPService:TCP |                  | 554              | 554        | Ошибка     |             | R      |                          |
| Дополнительно<br>✔         |                                   |                            |                 |                 |                  |                  |            |            |             |        |                          |
|                            |                                   |                            |                 |                 |                  |                  |            |            |             |        | $\overline{\phantom{a}}$ |
|                            | По умолч.                         |                            | Обновить        | Сохранить       |                  |                  |            |            |             |        |                          |
|                            |                                   |                            |                 | $\mathbf{r}$    | $-110$           |                  |            |            |             |        |                          |

Рис. 5.4.4.8

В меню IP-камеры поставьте галочку «Вкл.» для активации данной функции.

# **Режим:**

 Ручной (Постоянная): установка параметров переадресации портов вручную.

Авто: автоматическая установка переадресации портов.

# **NAT статус:**

- NAT не подключен появляется сообщение «Ошибка».
- **NAT включен появляется сообщение «Подключено».**

# **Список портов:**

- Имя службы: определяется пользователем;
- Протокол: Тип протокола;
- Внутренний порт: порт роутера внутри сети;
- Внешний порт: порт роутера внешней сети. Нажмите на кнопку «**Сохранить**» для сохранения настроек. Нажмите на кнопку «**По умолчанию**» для сброса настроек.

#### «**SNMP»**

Вкладка «**SNMP**» содержит в себе настройки параметров протоколов SNMP v1/v2/v3. Используется для получения информации о текущем состоянии устройств, подключенных к локальной сети (см. рис. 5.4.4.9). Настройки данной вкладки должны соответствовать политике сканирования сети специальным ПО. После изменения настроек нажмите кнопку «Сохранить» для применения параметров.

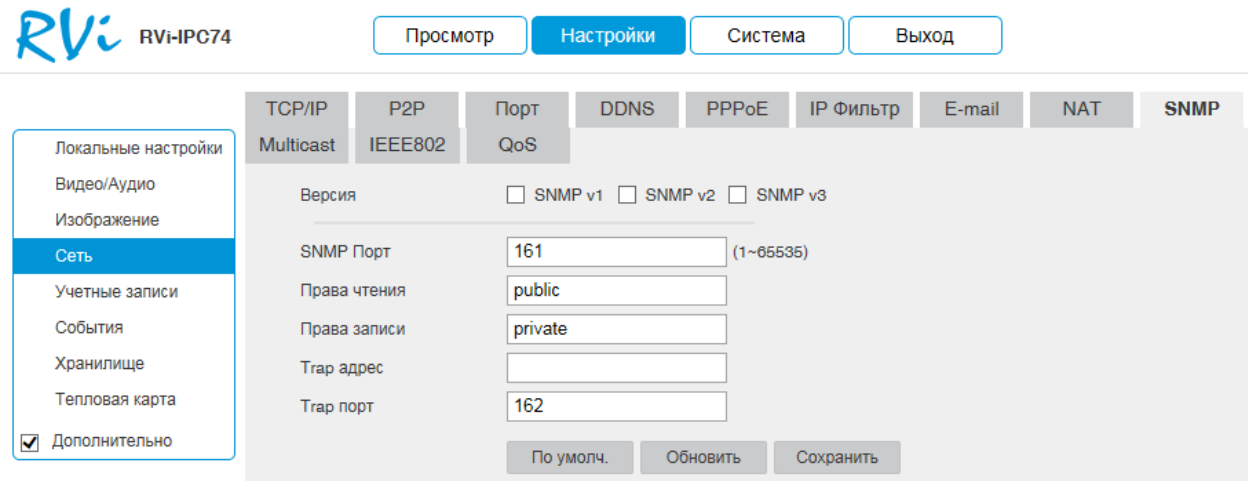

Рис. 5.4.4.9

### **«Multicast»**

Multicast – это режим передачи данных в сегменте локальной сети. В этом режиме IP-камера отправляет один поток видеоданных по всем адресам назначения, что создает значительно меньшую нагрузку на сеть. В данном меню вы можете настроить Multicast адрес и порт (см. рис. 5.4.4.10).

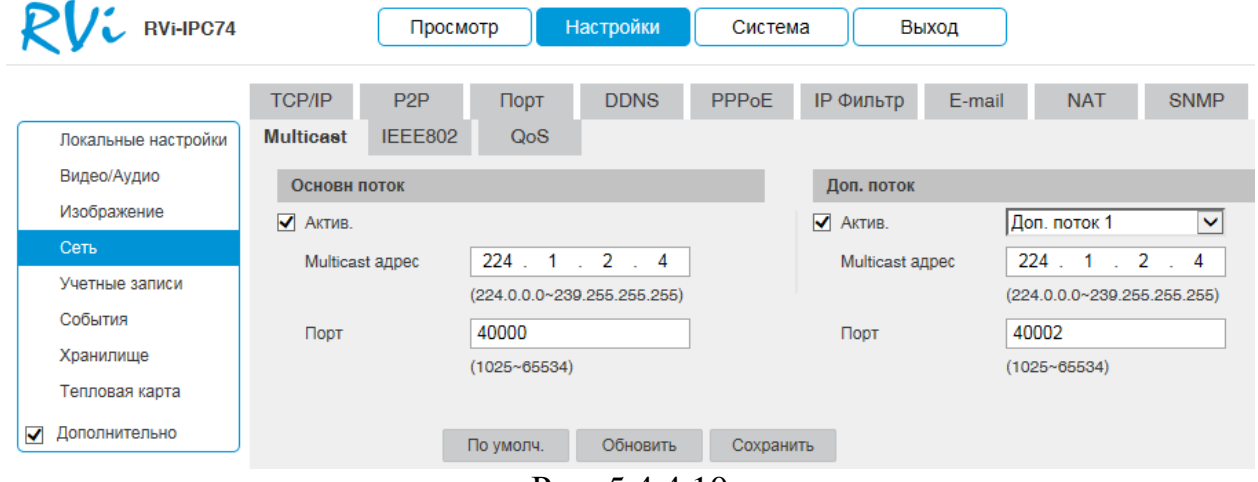

Рис. 5.4.4.10

#### **«IEEE802»**

Вкладка «**IEEE802**» содержит в себе параметры подключения по протоколу IEEE 802.1X (см. рис. 5.4.4.11). Стандарт IEEE 802.1X определяет протокол контроля доступа и аутентификации, который ограничивает права неавторизованных устройств, подключенных к коммутатору. Сервер аутентификации проверяет каждое устройство перед тем, как то сможет воспользоваться сервисами, которые предоставляет ему коммутатор. До тех пор, пока компьютер не аутентифицировался, он может использовать только протокол EAPOL и только после успешной аутентификации весь остальной трафик сможет проходить через тот порт коммутатора, к которому подключено данное устройство. После изменения настроек нажмите кнопку «**Сохранить**» для применения параметров.

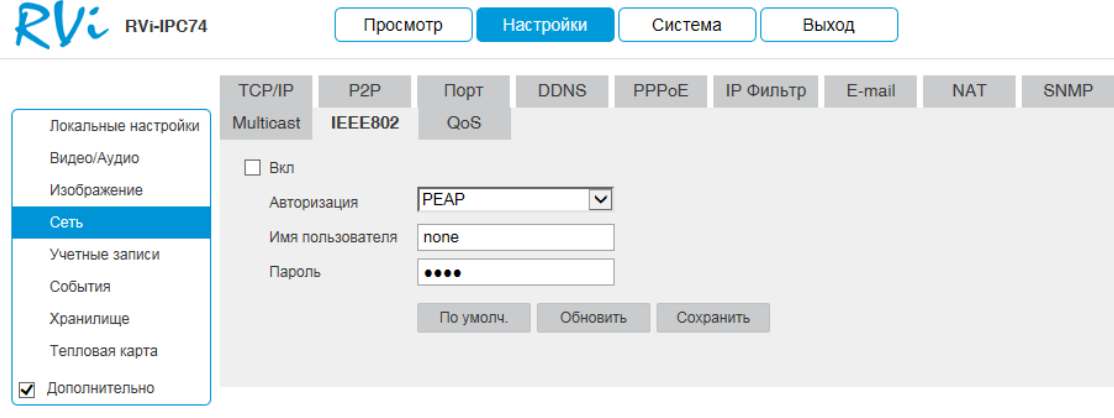

Рис. 5.4.4.11

### **«QoS»**

Вкладка «**QoS**» содержит в себе параметры протокола QoS (см. рис. 5.4.4.12). QoS – способность сети обеспечить необходимый сервис заданному трафику в определенных технологических рамках. Параметры QoS должны соответствовать сетевой политике на маршрутизаторах.

После изменения настроек нажмите кнопку «**Сохранить**» для применения параметров.

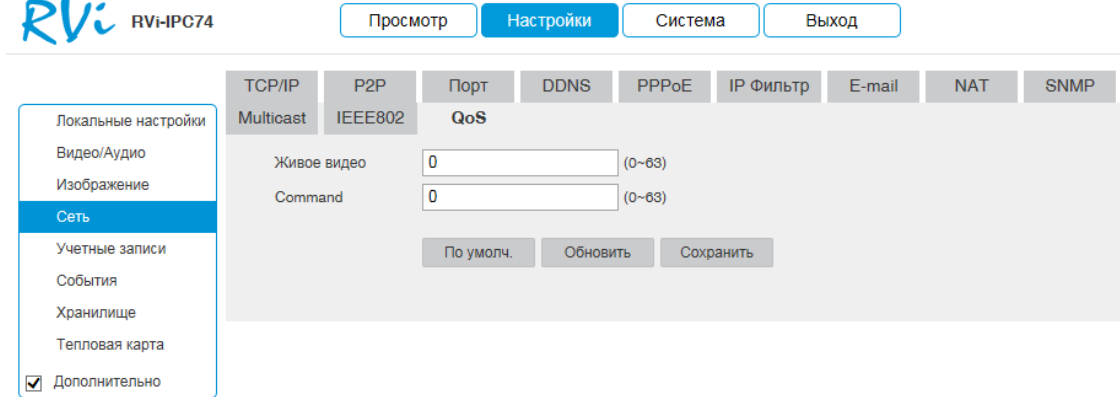

Рис. 5.4.4.12

#### **5.4.5. Учетные записи**

Если Вы отметите флажок «**Анонимно**», то сможете подключаться к камере по IP-адресу без ввода логина и пароля. При анонимном подключении права доступа ограничены. Для выхода из анонимной сессии нажмите «**Выход**».

Вкладка «**Учетные записи**» содержит список пользователей, созданных на камере (см. рис. 5.4.5.1).

| RVi-IPC74           |                           | Просмотр     | Настройки  | Система            | Выход            |                          |
|---------------------|---------------------------|--------------|------------|--------------------|------------------|--------------------------|
|                     | Учетные записи            |              |            |                    |                  |                          |
| Локальные настройки | Анонимно                  |              |            |                    |                  |                          |
| Видео/Аудио         | Пользователь              |              |            |                    |                  |                          |
| Изображение         | No.                       | Пользователь |            | Примечание         | Измен.           | Удал.                    |
| Сеть                | 1                         | admin        |            | admin 's account   | $\mathscr{D}$    | $\blacktriangle$<br>音    |
| Учетные записи      |                           |              |            |                    |                  |                          |
| События             |                           |              |            |                    |                  |                          |
| Хранилище           |                           |              |            |                    |                  |                          |
| Тепловая карта      |                           |              |            |                    |                  |                          |
| Дополнительно       |                           |              |            |                    |                  |                          |
| ✓                   |                           |              |            |                    |                  |                          |
|                     |                           |              |            |                    |                  | $\overline{\phantom{a}}$ |
|                     |                           |              |            |                    |                  | ▲                        |
|                     | Список автор.<br>Просмотр | Воспроизв.   |            | Управление записью | Резер            |                          |
|                     | <b>PTZ</b>                | Уч. запись   |            | Тревожный вх/вых   | Поиск по журналу | $\equiv$                 |
|                     | Очист. журнал             |              | Обновление | Авто функции       | Общие настроки   |                          |
|                     | Настройки сжатия          | Запись       |            | Сеть               | Тревога          |                          |
|                     | Настр.изображения         | <b>PTZ</b>   |            | Сброс по умолч.    | Вх.видео         | $\overline{\phantom{a}}$ |
|                     | Доб.Польз.                |              |            |                    |                  |                          |

Рис. 5.4.5.1

*Внимание! Рекомендуется изменить пароль учетной записи администратора для предотвращения несанкционированного доступа к устройству.*

Для изменения пароля пользователя, выберите учетную запись из списка, нажмите кнопку «**Изменить**» , после чего откроется форма изменения параметров пользователя. В этом окне поставьте галочку «**Изм. Пароль**», введите текущий пароль в поле «**Старый пароль**», и новый пароль в поле «**Новый пароль**» (см. Рис. 5.4.5.2). Нажмите кнопку «**Сохранить**» для сохранения изменений. Если данные введены корректно, появится сообщение «Пользователь успешно изменен».

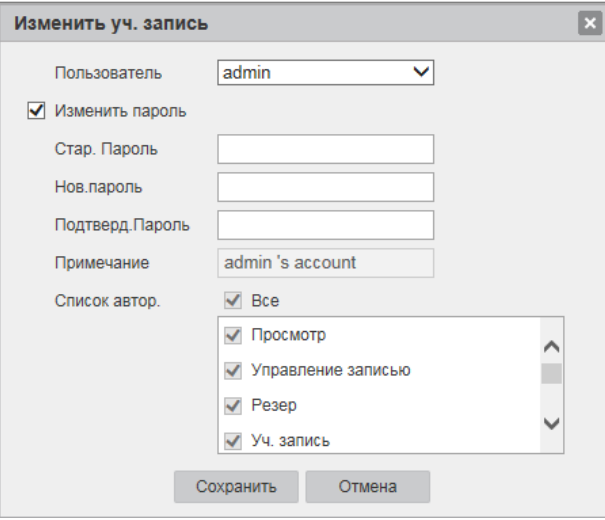

Рис. 5.4.5.2

Нажмите кнопку «**Добавить**» для добавления нового пользователя. В появившемся окне (см. рис. 5.4.5.3) введите имя пользователя в поле «**Пользователь**», пароль сначала в поле «**Пароль**», затем в поле «**Подтвердить**». При необходимости добавьте примечание к учетной записи в поле «**Комментарий**». Выберите права, которые хотите назначить пользователю. Если данные введены корректно, появится сообщение «Пользователь добавлен».

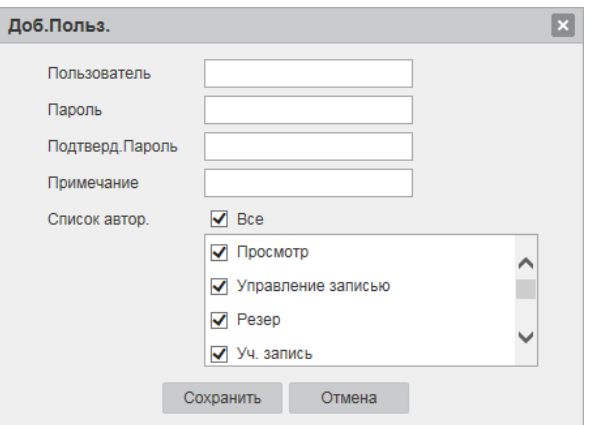

Рис. 5.4.5.3

#### **5.4.6. События**

Меню «События» содержит настройки параметров тревожных событий, среди которых детектор движения, неполадки и т.д.

#### **«Детектор движения»**

Встроенный в камеру детектор движения позволяет определять наличие движения в кадре (см. рис. 5.4.6.1).

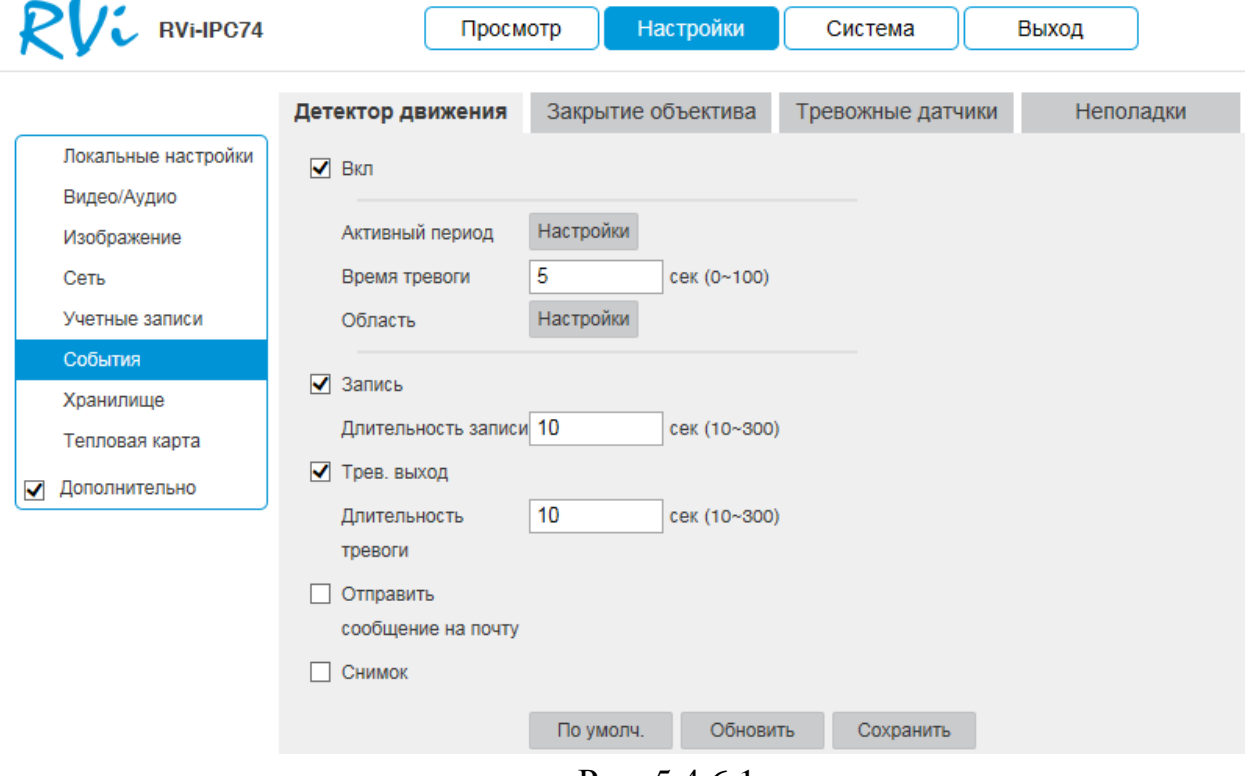

Рис. 5.4.6.1

По умолчанию детектор движения не настроен. Если вам необходимо определять движение в определенной зоне кадра нажмите кнопку «**Настройки**» для пункта Область и выберите зону. Отрегулируйте чувствительность и порог чувствительности при помощи ползунка «**Чувствительность**». Данные параметры служат для того, чтобы исключить ложные срабатывания детектора движения.

*Чувствительность* – параметр, отвечающий за величину смещения объекта. Чем выше значение, тем на объект с большей величиной смещения будет реагировать устройство.

*Порог* – параметр, отвечающий за размер объекта. Чем ниже значение, тем на объект с меньшим размером будет реагировать устройство.

Соответственно, чем выше будет уровень чувствительности и ниже порог, тем на более мелкие и малоподвижные объекты будет срабатывать

детектор движения, и, наоборот, при минимальном значении чувствительности и максимальном значении порога, датчик движения будет реагировать только на крупные и быстрые объекты.

Можно задать зоны с 4 различными параметрами. Можно удалить зону полностью, нажав на кнопку «**Удалить все**». Для применения параметров необходимо нажать на кнопку «**Сохранить**» (см. рис. 5.4.6.2).

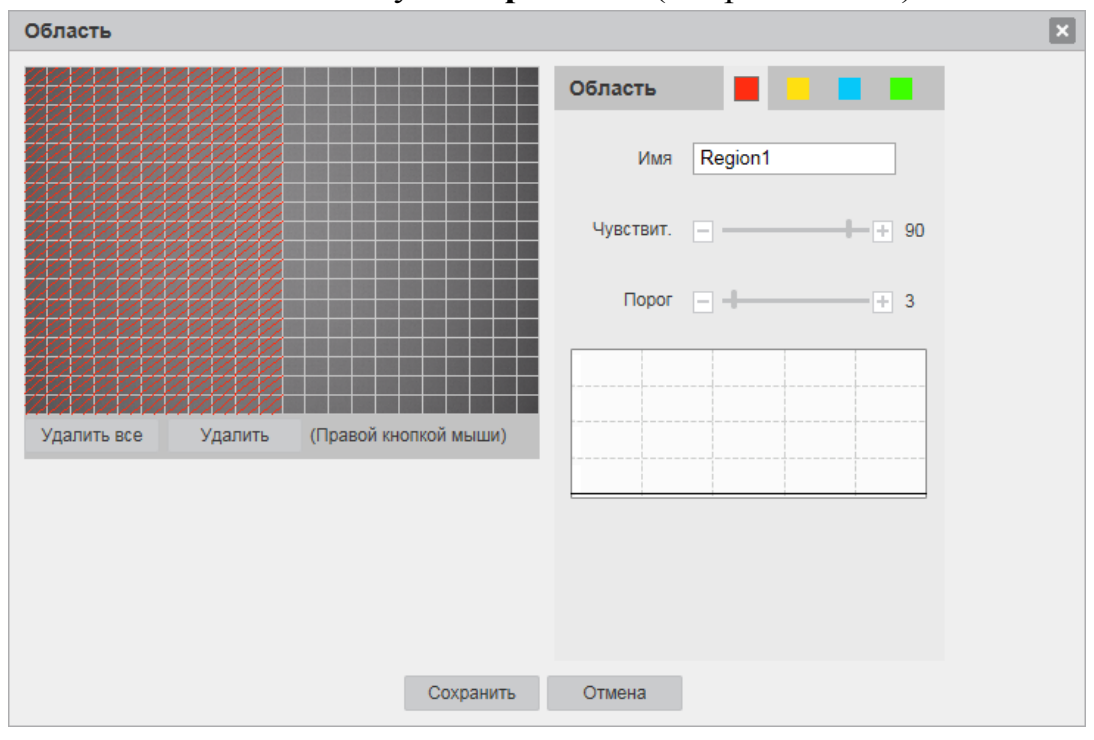

Рис. 5.4.6.2

Далее необходимо задать расписание активности детектора движения, для этого нажмите кнопку «**Настройки**» для поля «**Активный период**», после чего открывается окно изменения расписания. Здесь укажите дни недели и временной период (см. рис. 5.4.6.3).

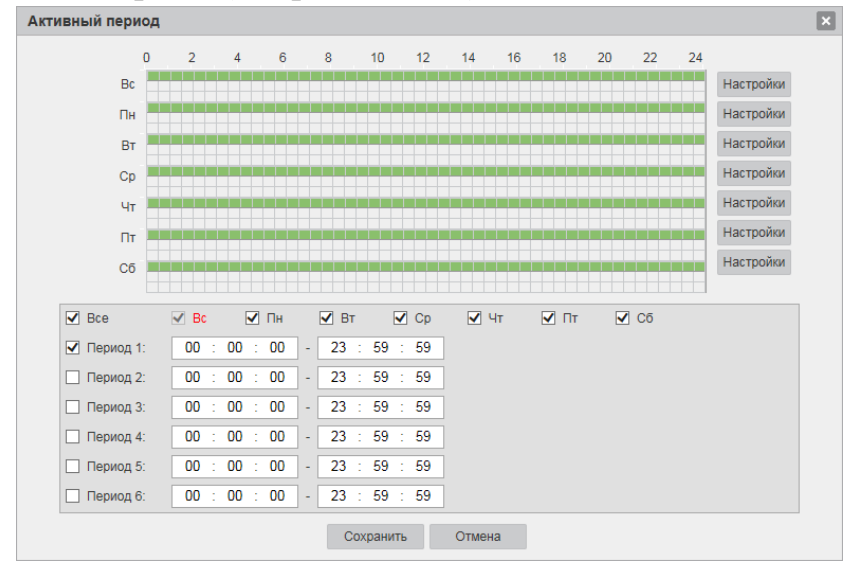

Рис. 5.4.6.3

**Запись**: поставьте флажок для записи видео на SD-карту.

**Длительность записи**: задайте время (в секундах), в течение которого будет вестись запись после начала события.

**Тревожный выход**: поставьте флажок для активации тревожного выхода.

**Длительность тревоги**: задайте время (в секундах) работы реле.

**Отправить сообщение на почту**: система отправляет сообщение на электронную почту при начале события.

**Снимок**: система делает снимок при начале события.

**Внимание! Реакции на тревожные события зависят от аппаратных особенностей каждой конкретной камеры.**

Нажмите кнопку «Сохранить» для применения параметров.

## **«Закрытие объектива»**

Вкладка «**Закрытие видео**» содержит настройку поведения камеры в случае изменений (закрытие объектива, нарушение положения камеры, расфокусировка) в наблюдаемой сцене (см. рис. 5.4.6.4).

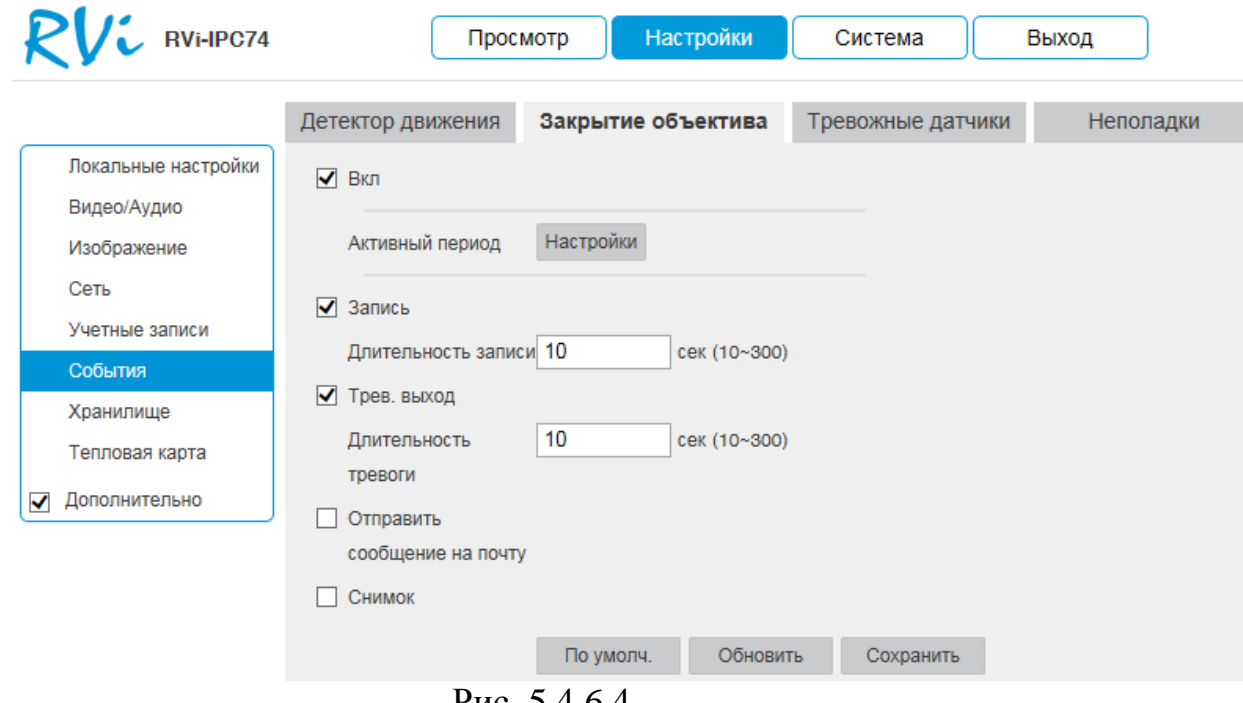

Рис. 5.4.6.4

**Запись**: поставьте флажок для записи видео на SD-карту.

**Длительность записи**: задайте время (в секундах), в течение которого будет вестись запись после начала события.

**Тревожный выход**: поставьте флажок для активации тревожного выхода.

**Длительность тревоги**: задайте время (в секундах) работы реле.

**Отправить сообщение на почту**: система отправляет сообщение на электронную почту при начале события.

**Снимок**: система делает снимок при начале события.

**Внимание! Реакции на тревожные события зависят от аппаратных особенностей каждой конкретной камеры.**

# **«Тревожные датчики»**

Вкладка «**Тревожные датчики**» содержит настройку реакций камеры на сигнал с тревожного входа (см. рис. 5.4.6.5).

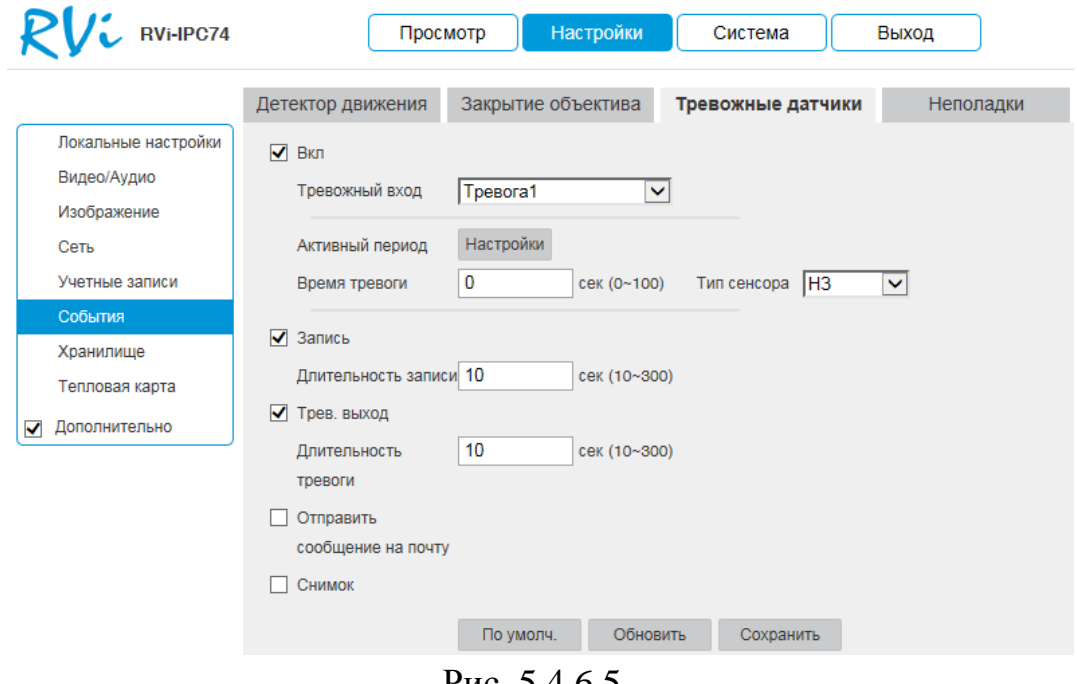

Рис. 5.4.6.5

**Тревожный вход**: поставьте флажок для активации тревожного входа. К тревожному входу могут быть подключены различные внешние датчики (например, датчики повреждения окна или окон, датчики открытия двери и т.п.), при срабатывании которых, камера выполняет определенные действия: например, начинает запись изображения.

Необходимо задать расписание активности тревожных датчиков, для этого нажмите кнопку «**Настройки**» для поля «**Активный период**», после чего открывается окно изменения расписания. Здесь укажите дни недели и временной период.

**Тип сенсора**: НО - нормально открытый, НЗ - нормально закрытый.

**Запись**: поставьте флажок для записи видео на SD-карту.

**Длительность записи**: задайте время (в секундах), в течение которого будет вестись запись после начала события.

**Тревожный выход**: поставьте флажок для активации тревожного выхода. К выходам тревоги можно подключить исполнительные устройства, включающиеся при срабатывании датчика движения камеры, тревожного входа или по команде оператора. Такими устройствами могут быть: сирены, сигнальные лампы, громкоговорители и т.д.

**Длительность тревоги**: задайте время (в секундах) работы реле.

**Отправить сообщение на почту**: система отправляет сообщение на электронную почту при начале события.

**Снимок**: система делает снимок при начале события.

Нажмите кнопку «**Сохранить**» для применения параметров.

**Внимание! Реакции на тревожные события зависят от аппаратных особенностей каждой конкретной камеры.**

### **«Неполадки»**

Вкладка «**Неполадки**» содержит настройку поведения камеры, в зависимости от наступления различных событий (см. рис. 5.4.6.6).

Тип события выбирается из раскрывающегося списка.

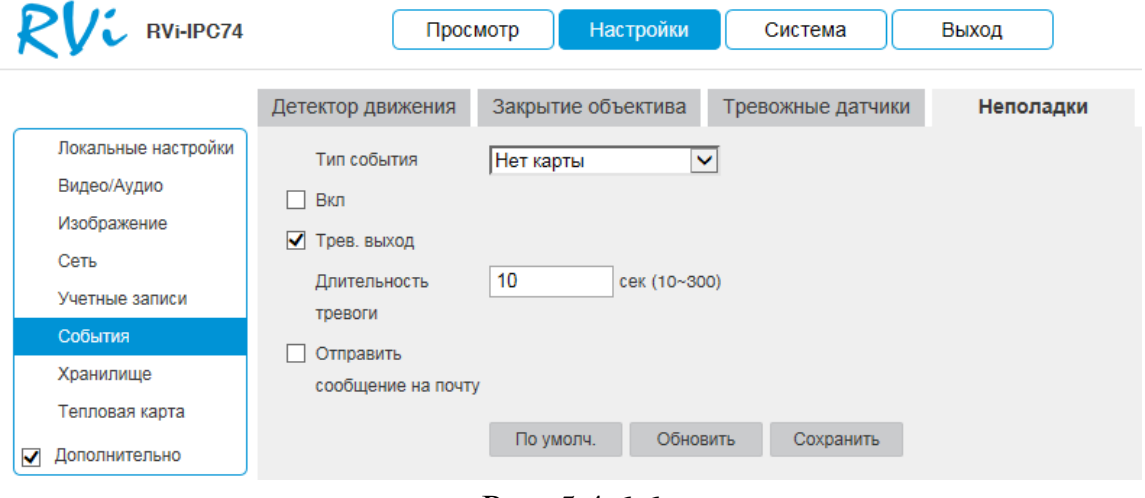

Рис. 5.4.6.6

**Отправить сообщение на почту**: система отправляет сообщение на электронную почту при начале события.

**Внимание! Реакции на тревожные события зависят от аппаратных особенностей каждой конкретной камеры.**

Нажмите кнопку «**Сохранить**» для применения параметров.

# **5.4.7. Хранилище**

Меню «Хранилище» содержит настройки хранения видеофайлов и снимков.

Во вкладке «Расписание» производятся настройки расписания записи (см. рис. 5.4.7.1). Чтобы создать расписание записи, укажите день недели, временной период и тип записи. После применения параметров, на временной шкале цветом будут обозначены интервалы записи.

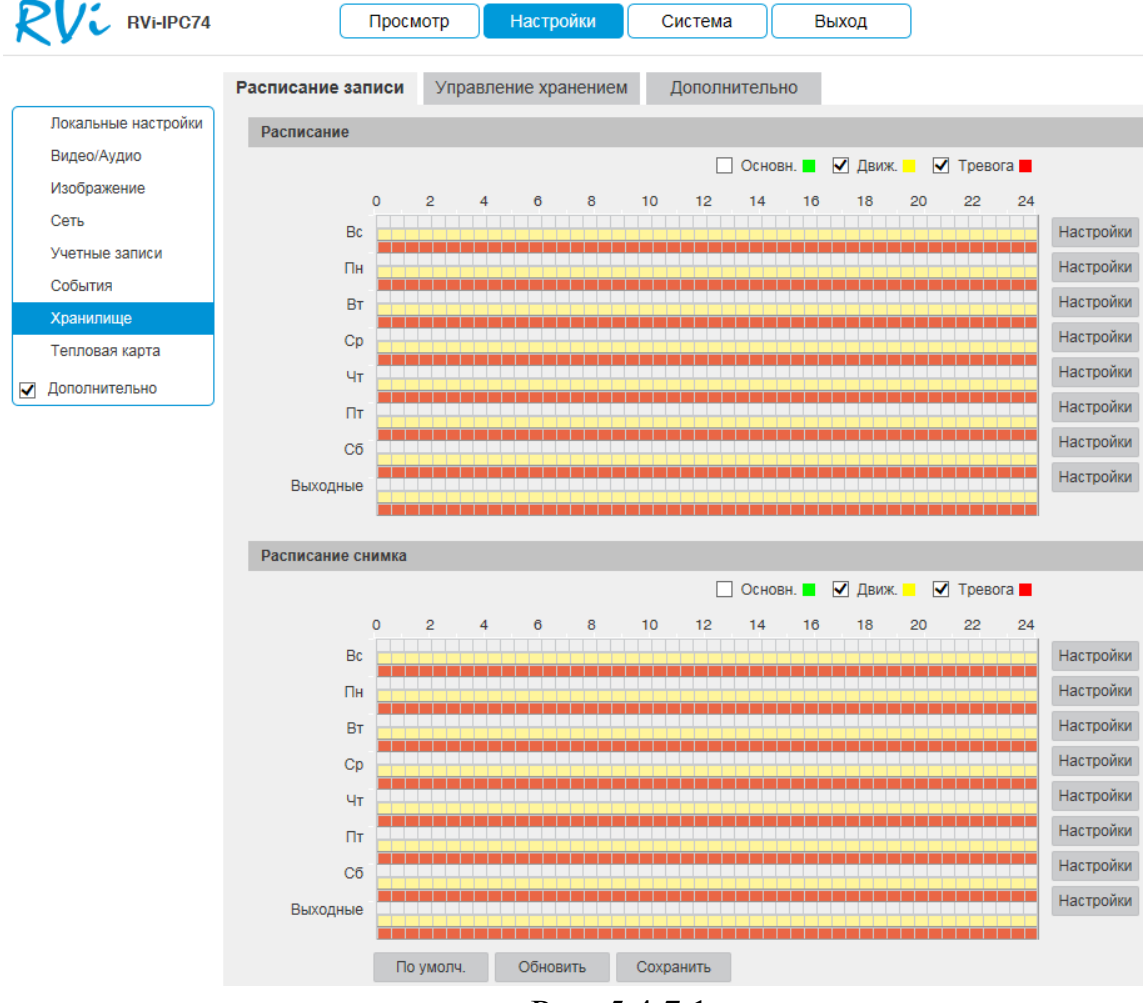

Рис. 5.4.7.1

Во вкладке «**Управление хранением**» содержатся параметры сетевого и локального накопителей. Выбор типа хранилища можно осуществить в выпадающем меню «**Место хранения**». На выбор доступны «**FTP**», «**Карта памяти**».

Выбор типа хранилища можно осуществить в выпадающем меню «**Место хранения**». На выбор доступны «**FTP**», «**NAS**», «**Карта памяти**».

Для записи камеры на удаленный FTP-сервер, необходимо указать сетевые параметры сервера («**Адрес сервера**», «**Порт**», «**Удаленная директория**») и ввести в поля «**Пользователь**» и «**Пароль**» данные для

авторизации от учетной записи, созданной на FTP-сервере. Для применения параметров нажмите кнопку «**Сохранить**» (см. рис. 5.4.7.2).

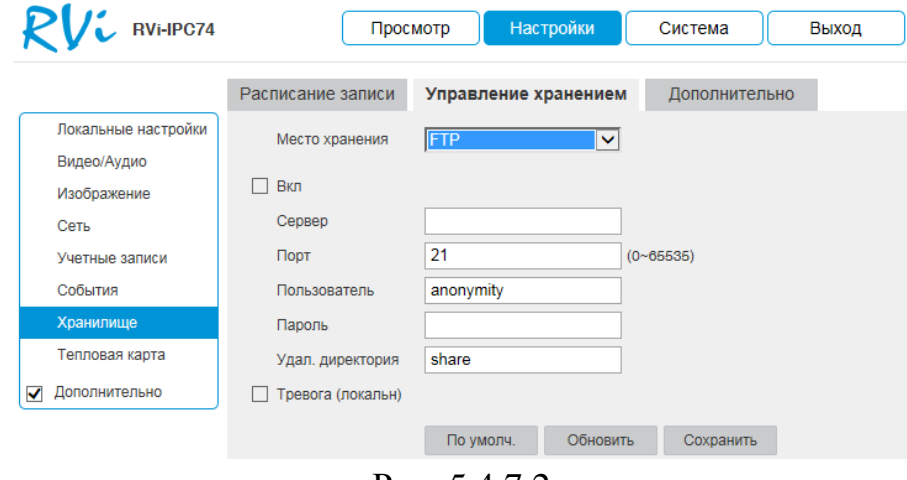

Рис. 5.4.7.2

Для записи камеры на удаленный NAS-сервер, необходимо указать сетевые параметры сервера («**Адрес сервера**», «**Удаленная директория**»). Для применения параметров нажмите кнопку «**Сохранить**» (см. рис. 5.4.7.3).

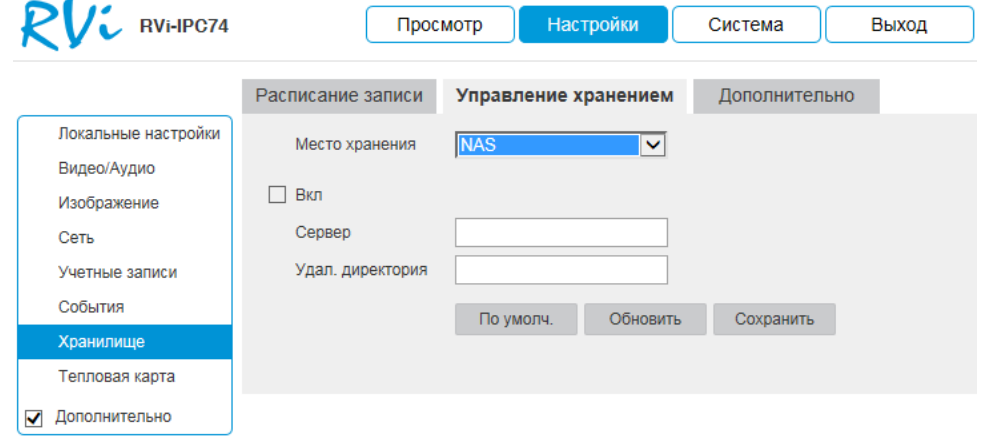

Рис. 5.4.7.3

Для управления работой с картой памяти, необходимо выбрать пункт «**Карта памяти**» из списка «**Место хранения**» (см. рис. 5.4.7.4). Затем необходимо установить карту памяти в соответствующий разъем на камере и перезагрузить устройство. При первом включении статус карты памяти будет «**Диск не отформатирован**», при этом запись на неё будет невозможна. Для корректной работы карту необходимо отформатировать, щелкнув по кнопке «**Форматировать**». При этом вся информация на карте памяти будет удалена.

После успешного форматирования, статус карты памяти изменится на «**Используется**», а в столбце «**Занято/Общий объем**» будет отображаться её ёмкость.

Нажмите кнопку «**Сохранить**» для применения параметров.

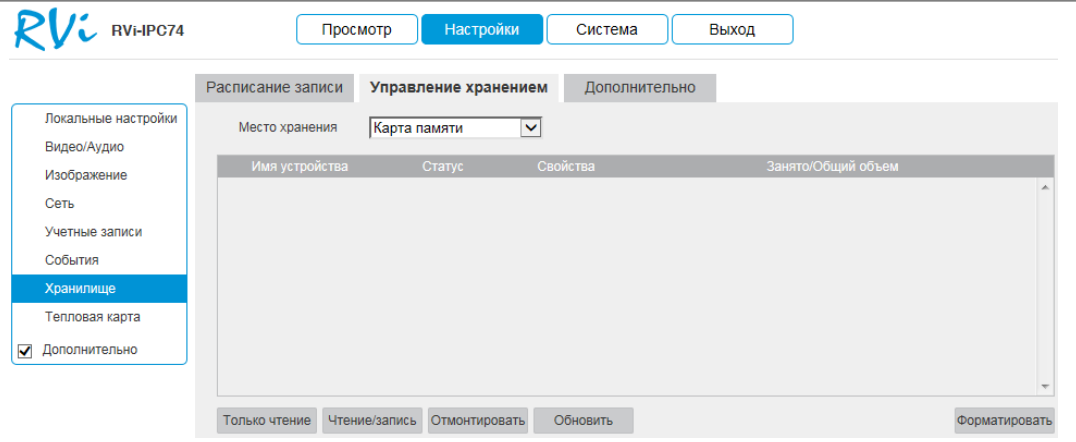

Рис. 5.4.7.4

Во вкладке «**Дополнительно**» настраиваются режимы записи и способы хранения записанной информации (см. рис. 5.4.7.5).

**Длительность**: укажите длительность файлов, которые будут записываться на SD-карту.

**Предзапись**: задайте время предзаписи (в секундах).

**Диск заполнен**: задайте реакцию камеры на заполнение SD-карты.

Перезапись - система перезаписывает старые файлы при заполнении SD-карты.

Стоп - система останавливает запись при заполнении SD-карты.

**Режим записи**: выберите необходимый режим записи. Автоматический, ручной или выключить запись.

**Поток для записи**: выберите тип потока для записи.

Отметьте флажком тот носитель, на который будет произведена запись с устройства.

| RVi-IPC74                                                                              |                                                                        | Просмотр                     | Настройки                            |                                                                         | Система       | Выход             |                         |                      |
|----------------------------------------------------------------------------------------|------------------------------------------------------------------------|------------------------------|--------------------------------------|-------------------------------------------------------------------------|---------------|-------------------|-------------------------|----------------------|
|                                                                                        | Расписание записи                                                      |                              | Управление хранением                 |                                                                         | Дополнительно |                   |                         |                      |
| Локальные настройки<br>Видео/Аудио<br>Изображение<br>Сеть<br>Учетные записи<br>События | Длительность<br>Предзапись<br>Диск полон<br>Запись<br>Поток для записи | 8<br>5<br>Перезап<br>$\odot$ | Авто<br>Постоянная<br>Основн поток   | Мин. (1~120)<br>сек (0~5)<br>$\checkmark$<br>Выкл.<br>О<br>$\checkmark$ |               |                   |                         |                      |
| Хранилище                                                                              | Путь                                                                   |                              |                                      |                                                                         |               |                   |                         |                      |
| Тепловая карта                                                                         | Запись                                                                 |                              |                                      |                                                                         | Скриншот      |                   |                         |                      |
| Дополнительно<br>✓                                                                     | Тип события                                                            | ю                            | По расписани Обнаружение<br>движения | Тревога                                                                 | Тип события   | По расписани<br>ю | Обнаружение<br>движения | Тревога              |
|                                                                                        | Карта памяти                                                           | $\blacktriangledown$         | ✓                                    | ✔                                                                       | Карта памяти  | ✓                 | $\blacktriangledown$    | $\blacktriangledown$ |
|                                                                                        | <b>FTP</b>                                                             | $\blacktriangledown$         | ✓                                    | ✓                                                                       | <b>FTP</b>    |                   |                         |                      |
|                                                                                        | <b>NAS</b>                                                             | П                            | L.                                   | г                                                                       | <b>NAS</b>    | H                 | П                       |                      |
|                                                                                        | По умолч.                                                              | Обновить                     | Сохранить                            |                                                                         |               |                   |                         |                      |

Рис. 5.4.7.5

Нажмите кнопку «**Сохранить** » для применения параметров.

#### **5.4.8. Тепловая карта**

Модуль – «Тепловая карта интенсивности движения» позволяет оценить активность движения, выявить где пролегают основные потоки передвижения людей.

Для активации данной функции необходимо поставить галочку «**Вкл.**», задать активный период, нажав на кнопку «**Настройки**». Нажмите кнопку «**Сохранить** » для применения параметров (см. рис. 5.4.8.1).

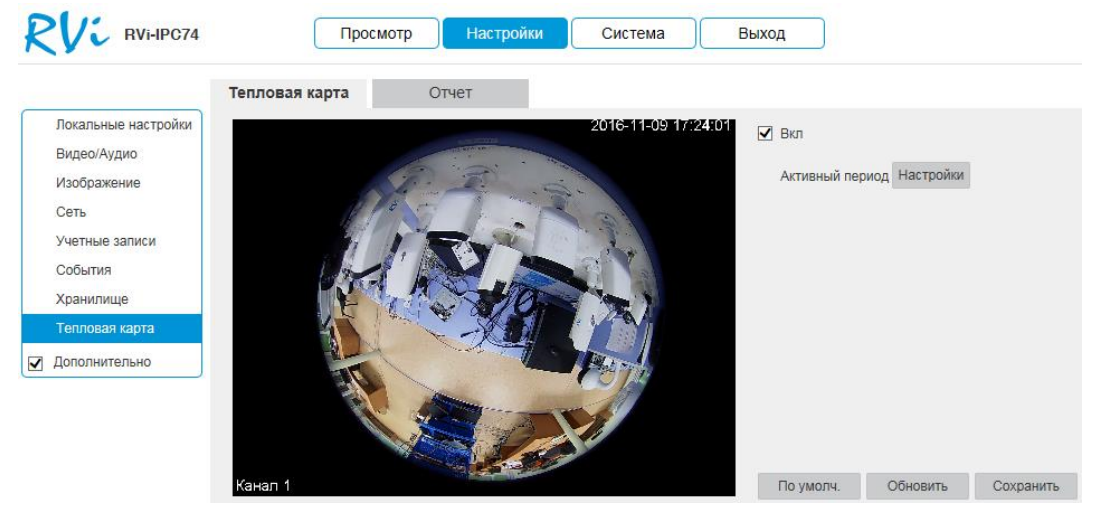

Рис. 5.4.8.1

Для просмотра результатов активности, необходимо перейти на вкладку «**Отчет**», задать временной интервал, за который производилось наблюдение, нажать на кнопку «**Поиск**» (см. рис. 5.4.8.2). Появится ваша тепловая карта, для загрузки результата наблюдения на ваш ПК, необходимо нажать на кнопку «Экспорт» и выбрать папку для сохранения.

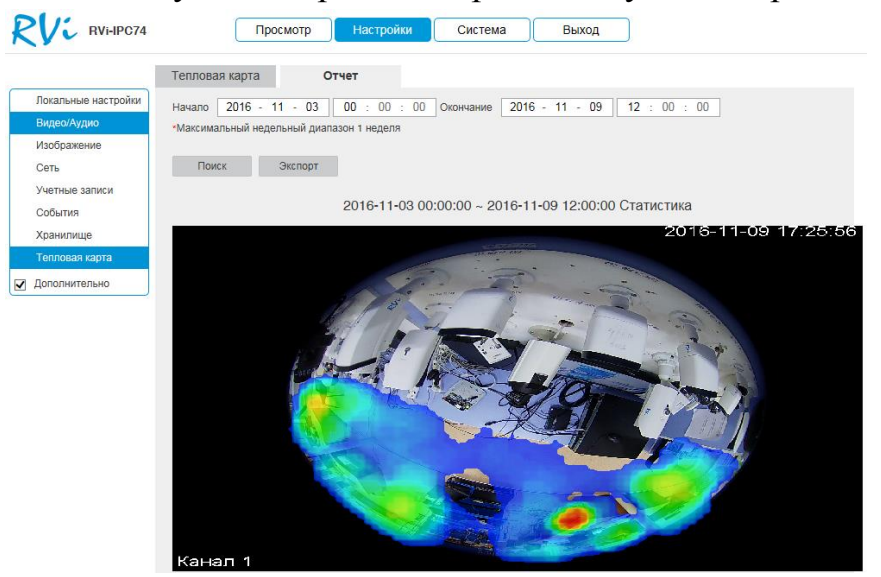

Рис. 5.4.8.2

Данный модуль используется при планировке торговых залов, оптимизации работы складов, для повышения эффективности рекламных акций и мероприятий (где лучше разместить рекламный стенд, расставить указатели и т.д.). Например, для увеличения прибыли в магазине, проводят исследования, к каким стендам чаще подходят клиенты, чтобы в дальнейшем именно на этих стендах размещать товары, которые необходимо реализовать в первую очередь. Пример работы данного функционала представлен на рис. 5.4.8.3.

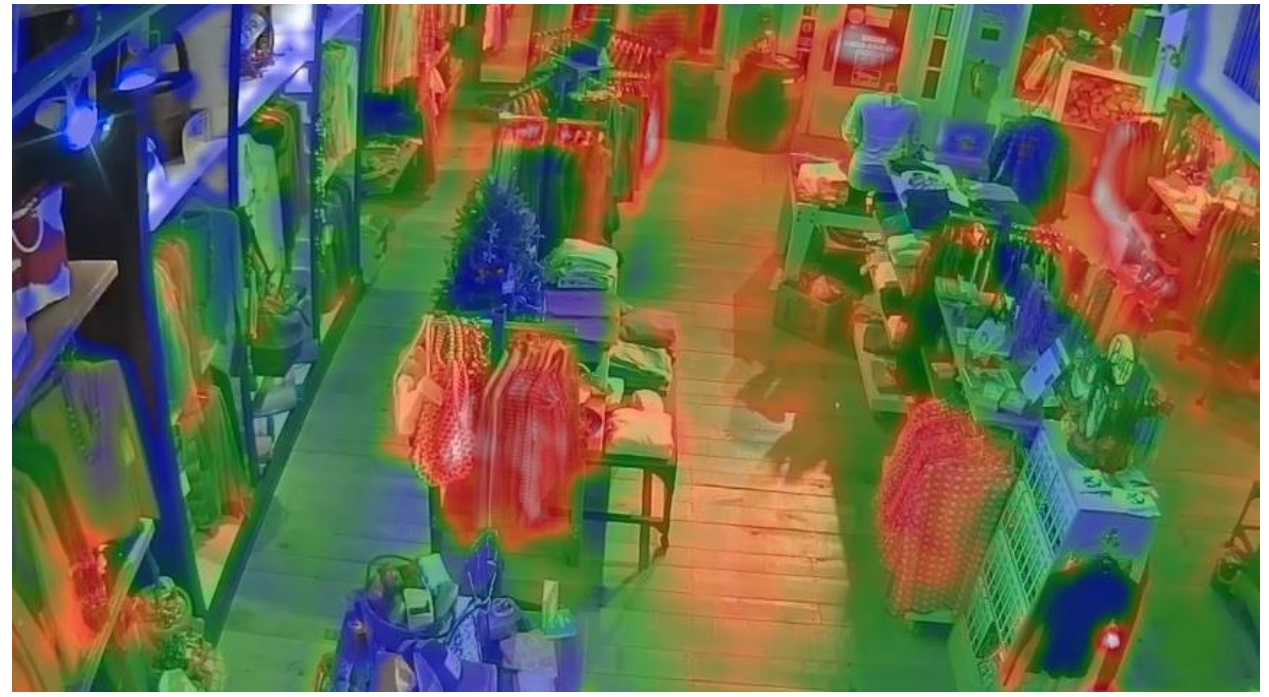

Рис. 5.4.8.3

# **5.5. Система**

Раздел «**Система**» содержит системные настройки устройства.

## **5.5.1. Информация**

В меню «**Информация**» находится информация о системе (см. рис. 5.5.1.1):

- Текущая версия прошивки
- Текущая версия плагина
- Текущая версия протокола ONVIF
- Серийный номер

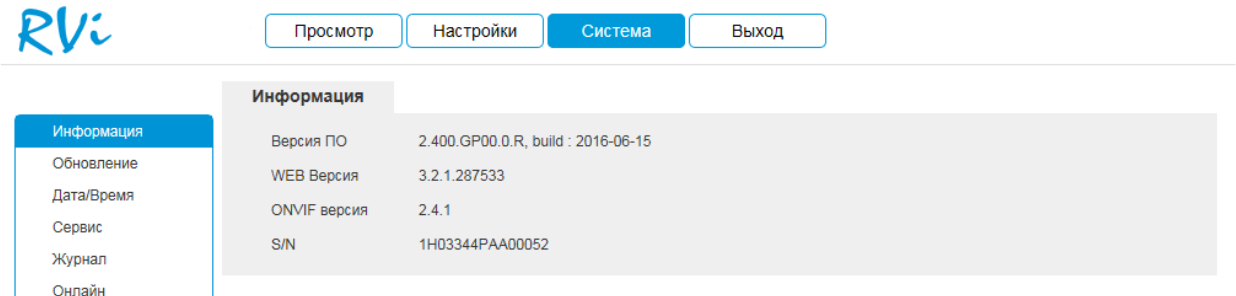

Рис. 5.5.1.1

# **5.5.2. Обновление**

В меню «**Обновление**» можно произвести обновление прошивки устройства (см. рис. 5.5.2.1). Для этого необходимо нажать на кнопку «**Поиск**», затем выбрать файл прошивки и нажать кнопку «**Обновление**».

**ВНИМАНИЕ!!! Не выключайте от сети и не отключайте сетевой кабель от камеры во время прошивки!**

По окончанию процедуры обновления прошивки, которая может занять около 5-10 минут, камера перезагрузится. Для входа в меню необходимо будет снова авторизоваться через веб-интерфейс камеры.

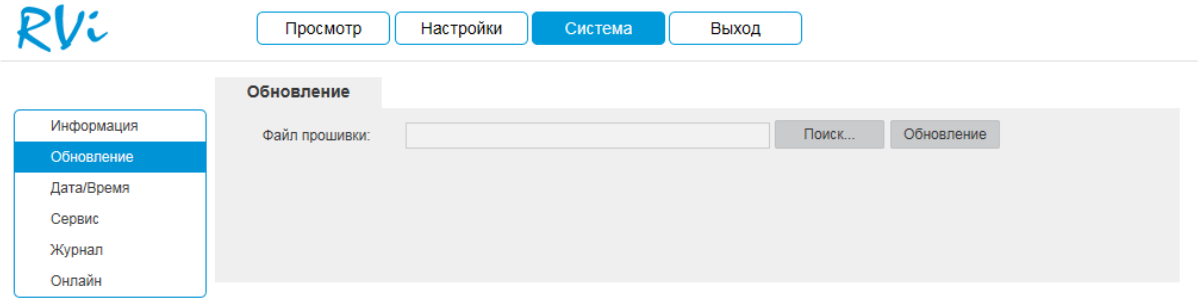

Рис. 5.5.2.1

#### **5.5.3. Дата/Время**

В данном меню можно произвести настройку даты и времени устройства, часового пояса, а так же произвести настройку NTP-сервера (см. рис. 5.5.3.1). При нажатии на кнопку «Синхронизация с ПК» на камере автоматически будет выставлено время, как на компьютере, с которого производится настройка камеры.

Если в вашей системе предусмотрена синхронизация с NTP сервером, то укажите адрес сервера и его порт подключения, а также установите галочку «**Синхронизация с NTP**». Затем нажмите кнопку «**Сохранить**».

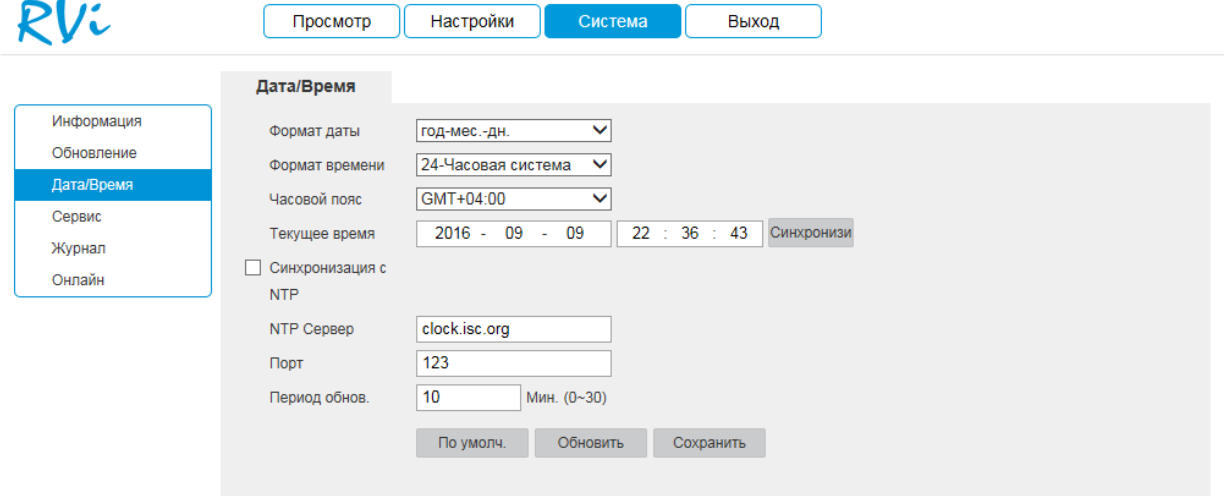

Рис. 5.5.3.1

### **5.5.4. Сервис**

В меню «**Сервис**» можно произвести ряд сервисных настроек (см. рис. 5.5.4.1).

Перезагрузить устройство, нажав на кнопку «Перезагрузка».

Настроить автоматическую перезагрузку. Для этого необходимо выбрать из выпадающего списка день недели и время, в которое будет происходить перезагрузка устройства.

Настроить автоматическое удаление старых файлов. Для этого необходимо спустя какой период, будет происходить удаление файлов.

Импортировать/экспортировать настройки. Необходимо нажать на кнопку «Импорт»/ / «Экспорт», выбрать файл / конечный каталог для сохранения файла.

Сбросить на заводские настройки, нажав на кнопку «По умолч.»

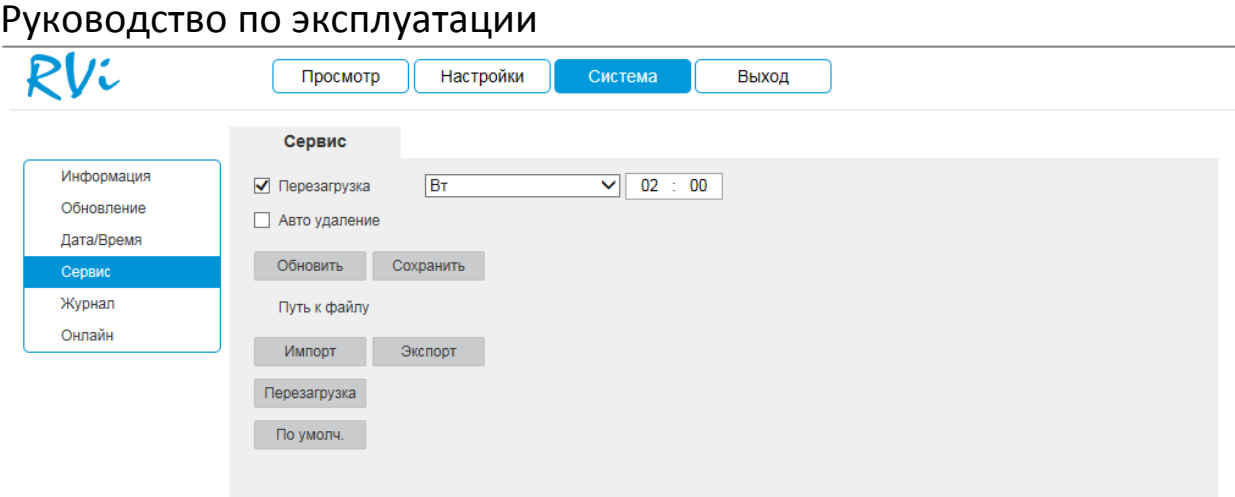

Рис. 5.5.4.1

# **5.5.5. Журнал**

В меню «**Журнал**» отображаются все события, происходящие на устройстве, например, тревога по движению или авторизация в меню камеры (см. рис. 5.5.5.1). Чтобы просмотреть нужные события, необходимо указать временной промежуток и выбрать тип события из выпадающего списка. Затем нажать кнопку «**Поиск**». Также можно сохранить журнал в указанное место, нажав кнопку «**Архивация**», или же, наоборот, удалить, нажав кнопку «**Очистит**ь».

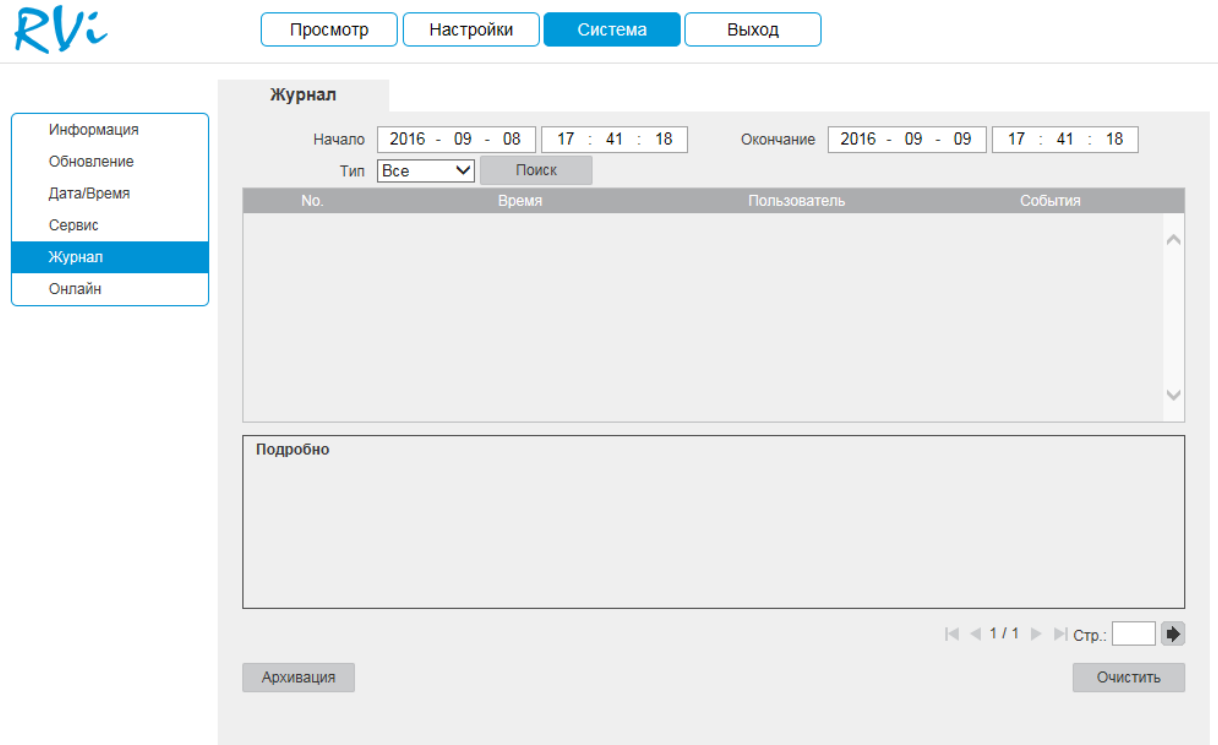

Рис. 5.5.5.1

# **5.5.6. Онлайн**

В данном меню отображается список пользователей, подключенных к камере в данный момент (см. рис. 5.5.6.1).

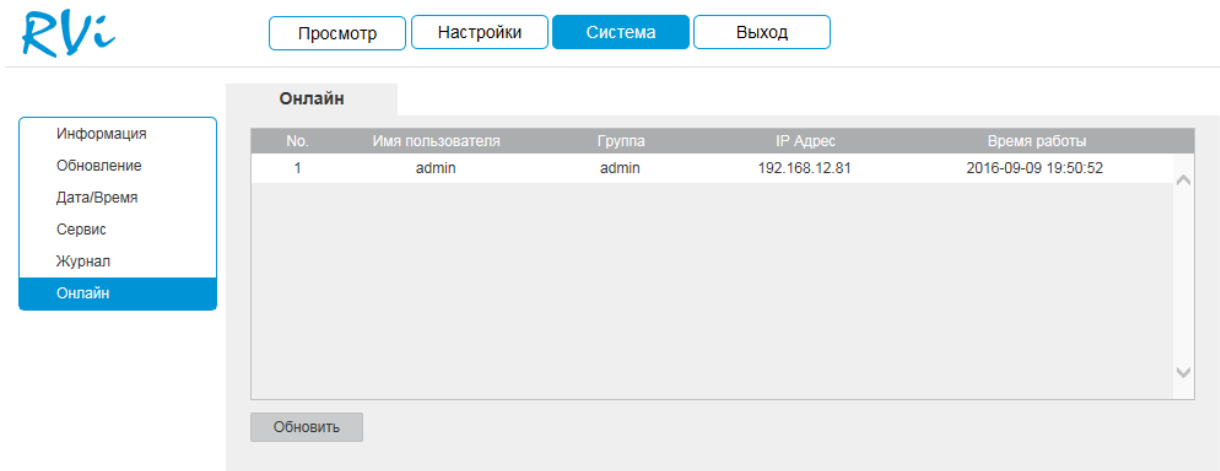

Рис. 5.5.6.1

# **5.6. Выход**

При нажатии кнопки «Выход» произойдет перенаправление на окно авторизации устройства.

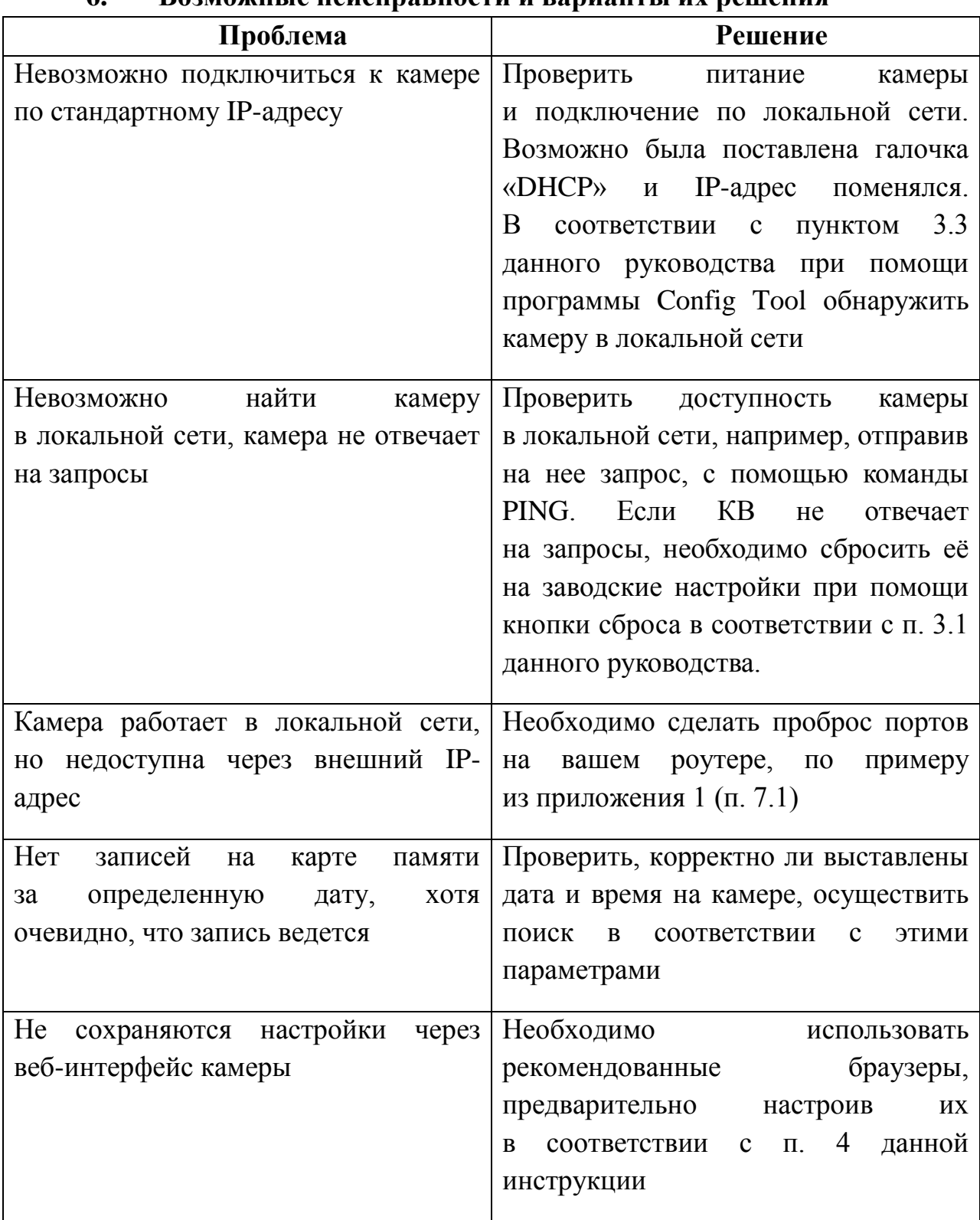

# **6. Возможные неисправности и варианты их решения**

# **7. Приложения**

# **7.1. Смена локального IP-адреса ПК**

Для того чтобы войти на Web-интерфейс камеры, необходимо, чтобы КВ и ПК находились в одной подсети. Чтобы ввести компьютер в одну подсеть с КВ, необходимо выполнить следующие действия:

1) Перейти в меню «Пуск» - «Панель управления» - «Сеть и интернет» - «Центр управления сетями и общим доступом» - «Изменение параметров адаптера»

2) Правой кнопкой мыши кликнуть на значок подключения по

локальной сети  $\bullet$  - Выбрать из списка пункт «Свойства».

3) В появившемся окне выбрать пункт «Протокол интернета версии 4 (TCP/IPv4)», дважды кликнуть по нему левой клавишей мыши. В новом окне выбрать пункт «Использовать следующий IP-адрес» и прописать ПК IPадрес, маску и шлюз из подсети КВ. Для сохранения настроек нажмите клавишу «ОК» (см. рис. 7.1.1).

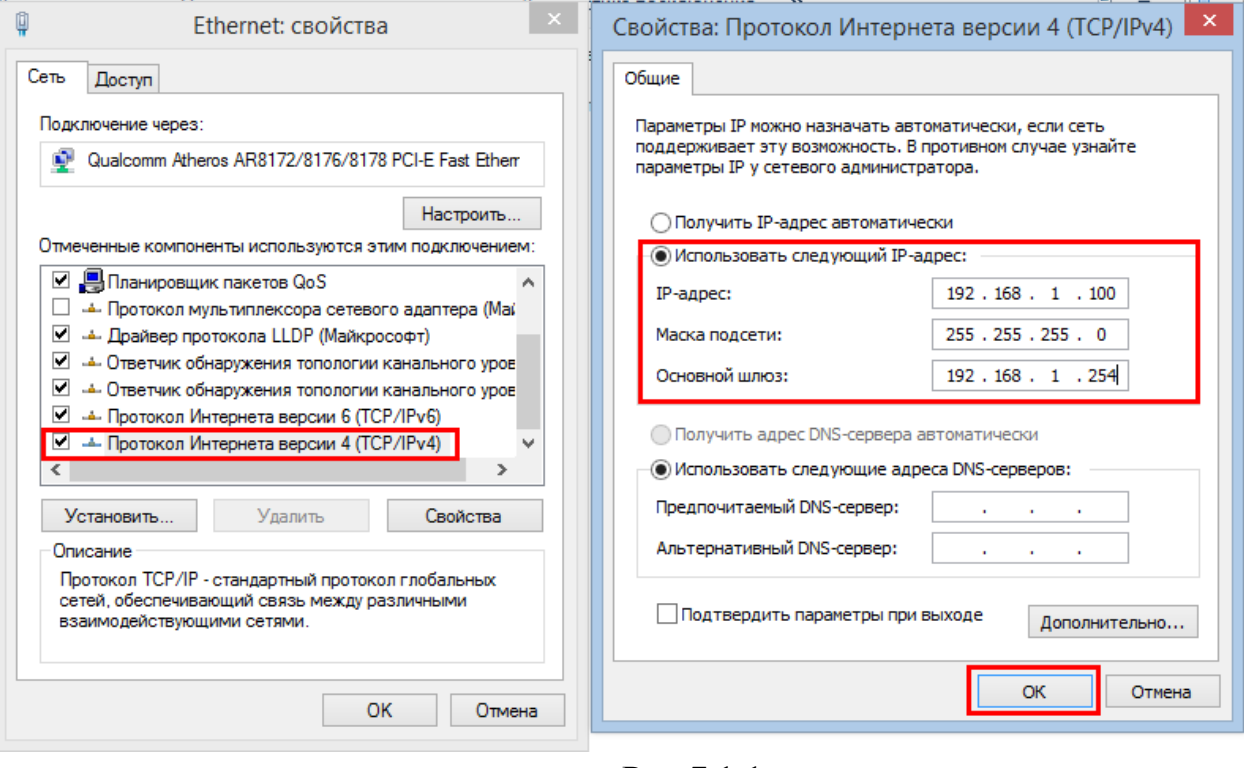

Рис 7.1.1.

# **7.2. Установка IE-tab на Google Chrome**

Для корректного отображения изображения и настроек камеры в браузере Google Chrome, требуется установка расширение IE-tab. Для этого необходимо: запустить браузер Google Chrome, перейти в настройки браузера: «Настройки» - «Расширения» - «Еще расширения», в поиске ввоести «IE-tab», нажать «Enter» - «Установить» - «Установить расширение» (см. рис. 7.2.1). После установки расширения, требуется нажать на букву «Е» в правом верхнем углу, загрузится ещё один файл, после нажатия на него левой клавишей мыши, произойдет установка необходимых компонентов в фоновом режиме.

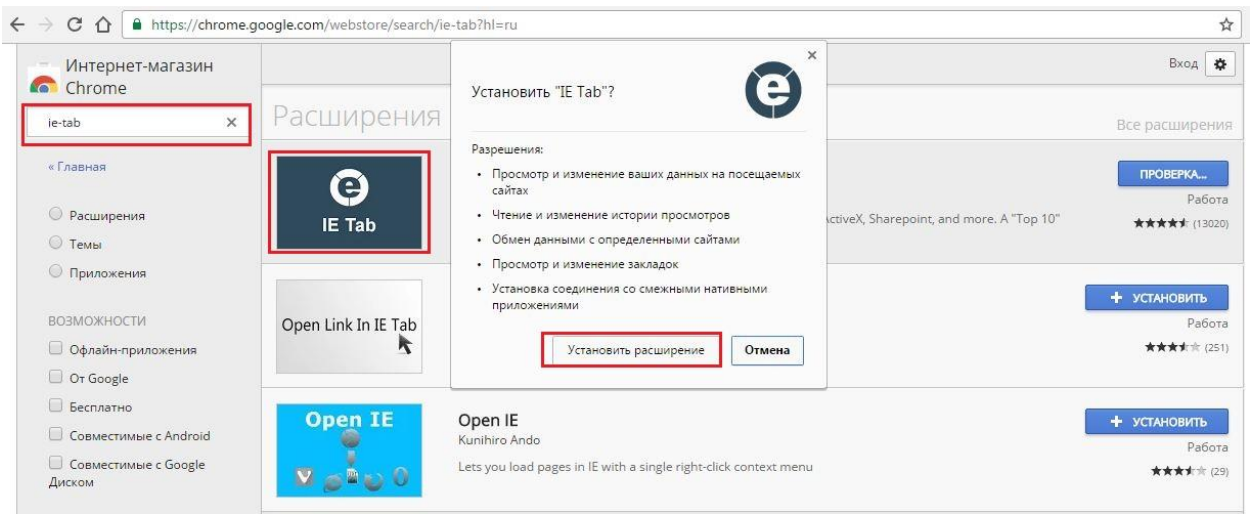

Рис. 7.2.1

Далее необходимо открыть новую вкладку, прописать IP-адрес камеры в адресной строке браузера. Например, если у IP-камеры адрес 192.168.1.108, то вводится http://192.168.1.108. Нажать клавишу «Enter», далее нажать на значок с буквой «Е» в правом верхнем углу браузера. Автоматически перезагрузится вкладка с камерой, после чего можно приступать к настройке КВ через ее web-интерфейс.

## **7.3. Настройка смежного оборудования (роутер)**

Для удаленного подключения к КВ через статический IP-адрес, необходимо выполнить проброс портов на роутере. По умолчанию пробрасываются порты **80, 554 и 37777.**

Пример проброса портов на маршрутизаторе **ASUS RT-N16:**

1) Необходимо зайти в меню роутера, перейти на вкладку «Интернет» - «Переключатель портов».

2) Затем настраивается сама переадресация портов. Для примера, на рис. 7.3.1 была настроена переадресация порта 37777. В поле «Имя службы» задать произвольное значение, в поле «Диапазон портов» вводится порт, который необходимо пробросить, этот же порт дублируется в поле «Локальный порт», в поле «Локальный IP-адрес» нужно ввести IP-адрес видеорегистратора в локальной сети, далее необходимо указать протокол: TCP или ALL.

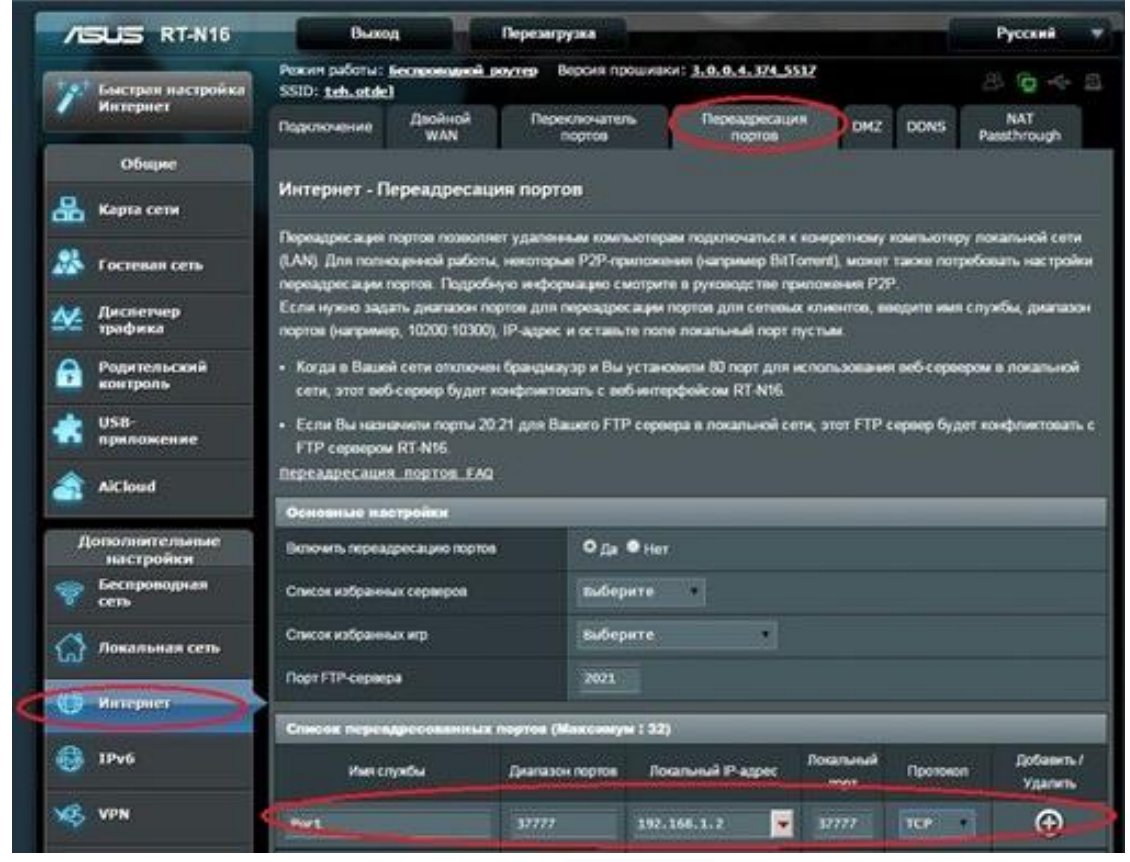

Рис. 7.3.1

Проверить, проброшен порт или нет, возможно, при помощи различных интернет ресурсов, например portscan.ru (см. рис. 7.3.2). Для проверки корректности выполненных действий, необходимо ввести номер

порта, который был проброшен на роутере, статус порта должен быть «Открыт», если порт «Закрыт», то проброс был выполнен некорректно, либо настройки не вступили в силу. Необходимо перезагрузить роутер, после этого снова проверить статус порта. Аналогично настройка производится для остальных портов.<br>  $\sqrt{\frac{(n+|z|+n+1)\cos(\alpha)}{n+1}}$   $\times \sqrt{\frac{1}{8}}$ 

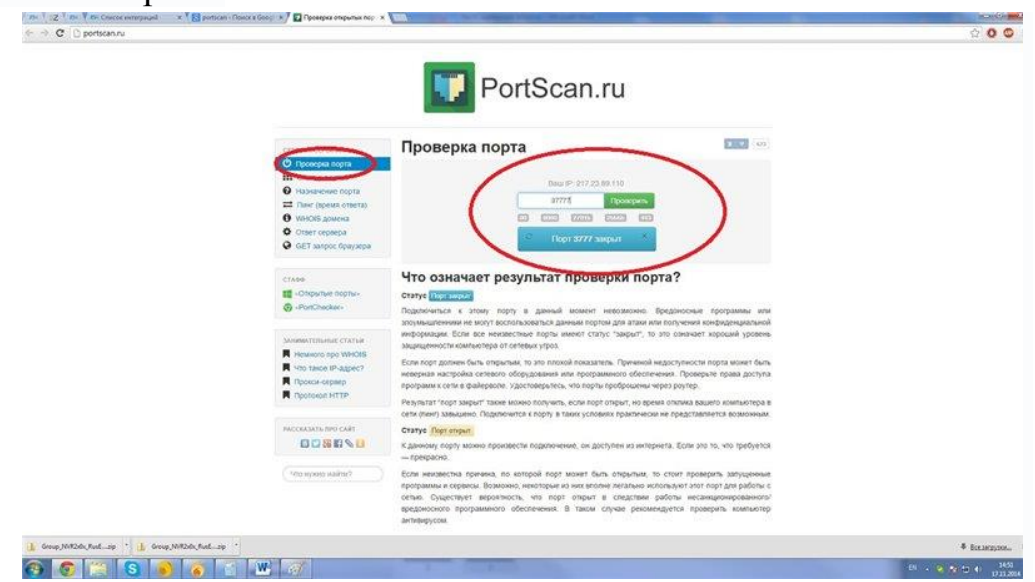

Рис. 7.3.2

## **7.4. Настройка мобильных приложений**

Для удаленного просмотра КВ с мобильных устройств необходимо использовать следующее ПО: Android – **gDMSS** (Play Маркет), IOS - **iDMSS** (AppStore).

Для удаленного подключения по статическому IP-адресу необходимо обратить внимание на то, чтобы основной порт TCP, по которому передается видео поток (по умолчанию 37777), был открыт во внешней сети (пример проброса портов в п.7.3).

Для удаленного подключения по Р2Р необходимо настроить камеру в соответствии с п.5.4.4 данной инструкции.

После запуска приложения появится его основное рабочее окно (см. рис. 7.4.1):

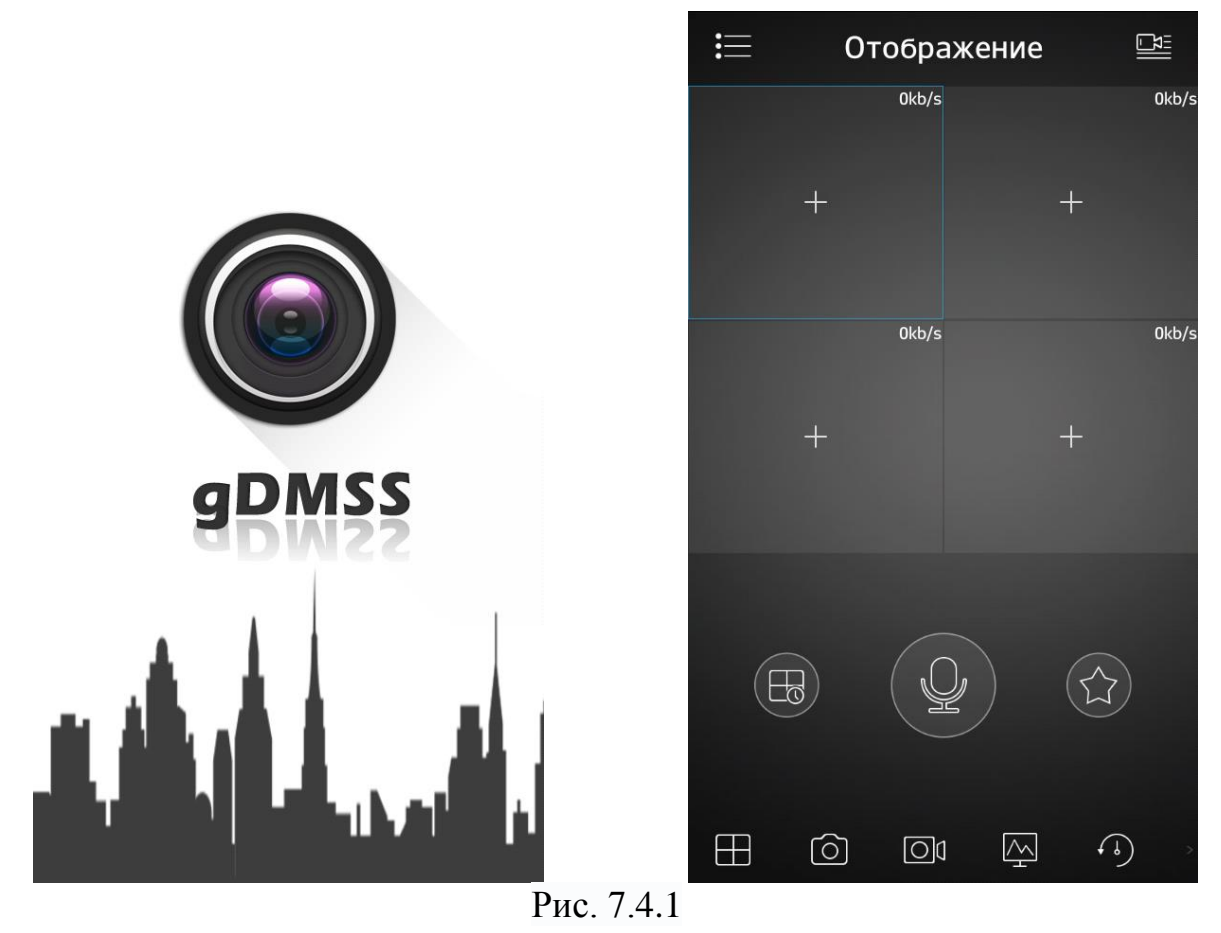

В данном окне отображаются подключенные камеры, на смартфоне окон отображения максимум 4 на планшете их может быть больше. Нижняя панель кнопок открывает, либо закрывает все окна отображения, позволяет включить / отключить звук с устройства, сделать скриншот и произвести прочие настройки. Нажав на кнопку **....** откроется главное меню настроек, которое включает в себя следующие пункты: «Отображение»,

«Воспроизведение», «Устройства», «Локальные файлы», «Избранное», «Локальные настройки».

Для того чтобы добавить новое устройство, нажмите кнопку правом верхнем углу. Далее необходимо выбрать из списка способ добавления устройства (см. рис. 7.4.2).

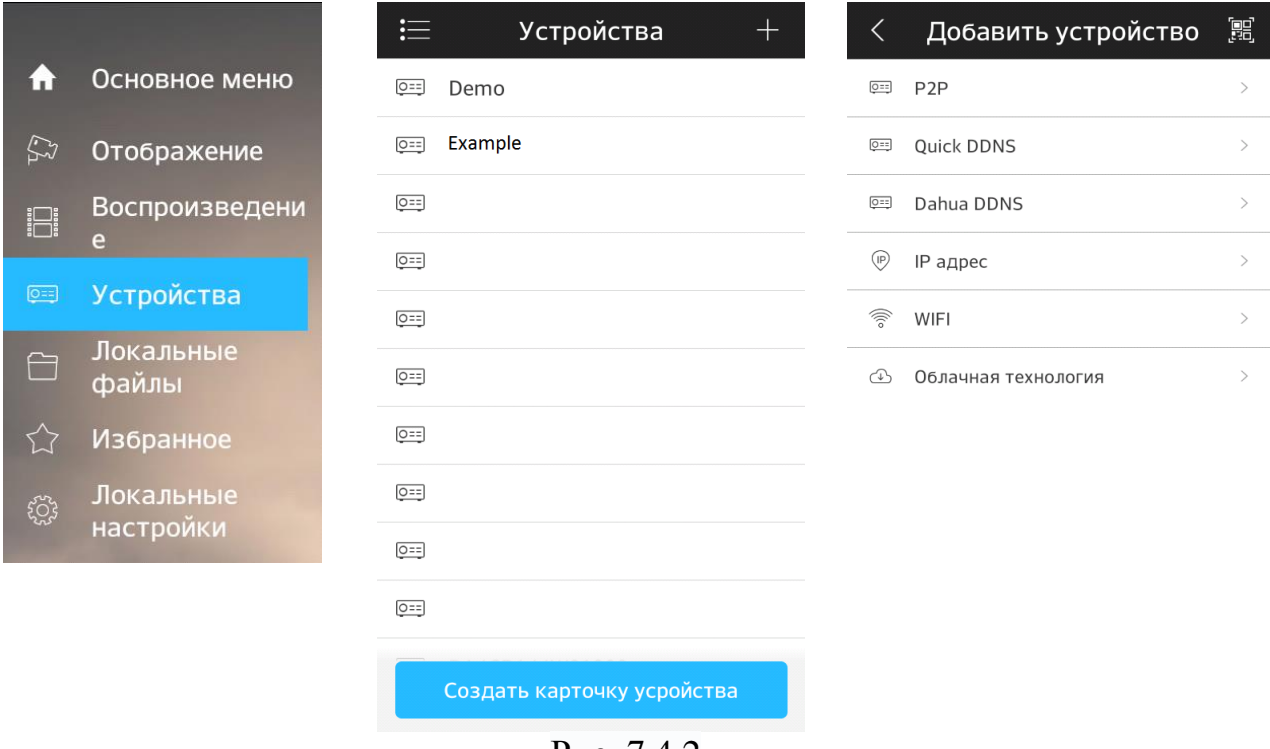

Рис. 7.4.2

Для того чтобы добавить новое устройство необходимо указать следующие данные (см. рис. 7.4.3):

*Имя* – может быть любым.

*Адрес* – указывается при добавлении устройства через внешний IP-адрес.

*Порт* – это основной TCP порт, по которому транслируется видео поток при подключении по внешнему IP-адресу (по умолчанию 37777).

*S/N* – указывается при добавлении устройства по технологии P2P.

*Пользователь* – логин учетной записи, подключаемого устройства.

*Пароль* – пароль учетной записи, подключаемого устройства.

*Отображение* – выбор типа потока для отображения видеопотока в реальном времени.

*Воспроизведение* – выбор типа потока для воспроизведения архива.

Далее необходимо нажать на кнопку **В** в правом верхнем углу для сохранения устройства. Для отображения картинки с камеры нажмите на кнопку «Отображение».

|                  | IP адрес    | $\Box$        | $\lt$            | P <sub>2</sub> P         | $\Box$           |
|------------------|-------------|---------------|------------------|--------------------------|------------------|
|                  |             |               |                  |                          |                  |
| Регист-ция:      |             | IP адрес      | Регист-ция:      |                          | P <sub>2</sub> P |
|                  |             |               |                  |                          |                  |
| Имя:             |             | Example       | Имя:             |                          | Example          |
| Адрес:           |             | 54.236.187.16 | SN:              | 1AF34RY008ATM01          | 嘂                |
| Порт:            |             | 37777         | Пользователь:    |                          | admin            |
| Пользователь:    |             | admin         | Пароль:          |                          |                  |
| Пароль:          |             |               | Отображение:     | Доп. поток               | - >              |
| Отображение:     |             | Доп. поток >  | Воспроизведение: | Доп. поток $\rightarrow$ |                  |
| Воспроизведение: |             | Доп. поток >  |                  | Отображение              |                  |
|                  | Отображение |               |                  |                          |                  |
|                  |             |               |                  |                          |                  |
|                  |             |               |                  |                          |                  |

Рис. 7.4.3

После сохранения устройства, в главном меню настроек необходимо выбрать пункт «Отображение», нажать на значок  $+$ , выбрать из списка необходимое устройство для просмотра изображения с камеры.

На этом подключение устройства закончено. По аналогии можно добавлять другие устройства, чтобы развернуть камеру в полноэкранный режим нажмите два раза на видео изображении (см. рис. 7.4.4).

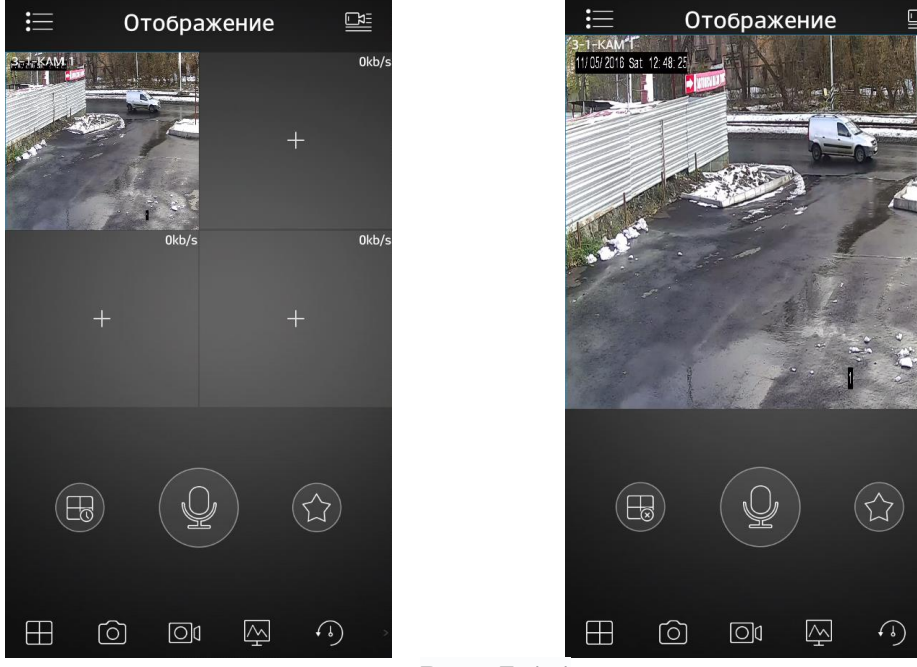

Рис. 7.4.4

Для просмотра архива с карты памяти необходимо перейти на вкладку «Воспроизведение» », нажать на значок  $\pm$ , выбрать из списка период, тип записи и необходимое устройство для просмотра видеоархива. В появившемся окне отобразится сохраненный архив, а снизу – шкала записи (см. рис. 7.4.5).

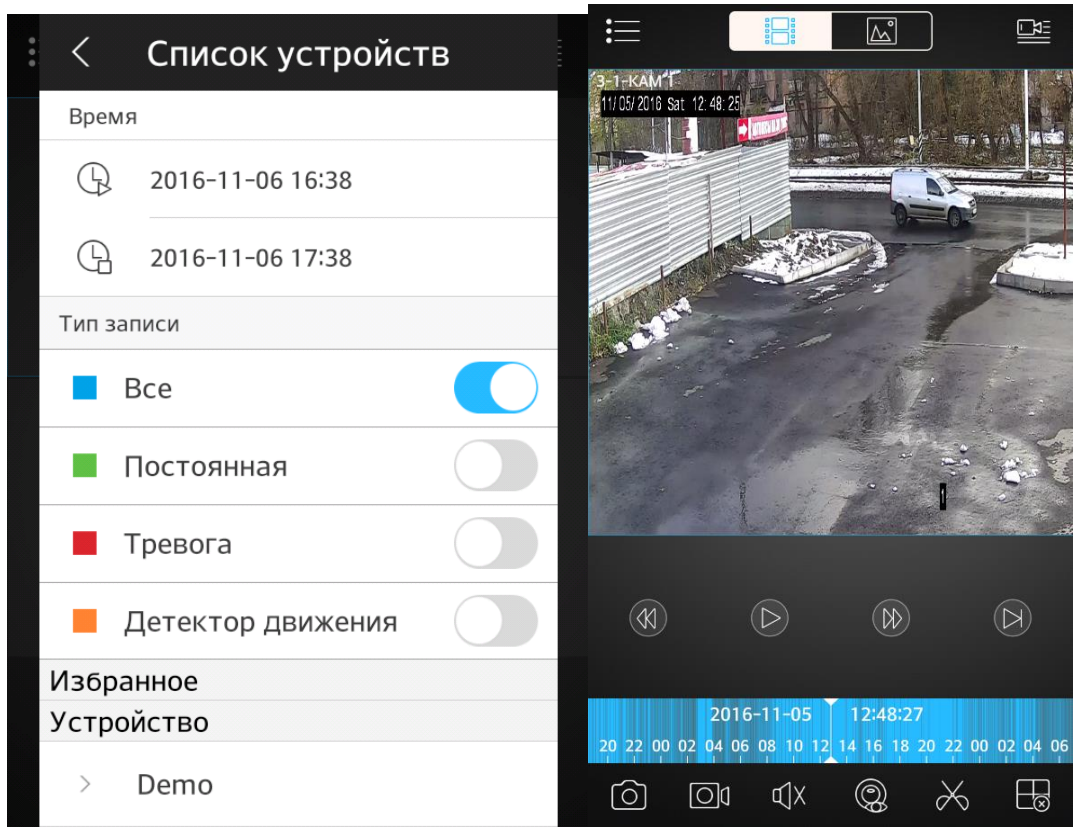

Рис. 7.4.5

# **Заключение**

Спасибо за выбор камеры компании RVI. В том случае, если у вас остались вопросы после изучения данной инструкции, обратитесь в службу технической поддержки по номерам:

РФ: 8 (800) [775-77-00;](http://rvi-cctv.ru/support/?PAGE_NAME=list&FID=15)

Казахстан:8 (800) [080-22-00](http://rvi-cctv.ru/support/?PAGE_NAME=list&FID=15) .

Отдел по гарантии: 8 (495) 735-39-69.

Наши специалисты окажут квалифицированную помощь и помогут найти решение вашей проблемы.